<span id="page-0-1"></span><span id="page-0-0"></span>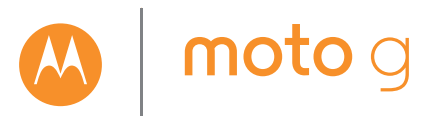

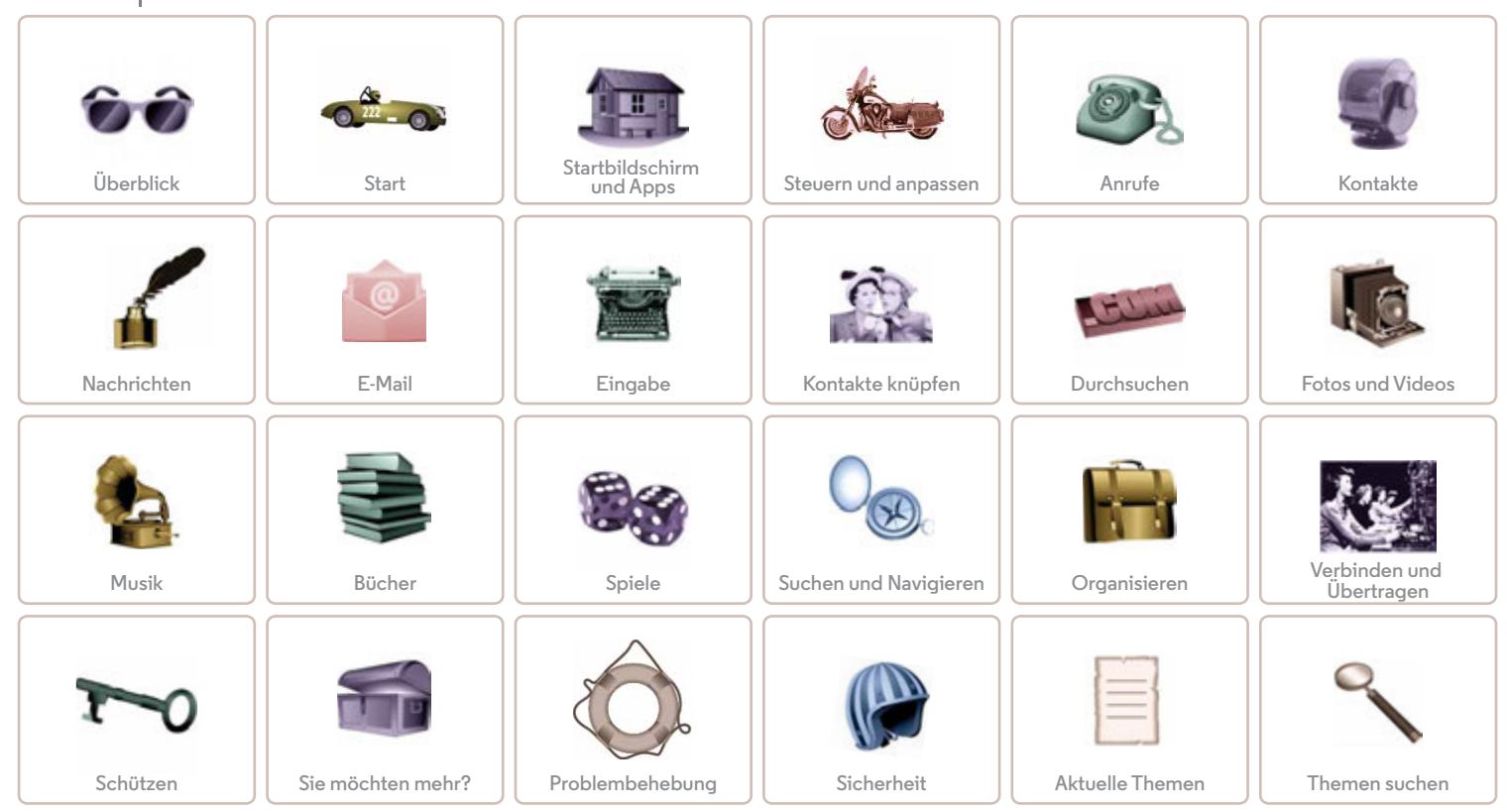

<span id="page-1-2"></span><span id="page-1-0"></span>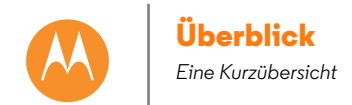

**[Zurück](#page-0-0) [Weiter](#page-2-1) [Menü](#page-0-1) [Mehr](#page-64-0)**

**[Überblick](#page-1-0)  [Ein erster Blick](#page-1-1)  [Hauptthemen](#page-2-0)**

# <span id="page-1-1"></span>**Ein erster Blick**

Ihr neues Moto G bietet so gut wie einfach alles - ein großes helles Display, Stereo-Lautsprecher, Kamera, Internet und noch viel mehr. Sie können sogar die hintere Abdeckung austauschen und mit den Motorola Shells einen neuen Look kreieren.

**Hinweis:** Motorola Shells sind separat erhältlich. Die Verfügbarkeit ist länderabhängig.

**Hinweis:** Ihr Telefon sieht möglicherweise ein wenig anders aus.

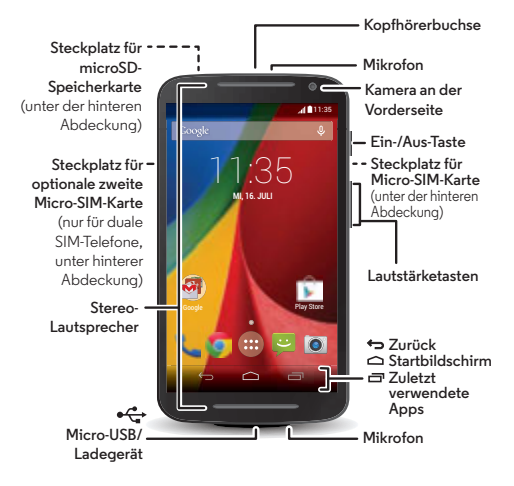

### **Tipps und Tricks**

- **[Start](#page-3-0):** Sind Sie bereit? Siehe .. **Start**".
- **Hauptthemen:** Sie brauchen nur ein paar kurze Hinweise zum Funktionsumfang des Telefons? Siehe "**[Hauptthemen](#page-2-0)**".
- **Hilfe:** Alle Fragen zu Ihrem neuen Telefon werden direkt auf dem Telefon beantwortet. Berühren Sie "Apps" (...)
- → <sup>2</sup> Hilfe. Sie suchen noch mehr? Siehe "**[Hilfe und mehr](#page-64-1)"**.

**Hinweis:** Bestimmte Apps und Funktionen sind eventuell nicht für alle Länder verfügbar.

Dieses Produkt berücksichtigt den zulässigen **SAR** nationalen oder internationalen Höchstwert für die Belastung durch elektromagnetische Strahlung im

Hochfrequenzbereich (SAR-Richtlinien) bei normaler Verwendung am Kopf oder wenn es 1,5 cm vom Körper entfernt getragen oder gehalten wird. Die SAR-Richtlinien basieren auf großzügig bemessenen Grenzwerten, damit die Sicherheit aller Personen, unabhängig von Alter oder gesundheitlicher Verfassung, gewährleistet ist.

**Achtung:** Bevor Sie Ihr Telefon verwenden, lesen Sie die wichtigen Sicherheitsinformationen und rechtlichen Hinweise, die Ihrem Produkt beiliegen.

<span id="page-2-1"></span>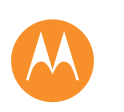

# **Überblick**

**[Überblick](#page-1-0)  [Ein erster Blick](#page-1-1)  [Hauptthemen](#page-2-0)**

# <span id="page-2-0"></span>**Hauptthemen**

Hinweise zum Funktionsumfang des Telefons

- **•** Personalisieren des Startbildschirms: siehe "**[Neugestaltung](#page-10-0)  [Ihres Startbildschirms](#page-10-0)**".
- **•** Eine schnelle Änderung durchführen: siehe "**[Schnelleinstellungen](#page-20-0)**".
- Online gehen: siehe "**[Durchsuchen](#page-41-0)**".
- **•** Entdecken: siehe "**[Google Play™](#page-8-0)**".
- **•** Apps suchen: siehe "[Apps herunterladen](#page-13-0)".
- **•** Soziale Netze: siehe "**[Kontakte knüpfen](#page-40-0)**".
- **•** Selbst suchen: siehe "**[Suchen und Navigieren](#page-53-0)**".
- Fotos schießen: siehe "**[Fotografieren](#page-45-0)**".
- **•** WLAN-Verbindung: siehe "**[WLAN-Netzwerke](#page-56-0)**".
- **•** Filme ansehen: siehe "**[Play Movies & TV](#page-48-0)**".
- Das Telefon schützen: siehe "[Display-Sperre](#page-61-1)".
- Interaktive Kurzanleitungen durchsuchen: siehe "Hilfe und **[mehr](#page-10-1)**".
- Umfassende Hilfe erhalten: siehe "**[Hilfe und mehr](#page-64-1)**".

### **Tipps und Tricks**

- Interaktiv: Um schnell loszulegen, berühren Sie "Apps" (...) > **Hilfe** für interaktive Kurzanleitungen.
- **Google™-Hilfe:** In den meisten Google Mobile-Apps können Sie Menü > **Hilfe** berühren. Sie können das Google Help Center auch im Internet unter **www.google.com/support** aufrufen.

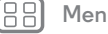

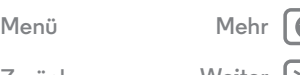

**[Zurück](#page-1-2) [Weiter](#page-3-1)**

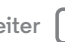

<span id="page-3-1"></span><span id="page-3-0"></span>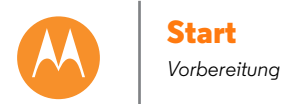

 **[Entfernen der hinteren Abdeckung](#page-3-2)  [Einsetzen der SIM-Karten](#page-3-3)  [Einlegen der optionalen Speicherkarte](#page-4-1)  [Einschalten](#page-4-2)  [Duale SIM-Karteneinstellungen \(für duale](#page-5-0)  [SIM-Telefone\)](#page-5-0)  [Akkulaufzeit](#page-5-1)  [Anmelden](#page-6-0)  [Vom alten auf das neue Telefon](#page-7-0)  [Google Play™](#page-8-0)**

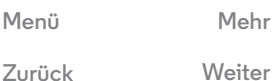

# <span id="page-3-2"></span>**Entfernen der hinteren Abdeckung**

Legen Sie Ihr Telefon auf die Vorderseite und nehmen Sie die hintere Abdeckung ab.

**Achtung:** Verwenden Sie dazu keine Werkzeuge – dadurch kann der Akku beschädigt werden und es kann zu Verbrennungen oder Verletzungen kommen.

# <span id="page-3-3"></span>**Einsetzen der SIM-Karten**

**Hinweis:** Einige Telefone verfügen über einen zweiten SIM-Kartensteckplatz für eine optionale weitere SIM-Karte.

**Achtung:** Vergewissern Sie sich, dass Sie eine SIM-Karte der richtigen Größe verwenden. Verwenden Sie keine Adapter für Ihre SIM-Karte.

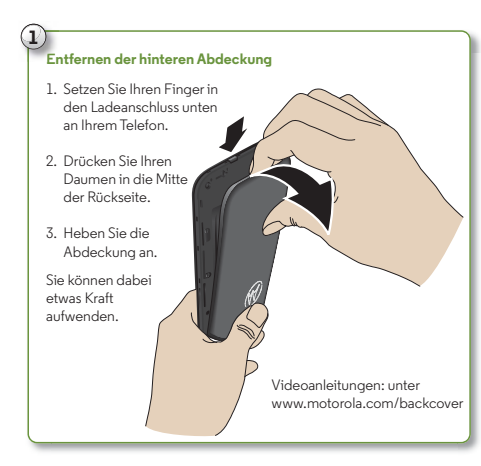

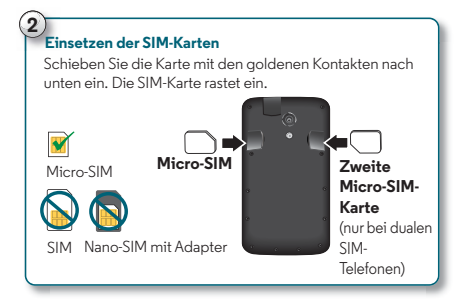

**Hinweis:** Drücken Sie die SIM-Karte in das Gerät. Sie löst sich und kann dann entfernt werden. Ziehen Sie sie dann heraus.

<span id="page-4-0"></span>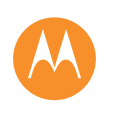

### **[Start](#page-3-0)  [Entfernen der hinteren Abdeckung](#page-3-2)  [Einsetzen der SIM-Karten](#page-3-3)  [Einlegen der optionalen Speicherkarte](#page-4-1)  [Einschalten](#page-4-2)  [Duale SIM-Karteneinstellungen \(für duale](#page-5-0)  [SIM-Telefone\)](#page-5-0)  [Akkulaufzeit](#page-5-1)  [Anmelden](#page-6-0)  [Vom alten auf das neue Telefon](#page-7-0)  [Google Play™](#page-8-0)**

# <span id="page-4-1"></span>**Einlegen der optionalen Speicherkarte**

Legen Sie die microSD-Karte ein.

### **3 Einlegen der optionalen microSD** i<br>Si **Speicherkarte** (Optional) Schieben Sie die Karte mit den goldenen Kontakten nach unten ein. **Hinweis:** Eine Speicherkarte kann einfach herausgezogen werden, um sie zu entfernen.

# <span id="page-4-2"></span>**Einschalten**

Halten Sie die Ein-/Aus-Taste gedrückt, bis der Bildschirm sich einschaltet. Laden Sie dann bei Bedarf den Akku auf.

- **Ein/Aus-/Sperrtaste:** Um den Bildschirm zu deaktivieren oder zu aktivieren, drücken Sie die Ein-/Aus-Taste. Halten Sie zum Ein- und Ausschalten des Telefons die Ein-/Aus-Taste gedrückt.
- **Akku:** Verwenden Sie Ihren Akku so effizient wie möglich. Siehe "**[Akkulaufzeit](#page-5-1)"**.

**Warnung:** Versuchen Sie nicht, den Akku selbst zu entnehmen oder auszutauschen. Hierdurch kann der Akku beschädigt werden und es kann zu Verbrennungen und sonstigen Verletzungen kommen. Falls das Telefon nicht mehr reagiert, erzwingen Sie einen Neustart. Halten Sie dazu die Ein-/Aus-Taste gedrückt, bis der Bildschirm sich ausschaltet und das Telefon neu gestartet wird.

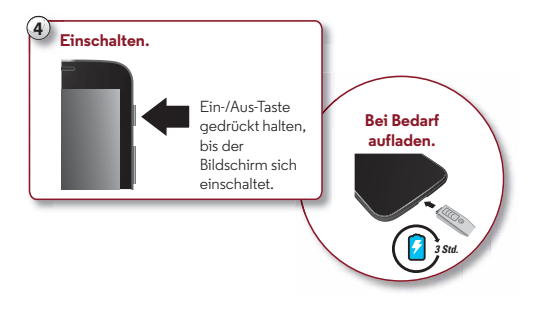

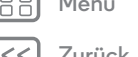

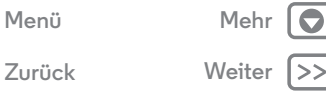

<span id="page-5-2"></span>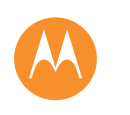

 **[Entfernen der hinteren Abdeckung](#page-3-2)  [Einsetzen der SIM-Karten](#page-3-3)  [Einlegen der optionalen Speicherkarte](#page-4-1)  [Einschalten](#page-4-2)  [Duale SIM-Karteneinstellungen \(für duale](#page-5-0)  [SIM-Telefone\)](#page-5-0)  [Akkulaufzeit](#page-5-1)  [Anmelden](#page-6-0)  [Vom alten auf das neue Telefon](#page-7-0)  [Google Play™](#page-8-0)**

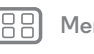

# **[Zurück](#page-4-0) [Weiter](#page-6-1) [Menü](#page-0-1) [Mehr](#page-64-0)**

# <span id="page-5-0"></span>**Duale SIM-Karteneinstellungen (für duale SIM-Telefone)**

Bei einem dualen SIM-Telefon können Sie eine oder zwei SIM-Karten verwenden. Wenn sich nur eine SIM-Karte im Telefon befindet, ist diese einsatzbereit. Bei zwei Karten können Sie jeweils eine oder beide verwenden.

Wenn Ihr Telefon beide Karten verwenden soll, legen Sie beide Karten ein. Schalten Sie das Telefon ein und folgen Sie den Anleitungen. Um das duale SIM-Setup abzuschließen, ziehen Sie die Statusleiste oben auf dem Startbildschirm nach unten und berühren **Willkommen bei Ihrem dualen SIM**.

Tipp: Bei zwei SIM-Karten wird all all oben auf dem Startbildschirm angezeigt.

### **Duale SIM mit intelligentem Anrufen**

Ihr Telefon erlernt Ihre Nutzungsmuster, um für einen ausgehenden Anruf die beste SIM zu wählen. Sie werden automatisch über die Statusleiste auf dem Telefon aufgefordert, diese Funktion zu aktivieren. Sie können sie aber auch jederzeit aktivieren, indem Sie "Apps" (...)

> **Einstellung** > **Dual-SIM-Einstellungen** > **Anrufeinstellungen** > **Automatische SIM-Auswahl** berühren.

# <span id="page-5-1"></span>**Akkulaufzeit**

Dieses Telefon ist wie ein kleiner Computer. Es bietet Unmengen an Informationen und Apps mit Lichtgeschwindigkeit. Je nachdem, welche Funktionen Sie nutzen, kann der Stromverbrauch entsprechend hoch sein.

Um zu erfahren, welche Funktion Akkuladung verbraucht, berühren Sie "Apps" > **Einstellung** > **Akku**.

### **Tipps und Tricks**

Sie können die Akkulaufzeit bis zum nächsten Aufladen durch ein Einschränken der folgenden Aktivitäten bzw. auf folgende Art noch weiter verlängern:

- **•** Verwendung von WLAN und Bluetooth®: Berühren Sie **"Apps"** (...) → *i* **Einstellung** und dann den Schalter neben **WLAN** bzw. **Bluetooth**, um diese Funktionen abzuschalten, AUS , wenn sie nicht benötigt werden.
- Verwendung von GPS: Berühren Sie "Apps" (...) > **Einstellung** > **Standort** > **Modus** > **Stromsparfunktion**, um die GPS-Ortung zu deaktivieren.
- Display-Helligkeit: Berühren Sie Apps (:::) > **Display-Helligkeit:**

> **Display** > **Helligkeit** > (Dimmer-Einstellung nach links schieben), wenn Sie den automatischen Lichtsensor nicht verwenden möchten.

- **•** Verzögerung zur Deaktivierung des Displays: Berühren Sie "Apps" > **Einstellung** > **Display** > **Ruhemodus** > (kürzeres Intervall).
- **•** Widgets, die Informationen auf den Startbildschirm liefern, z. B. Nachrichten oder Wetter.
- **•** Nicht genutzte Online-Konten, bei denen Sie angemeldet sind: Berühren Sie "Apps" (...) > <sup>2</sup> Einstellung. Gehen Sie zum Bereich **KONTEN** und berühren Sie das Konto, das Sie entfernen möchten. Berühren Sie das Konto erneut und berühren Sie anschließend "Menü" **\* × Konto entfernen**.
- **•** Aufzeichnung oder Wiedergabe von Videos, Wiedergabe von Musik oder Fotografieren.

<span id="page-6-1"></span>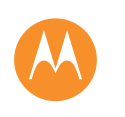

 **[Entfernen der hinteren Abdeckung](#page-3-2)  [Einsetzen der SIM-Karten](#page-3-3)  [Einlegen der optionalen Speicherkarte](#page-4-1)  [Einschalten](#page-4-2)  [Duale SIM-Karteneinstellungen \(für duale](#page-5-0)  [SIM-Telefone\)](#page-5-0)  [Akkulaufzeit](#page-5-1)  [Anmelden](#page-6-0)  [Vom alten auf das neue Telefon](#page-7-0)  [Google Play™](#page-8-0)**

# <span id="page-6-0"></span>**Anmelden**

Wenn Sie Gmail™ verwenden, besitzen Sie bereits ein Google™-Konto, falls nicht, können Sie jetzt ein Konto einrichten. Durch die Anmeldung bei Ihrem Google-Konto können Sie Ihre Kontakte, Termine, Fotos und mehr anzeigen. Um loszulegen, wählen Sie einfach Ihre Sprache aus und befolgen Sie die Bildschirmanweisungen.

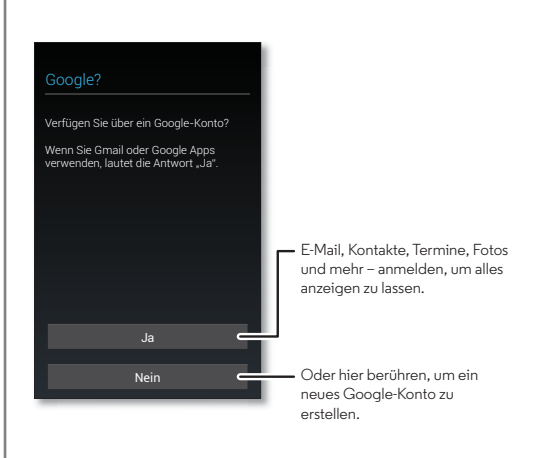

### **Tipps und Tricks**

- **WLAN-Netzwerk:** Blättern Sie durch die Statusleiste nach unten, um schnelleren Internet-Zugang zu erhalten oder die Datennutzung zu schonen. Berühren Sie und halten Sie dann **WLAN**. Mehr finden Sie unter .. **[WLAN-Netzwerke](#page-56-0)**".
- **Konten:** Um Konten hinzuzufügen, zu bearbeiten oder zu löschen, berühren Sie "Apps" (...) → 202 Einstellung. Gehen Sie zum Abschnitt **KONTEN** und berühren Sie **Konto hinzufügen**. Oder berühren Sie ein Konto  $\rightarrow$  "Menü" =  $\rightarrow$ **Konto entfernen**, um ein Konto vom Telefon zu löschen, falls zulässig. Weitere Informationen zum Einrichten von E-Mail-Konten finden Sie unter "**[E-Mail](#page-33-0)**".

Hilfe zu Ihrem Google-Konto finden Sie unter **www.google.com/accounts**.

**• Kontakte:** Sie haben verschiedene Möglichkeiten, die Kontakte aus Ihrem alten Telefon zu übertragen. Wenn Ihr altes Telefon ebenfalls ein Android™-Telefon war und Sie die Android Sicherungs- und Wiederherstellungsfunktion verwendet haben, werden die Kontakte automatisch auf dem neuen Telefon angezeigt. Andernfalls verwenden Sie die App Motorola Migrate in "**[Vom alten auf das neue](#page-7-0)  [Telefon](#page-7-0)**". Oder besuchen Sie **www.motorola.com/transfercontacts**.

**Hinweis:** Dieses Telefon unterstützt Apps und Dienste, die mitunter eine Vielzahl von Daten verwenden, weshalb Sie sicherstellen sollten, dass Ihr Datentarif Ihren Anforderungen entspricht. Weitere Informationen erhalten Sie von Ihrem Mobilfunkanbieter.

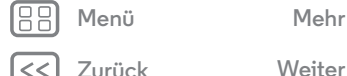

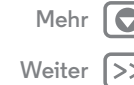

<span id="page-7-1"></span>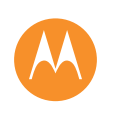

### **[Start](#page-3-0)**

 **[Entfernen der hinteren Abdeckung](#page-3-2)  [Einsetzen der SIM-Karten](#page-3-3)  [Einlegen der optionalen Speicherkarte](#page-4-1)  [Einschalten](#page-4-2)  [Duale SIM-Karteneinstellungen \(für duale](#page-5-0)  [SIM-Telefone\)](#page-5-0)  [Akkulaufzeit](#page-5-1)  [Anmelden](#page-6-0)  [Vom alten auf das neue Telefon](#page-7-0)  [Google Play™](#page-8-0)**

# <span id="page-7-0"></span>**Vom alten auf das neue Telefon**

Mit Motorola Migrate ist es ganz einfach, Ihre persönlichen Daten vom alten Telefon auf das neue Telefon zu kopieren – aroßes Versprechen.

- **Mit Android™:** Laden Sie zuerst auf dem alten Telefon die App Motorola Migrate von Google Play™ herunter. Berühren Sie dann auf dem neuen Telefon Apps  $\left(\left| \cdot \right|\right) \rightarrow$ **Motorola Migrate** > **Android**, um zu beginnen.
- **Mit einem iPhone:** Berühren Sie auf Ihrem neuen Telefon Apps > **Motorola Migrate** > **iPhone**, um zu

# **Motorola Migrate Tipp:** Wenn Sie

Von Alt zu Neu wechseln.

beginnen.

Kopieren Sie Ihre Dateien von Ihrem alten Telefon auf das neue in nur wenigen Minuten.

**Von welchem Telefon werden die Dateien kopiert?**

Android

Weiter

direkt nach der **Telefoneinrichtung** nicht alle Inhalte kopieren möchten, können Sie dies zu einem beliebigen späteren Zeitpunkt

tun.

### **Tipps und Tricks**

- **•** Während des Migrierens können Sie das Telefon nicht verwenden.
- **•** Wenn Sie Ihre Inhalte bei der Einrichtung des neuen Telefons nicht kopiert haben, können Sie dies später jederzeit nachholen.
- **•** Durch die Anmeldung bei Ihrem Google-Konto werden Ihre Apps kopiert, sofern sie in die Cloud gesichert wurden.
- **•** Auf Telefonen, die das Kopieren von Musik unterstützen, wird nicht die gesamte Musik kopiert. (Führen Sie eine Online-Suche durch, wenn Sie weitere Informationen über die digitale Rechteverwaltung (Digital Rights Management, DRM) oder DRM-geschützte Dateien erhalten möchten.)

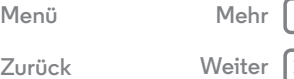

<span id="page-8-1"></span>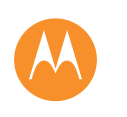

# **[Start](#page-3-0)**

 **[Entfernen der hinteren Abdeckung](#page-3-2)  [Einsetzen der SIM-Karten](#page-3-3)  [Einlegen der optionalen Speicherkarte](#page-4-1)  [Einschalten](#page-4-2)  [Duale SIM-Karteneinstellungen \(für duale](#page-5-0)  [SIM-Telefone\)](#page-5-0)  [Akkulaufzeit](#page-5-1)  [Anmelden](#page-6-0)  [Vom alten auf das neue Telefon](#page-7-0)  [Google Play™](#page-8-0)**

> **[Zurück](#page-7-1) [Weiter](#page-9-1) [Menü](#page-0-1) [Mehr](#page-64-0)**

# <span id="page-8-0"></span>**Google Play™**

Google Play ist eine digitale Inhaltsplattform von Google, auf der Sie Ihre Lieblingsmusik, Filme, Fernsehsendungen, Bücher, Magazine und Android-Apps und -Spiele finden und genießen können.

# **Apps Play Games Play Books Play Store** B. **Play Movies & TV**

### **Hinweis:** Die Inhalte sind möglicherweise nicht in allen Ländern verfügbar.

### **Tipps und Tricks**

- **•** Weitere Informationen über **Google-Produkte** finden Sie unter **www.google.com/about/products** oder **www.google.com/mobile**.
- **•** Melden Sie sich an oder erstellen Sie ein **Google-Konto:** Besuchen Sie **www.google.com/accounts**.
- **Google-Hilfe:** Siehe **www.google.com/support**.
- Android-Apps herunterladen: Berühren Sie "Apps" (...) > **Play Store**.
- **•** Auf alle Dateien **in der Cloud zugreifen:** Lesen Sie "**[Ihre](#page-59-0)  [Cloud](#page-59-0)**".

<span id="page-9-1"></span>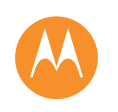

<span id="page-9-0"></span>*Sie haben Schnellzugriff*

**[Startbildschirm und Apps](#page-9-0)  [Kurzanleitung: Startbildschirm und Apps](#page-9-2)  [Neugestaltung Ihres Startbildschirms](#page-10-0)  [Hilfe und mehr](#page-10-1)  [Suchen](#page-11-0)  [Status und Benachrichtigungen](#page-12-0)  [Apps herunterladen](#page-13-0)  [Apps pflegen](#page-14-0)  [Verwalten der Apps und SD-Karte](#page-15-0)  [Telefon aktualisieren](#page-15-1)**

<span id="page-9-2"></span>**Kurzanleitung: Startbildschirm und Apps**

Wenn Sie das Telefon zum ersten Mal einschalten, wird der Startbildschirm eingeschaltet. Von dort aus können Sie auf Apps und mehr zugreifen.

- **Suche:** Geben Sie den Text in das Google-Suchfeld oben auf dem Startbildschirm ein oder berühren Sie  $\mathbb \Psi$ . um mittels Sprache zu suchen.
- **App-Liste öffnen:** Um sich Ihre Apps anzusehen, berühren  $Sie$  "Apps"  $\circ$ ...

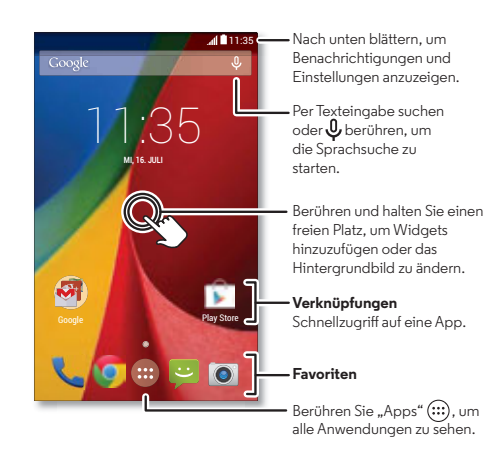

### **Tipps und Tricks**

- **Widgets:** Um Widgets wie eine Uhr, einen interaktiven Kalender und viele weitere, auf Ihrem Startbildschirm abzulegen, berühren und halten Sie einen freien Bereich auf dem Startbildschirm und berühren Sie dann **WIDGETS**.
- **Seiten:** Zum Hinzufügen einer Seite ziehen Sie ein Symbol an die rechte Bildschirmseite, bis Sie eine weiße Leiste sehen. Sie können mehrere Seiten hinzufügen. Um andere Seiten mit Verknüpfungen oder Widgets anzuzeigen, wischen Sie den Startbildschirm nach links.
- **Einstellungen:** Um Einstellungen schnell zu öffnen, ziehen Sie die Statusleiste schnell nach unten und berühren Sie > **Einstellung**.
- **Deinstallieren:** Um Apps zu deinstallieren, berühren Sie "Apps" (...), berühren und halten eine App und ziehen sie auf **Deinstallieren**. (Einige Apps können nicht deinstalliert werden).

**[Zurück](#page-8-1) [Weiter](#page-10-2) [Menü](#page-0-1) [Mehr](#page-64-0)**

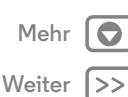

<span id="page-10-2"></span>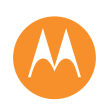

**[Startbildschirm und Apps](#page-9-0)  [Kurzanleitung: Startbildschirm und Apps](#page-9-2)  [Neugestaltung Ihres Startbildschirms](#page-10-0)  [Hilfe und mehr](#page-10-1)  [Suchen](#page-11-0)  [Status und Benachrichtigungen](#page-12-0)  [Apps herunterladen](#page-13-0)  [Apps pflegen](#page-14-0)  [Verwalten der Apps und SD-Karte](#page-15-0)  [Telefon aktualisieren](#page-15-1)**

**[Zurück](#page-9-1) [Weiter](#page-11-1)**

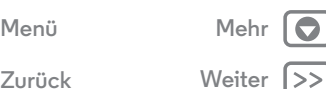

# <span id="page-10-0"></span>**Neugestaltung Ihres Startbildschirms**

Um schnellen Zugriff auf Ihre Lieblingselemente zu erhalten, können Sie den Startbildschirm nach Wunsch anpassen.

- **Hintergrund ändern:** Berühren Sie längere Zeit eine leere Stelle auf dem Startbildschirm, um den Hintergrund auszuwählen.
- **Seite zum Startbildschirm hinzufügen:** Ziehen Sie ein Symbol an die rechte Bildschirmseite, bis Sie eine weiße Leiste sehen. Sie können mehrere Seiten hinzufügen.

**Tipp:** Einige Apps enthalten Widgets. Um Apps herunterzuladen, berühren Sie "Apps" (:::) > **Play Store**.

- Verknüpfungen hinzufügen: Berühren Sie "Apps" (...), berühren und halten Sie die App und ziehen Sie sie auf eine Seite des Startbildschirms. Um sich alle Ihre Apps anzusehen, berühren Sie "Apps" (...) und wischen Sie nach links.
- **Verknüpfungsgruppen erstellen:** Sie können App-Verknüpfungen auf dem Startbildschirm gruppieren, um sie zu organisieren.

Zum Erstellen eines Verknüpfungsordners auf dem Startbildschirm ziehen Sie eine Verknüpfung auf eine andere. Fügen Sie weitere Verknüpfungen hinzu, indem Sie diese auf die erste Verknüpfung ziehen. Zum Benennen des Ordners öffnen Sie diesen, berühren Sie den Namen und geben Sie unter den Apps einen Namen ein.

**• Widgets hinzufügen:** Berühren und halten Sie längere Zeit eine leere Stelle auf dem Startbildschirm und berühren Sie **WIDGETS**.

**Tipp:** Einige Apps enthalten Widgets. Um Apps herunterzuladen, berühren Sie "Apps" (:::) > **Play Store**.

- **Größe von Widgets ändern:** Sie können die Größe einiger Widgets ändern. Berühren und halten Sie ein Widget, bis Sie eine Vibration spüren, dann lassen Sie es los. Ziehen Sie zum Anpassen der Größe an den Ecken der weißen Kreise.
- **Verknüpfungen und Widgets verschieben oder löschen:** Berühren und halten Sie eine Verknüpfung oder ein Widget, bis Sie eine Vibration spüren, dann ziehen Sie es an eine andere Stelle oder auf eine andere Seite oder **entfernen** sie/es durch Ziehen nach oben.

**Hinweis:** Das Entfernen einer Verknüpfung von Ihrem Startbildschirm bedeutet nicht, dass die App auch vom Telefon entfernt wird.

Weitere Informationen (beispielsweise über das Einstellen individueller Klingeltöne für Ihre Kontakte) finden Sie unter "**[Steuern und anpassen](#page-16-0)**".

# <span id="page-10-1"></span>**Hilfe und mehr**

Wie wird etwas gemacht? Sehen Sie eine Kurzanleitung an. Lesen Sie eine Anleitung. Reden Sie mit jemandem. Finden Sie alles über Ihr Telefon heraus.

<span id="page-11-1"></span>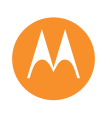

**[Startbildschirm und Apps](#page-9-0)  [Kurzanleitung: Startbildschirm und Apps](#page-9-2)  [Neugestaltung Ihres Startbildschirms](#page-10-0)  [Hilfe und mehr](#page-10-1)  [Suchen](#page-11-0)  [Status und Benachrichtigungen](#page-12-0)  [Apps herunterladen](#page-13-0)  [Apps pflegen](#page-14-0)  [Verwalten der Apps und SD-Karte](#page-15-0)  [Telefon aktualisieren](#page-15-1)**

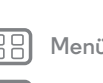

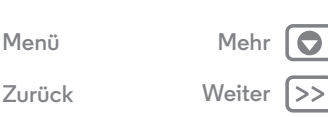

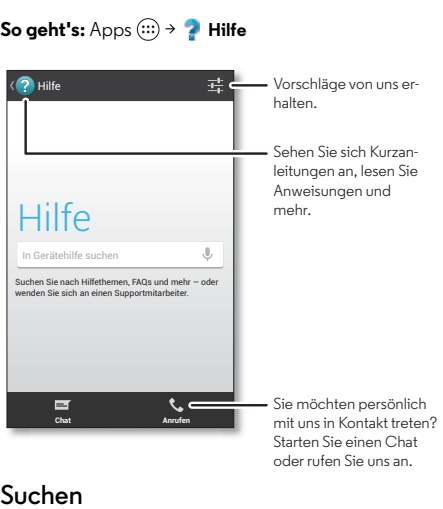

<span id="page-11-0"></span>Berühren Sie oben auf dem Startbildschirm das Google-Suchfeld für eine Textsuche bzw.  $Q$  für die Sprachsuche mit Google Voice Search™.

Beim Eingeben werden Vorschläge unter dem Suchfeld angezeigt:

- **•** Zum Suchen nach einem Vorschlag berühren Sie diesen.
- Um nach Text im Suchfeld zu suchen, berühren Sie Q auf der Touchscreen-Tastatur.

**Tipp:** Um die Touchscreen-Tastatur zu schließen, berühren  $Sie$ .

### **Google Now™**

Google Now stellt Ihnen genau zum richtigen Zeitpunkt genau die richtigen Informationen zur Verfügung, noch bevor Sie danach suchen. Informationen zu Wetter und Verkehr, Fahrpläne und sogar Sportergebnisse werden automatisch den ganzen Tag über genau im richtigen Moment angezeigt.

Zum Starten berühren und halten Sie "Startbildschirm" und ziehen Sie dann den Finger schnell nach oben bis zum Google-Symbol ...

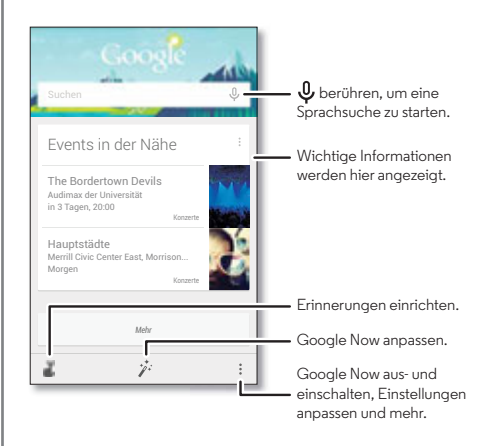

<span id="page-12-1"></span>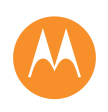

**[Startbildschirm und Apps](#page-9-0)  [Kurzanleitung: Startbildschirm und Apps](#page-9-2)  [Neugestaltung Ihres Startbildschirms](#page-10-0)  [Hilfe und mehr](#page-10-1)  [Suchen](#page-11-0)  [Status und Benachrichtigungen](#page-12-0)  [Apps herunterladen](#page-13-0)  [Apps pflegen](#page-14-0)  [Verwalten der Apps und SD-Karte](#page-15-0)  [Telefon aktualisieren](#page-15-1)**

Um Google Now ein- bzw. auszuschalten, Einstellungen festzulegen oder weitere Informationen zu erhalten, öffnen Sie Google Now, blättern Sie zum unteren Rand des Bildschirms und berühren Sie "Menü" **-> Einstellungen.** 

# <span id="page-12-0"></span>**Status und Benachrichtigungen**

Oben auf dem Bildschirm werden Sie durch Symbole auf neue Nachrichten und Ereignisse hingewiesen. Wenn Sie nicht wissen, was ein Symbol bedeutet, ziehen Sie die Statusleiste schnell nach unten.

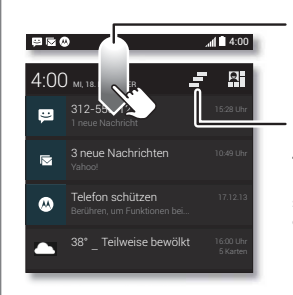

Nach unten ziehen, um Einstellungen und Benachrichtigungen anzuzeigen.

Benachrichtigungen löschen.

**Tipp:** Um nur eine Benachrichtigung zu löschen, streifen Sie schnell nach links oder rechts.

**Tipp:** Um häufig verwendete Einstellungen schnell zu ändern, berühren Sie **im** im oberen rechten Bereich (oder ziehen Sie die Statusleiste mit zwei Fingern anstatt mit einem nach unten). Näheres dazu finden Sie unter "**[Schnelleinstellungen](#page-20-0)**".

Die Symbole rechts oben zeigen den Telefonstatus an:

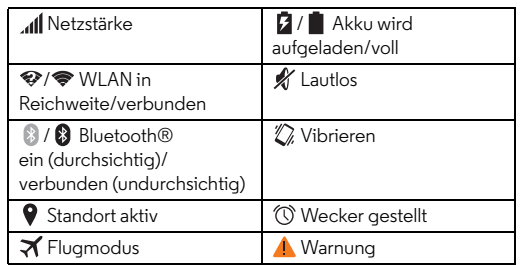

**Hinweis:** Anwendungen, die Sie von Google Play™ herunterladen, können in der Symbolleiste andere Symbole anzeigen, um Sie auf bestimmte Ereignisse aufmerksam zu machen.

**[Menü](#page-0-1) [Mehr](#page-64-0)**

**[Zurück](#page-11-1) [Weiter](#page-13-1)**

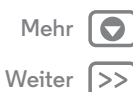

<span id="page-13-1"></span>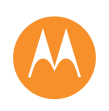

### **[Startbildschirm und Apps](#page-9-0)  [Kurzanleitung: Startbildschirm und Apps](#page-9-2)  [Neugestaltung Ihres Startbildschirms](#page-10-0)  [Hilfe und mehr](#page-10-1)  [Suchen](#page-11-0)  [Status und Benachrichtigungen](#page-12-0)  [Apps herunterladen](#page-13-0)  [Apps pflegen](#page-14-0)  [Verwalten der Apps und SD-Karte](#page-15-0)  [Telefon aktualisieren](#page-15-1)**

**[Zurück](#page-12-1) [Weiter](#page-14-1)**

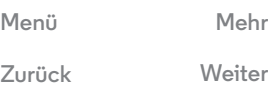

# <span id="page-13-0"></span>**Apps herunterladen**

### **Google Play™**

Holen Sie sich Musik, Bücher, Zeitschriften, Filme, TV-Shows und Apps auf Google Play.

**So geht's:** "Apps" (...) > **Play Store** 

- Suchen: Berühren Sie Q, oben rechts, um eine Suche durchzuführen.
- **Download:** Um eine gefundene App herunterzuladen, berühren Sie diese zur Anzeige der Details. Danach berühren Sie **Installieren** oder den Preis.
- **Teilen:** Um eine auf Google Play gefundene App zu teilen, berühren Sie diese zur Anzeige der Details. Danach berühren Sie
- **Neu installieren:** Um Ihre vonGoogle Play heruntergeladenen Apps anzuzeigen oder neu zu installieren, berühren Sie **Play Store** (oben links) > **Meine Apps**.
- **Einen Computer verwenden:** Um Apps auf einem Computer zu finden und zu verwalten, gehen Sie zu **http://play.google.com** und melden sich bei Ihrem Google-Konto mit Ihrem Passwort an.

Hier können Sie auf dem großen Bildschirm nach Apps suchen, Apps auf mehreren Geräten (z. B. einem Telefon und Tablet) verwalten und neue Apps für den Download auf Ihre Geräte vorgeben.

- **Finden Sie Ihren Inhalt:** Sie können auch über "**[Play](#page-49-0)  [Music](#page-49-0)**", "**[Play Games](#page-52-0)**", "**[Play Books](#page-51-0)**", Play Newsstand und **[Play Movies & TV](#page-48-0)**" Apps auf inhaltspezifische Inhalte zugreifen.
- **Hilfe erhalten:** Um Hilfe und mehr zu erhalten, berühren Sie oben rechts "Menü" ...

### **Apps aus dem Netz**

Mit dem Browser können Sie Apps aus Onlineshops beziehen.

**Tipp:** Wählen Sie die Apps und Aktualisierungen mit Vorsicht, da einige die Leistung Ihres Telefons beeinträchtigen können. Siehe .. **[Bedenken Sie Ihre Auswahl](#page-13-2)**".

**Hinweis:** Wenn Sie eine App installieren, lesen Sie alle Warnmeldungen, um zu erfahren, auf welche Informationen die App zugreift. Wenn Sie nicht möchten, dass die App Zugriff auf diese Informationen erhält, brechen Sie die Installation ab.

Damit auf dem Telefon Apps installiert werden können, die nicht von Google Play stammen, berühren Sie "Apps" (...) > **Einstellung** > **Sicherheit** und markieren Sie **Unbekannte Herkunft**.

Um Dateien von Ihrem Browser herunterzuladen, siehe "**[Downloads](#page-42-0)**".

### <span id="page-13-2"></span>**Bedenken Sie Ihre Auswahl**

Apps sind eine tolle Ergänzung. Und es ist für jeden etwas dabei. Spielen, kommunizieren, arbeiten oder Spaß haben. Aber denken Sie daran, Ihre Apps sorgfältig auszuwählen. Hier sind ein paar Tipps:

<span id="page-14-1"></span>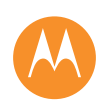

**[Startbildschirm und Apps](#page-9-0)**

 **[Kurzanleitung: Startbildschirm und Apps](#page-9-2)  [Neugestaltung Ihres Startbildschirms](#page-10-0)  [Hilfe und mehr](#page-10-1)  [Suchen](#page-11-0)  [Status und Benachrichtigungen](#page-12-0)  [Apps herunterladen](#page-13-0)  [Apps pflegen](#page-14-0)  [Verwalten der Apps und SD-Karte](#page-15-0)  [Telefon aktualisieren](#page-15-1)**

**[Zurück](#page-13-1) [Weiter](#page-15-2)**

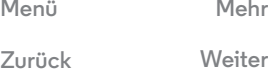

**•** Um zu verhindern, dass Spyware, Phishing oder Viren das Telefon oder Ihre Privatsphäre beeinträchtigen, verwenden Sie nur Anwendungen von vertrauenswürdigen Websites wie Google Play.

- **•** Überprüfen Sie in Google Play die Bewertungen und Kommentare zu den Anwendungen, bevor Sie diese installieren.
- **•** Falls Sie sich nicht sicher sind, ob eine App vertrauenswürdig ist, installieren Sie sie nicht.
- **•** Wie alle Apps benötigen heruntergeladene Apps Speicher, Daten, Akkuleistung und Verarbeitungsleistung. Einige Apps sind dabei ressourcenintensiver als andere. Ein einfaches Widget zur Anzeige des Akkustands verbraucht z. B. weniger Ressourcen als eine Musikplayeranwendung. Wenn Sie eine App installiert haben und mit ihrer Speicher-, Daten-, Akku- oder Verarbeitungsnutzung nicht zufrieden sind, deinstallieren Sie sie. Sie können sie jederzeit erneut installieren.
- **•** Sie sollten den Zugriff von Kindern auf Apps genau wie das Surfen im Internet überwachen, damit sie keinen Zugriff auf unangemessene Apps erhalten.
- **•** Gewisse Apps bieten möglicherweise keine genauen Informationen. Passen Sie auf - besonders wenn es um die persönliche Gesundheit geht.

# <span id="page-14-0"></span>**Apps pflegen**

Berühren Sie auf dem Startbildschirm "Apps" (...) und blättern Sie nach links, um durch die Apps zu gehen. Um den

Appsbildschirm zu schließen, berühren Sie "Startbildschirm" oder "Zurück" ←

• Apps deinstallieren: Berühren Sie "Apps" (:::) > **Einstellung** > **Apps**. Blättern Sie nach links zu **ALLE**, berühren Sie eine App und dann oben rechts **Deaktivieren** oder **Deinstallieren** (wenn verfügbar).

**Deaktivieren** entfernt die App aus dem Menü. Um sie zu **aktivieren**, öffnen Sie das Fenster erneut und berühren Sie **Aktivieren** (deaktivierte Apps stehen in der Liste unten).

Wenn eine App Ihr Telefon sperrt, sobald Sie es einschalten, starten Sie es erneut im abgesicherten Modus: Schalten Sie das Telefon aus und wieder an. Halten Sie, sobald während des Einschaltens das Motorola-Logo erscheint, beide Lautstärketasten gedrückt, bis der Startbildschirm mit **Abgesicherter Modus** unten links angezeigt wird. Versuchen Sie dann, die App zu entfernen.

- **Apps neu installieren:** Um Apps aus der App Google Play Store erneut zu installieren, berühren Sie "Apps" (...) > **Play Store** > **Meine Apps**. Die von Ihnen heruntergeladenen Apps sind aufgelistet und zum Download verfügbar.
- **Appsdetails weitergeben, anzeigen lassen oder löschen:** Berühren Sie "Apps" (...) → *instellung* → **Apps**. Eine Leiste im unteren Teil des Displays zeigt an, wie viel Speicherplatz noch für Apps verfügbar ist. Blättern Sie nach links oder rechts, um die App-Liste **HERUNTERGELADEN**, **AKTIV** oder **ALLE** anzuzeigen und berühren Sie dann eine App in der Liste, um Details und die Speichernutzung

<span id="page-15-2"></span>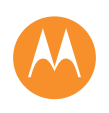

**[Startbildschirm und Apps](#page-9-0)  [Kurzanleitung: Startbildschirm und Apps](#page-9-2)  [Neugestaltung Ihres Startbildschirms](#page-10-0)  [Hilfe und mehr](#page-10-1)  [Suchen](#page-11-0)**

- **[Status und Benachrichtigungen](#page-12-0)  [Apps herunterladen](#page-13-0)  [Apps pflegen](#page-14-0)**
- **[Verwalten der Apps und SD-Karte](#page-15-0)  [Telefon aktualisieren](#page-15-1)**

anzuzeigen. Sie können **Daten löschen**, **Cache leeren** oder andere Optionen berühren.

**Tipp:** Appsdetails schnell vom Appsbildschirm aufrufen: Berühren und halten Sie eine App und ziehen Sie sie zu **App-Info**.

**• Appsdatennutzung anzeigen:** Um anzeigen zu lassen, welche Apps die meisten Daten nutzen, berühren Sie "Apps" > **Einstellung** > **Datennutzung**. Näheres dazu finden Sie unter "[Datennutzung](#page-58-0)".

# <span id="page-15-0"></span>**Verwalten der Apps und SD-Karte**

Apps können viel Speicherplatz im Speicher Ihres Telefons in Anspruch nehmen. Wenn Sie eine optionale microSD-Speicherkarte einlegen, können Sie einige Apps auf diese Karte verschieben.

Berühren Sie "Apps" > **Einstellung** > **Apps** und berühren Sie dann eine App. Wenn Sie die App verschieben können, berühren Sie **Auf SD-Karte verschieben**.

Informationen zum Einsetzen der Speicherkarte finden Sie im Abschnitt "[Einlegen der optionalen Speicherkarte](#page-4-1)".

# <span id="page-15-1"></span>**Telefon aktualisieren**

Sie können über das Telefon oder einen Computer nach Aktualisierungen für die Telefon-Software suchen, diese herunterladen und installieren:

**•** Mit dem Telefon:

Wenn das Telefon Sie über ein Update benachrichtigt, befolgen Sie die Anweisungen, um es herunterzuladen und zu installieren.

Um manuell nach Aktualisierungen zu suchen, berühren Sie "Apps" > **Einstellung** > **Über das Telefon** > **Systemupdates**.

Das Telefon lädt Aktualisierungen über die WLAN-Verbindung (falls verfügbar) oder über das Mobiltelefonnetz herunter. Wir empfehlen, den Download von Aktualisierungen über eine WLAN-Verbindung vorzunehmen. Beachten Sie, dass diese Updates vergleichsweise groß sein können – 25 MB oder mehr – und möglicherweise nicht in allen Ländern verfügbar sind. Wenn in Ihrem Land keine Aktualisierungen über das Mobilfunknetz verfügbar sind, können Sie diese über einen Computer vornehmen.

**•** Über den Computer:

Öffnen Sie auf Ihren Computer die Website **www.motorola.com/update**.

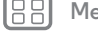

**[Zurück](#page-14-1) [Weiter](#page-16-1)**

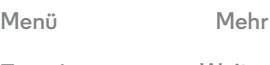

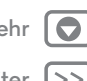

<span id="page-16-1"></span>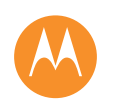

<span id="page-16-0"></span>*Funktion und Darstellung*

**[Steuern und anpassen](#page-16-0)  [Kurzanleitung: Steuern und anpassen](#page-16-2)  [An, aus, sperren und entsperren](#page-17-1)  [Berühren](#page-18-0)  [Drücken](#page-19-0)  [Sprechen](#page-19-1)  [Anpassen](#page-20-1)  [Schnelleinstellungen](#page-20-0)  [Motorola Assist](#page-21-0)  [Bedienungshilfen](#page-22-0)**

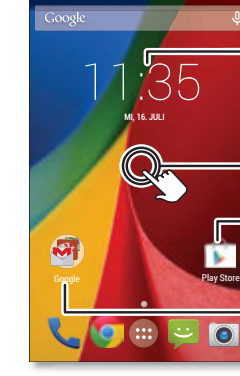

<span id="page-16-2"></span>**Kurzanleitung: Steuern und anpassen** Übernehmen Sie die Kontrolle über Ihr Telefon:

Startbildschirm oder eine neue Seite.

Position auf dem Startbildschirm gedrückt. **• Anpassen:** Ändern Sie die Einstellungen für WLAN, Helligkeit und mehr – ziehen Sie die Statusleiste nach unten

al 111

 $\bullet$ 

• Verknüpfungen hinzufügen: Berühren Sie "Apps" (...). berühren und halten Sie eine App und ziehen Sie sie auf den

**• Widgets auswählen:** Wenn Sie Widgets wie eine Uhr, einen interaktiven Kalender und weitere auf Ihrem Startbildschirm hinzufügen möchten, halten Sie eine freie

- Widget berühren, um es zu ändern. Berühren und halten, um es zu verschieben, zu entfernen und mehr.
- Berühren und halten Sie eine freie Stelle, um den Hintergrund zu ändern.
- Zum Öffnen eine Verknüpfung berühren. Berühren und halten Sie das Element, um es zu verschieben oder zu löschen.
- Verknüpfungen übereinanderziehen, um Gruppen zu erstellen.

und berühren Sie **EL**. Berühren Sie  $\bullet$ , um auf weitere Einstellungen zuzugreifen.

### **Tipps und Tricks**

- **Berühren**: Symbole oder Optionen auswählen
- **Berühren und halten:** Optionen für Elemente in Listen auswählen
- **Ziehen:** Elemente auf dem Startbildschirm verschieben
- **Blättern:** Elemente schnell öffnen oder löschen
- **Wischen:** Durch Listen oder zwischen Bildschirmen blättern
- **Finger zusammendrücken/auseinanderziehen oder Doppeltippen:** Vergrößern bzw. verkleinern Sie die Anzeige auf Websites, in Fotos und Karten.
- **Drehen:** Drehen Sie eine Karte mit zwei Fingern, um die Ansicht zu rotieren und neigen Sie eine Karte, indem Sie sie mit zwei Fingern nach unten ziehen.
- Sprechen: Berühren Sie  $\mathcal Q$  in einem Suchfenster oder  $\mathcal Q$ auf einer Touchscreen-Tastatur.
- **Deinstallieren:** Um Apps zu deinstallieren, berühren Sie "Apps" (...), berühren und halten eine App und ziehen sie auf **Deinstallieren**. (Einige Apps können nicht entfernt werden.)
- **Klingelton für einen Kontakt:** Um einen persönlichen Klingelton für einen Kontakt festzulegen, berühren Sie erst "Apps" (...) → **Kontakte**, dann den Kontakt und abschließend Menü > **Klingeltonwahl**.

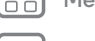

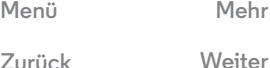

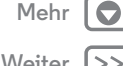

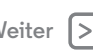

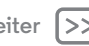

<span id="page-17-0"></span>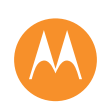

**[Steuern und anpassen](#page-16-0)  [Kurzanleitung: Steuern und anpassen](#page-16-2)  [An, aus, sperren und entsperren](#page-17-1)  [Berühren](#page-18-0)  [Drücken](#page-19-0)  [Sprechen](#page-19-1)  [Anpassen](#page-20-1)  [Schnelleinstellungen](#page-20-0)  [Motorola Assist](#page-21-0)  [Bedienungshilfen](#page-22-0)**

- **Schnelleinstellungen:** Um die Einstellungen für **WLAN**, **Bluetooth**, **Helligkeit**, **Flugmodus** und andere zu ändern, ziehen Sie die Statusleiste schnell nach unten und berühren Sie  $\mathbf{B}$ . Für weitere Einstellungen berühren Sie **C** Einstellung.
- **Startbildschirm:** Weitere Informationen zum Ändern des Startbildschirms finden Sie unter "Neugestaltung Ihres **[Startbildschirms](#page-10-0)**".

## <span id="page-17-1"></span>**An, aus, sperren und entsperren**

Ihr Touchscreen ist eingeschaltet, wenn Sie ihn benötigen, und ausgeschaltet, wenn dies nicht der Fall ist. Drücken Sie zum Einschalten des Bildschirms die Ein-/Aus-Taste.

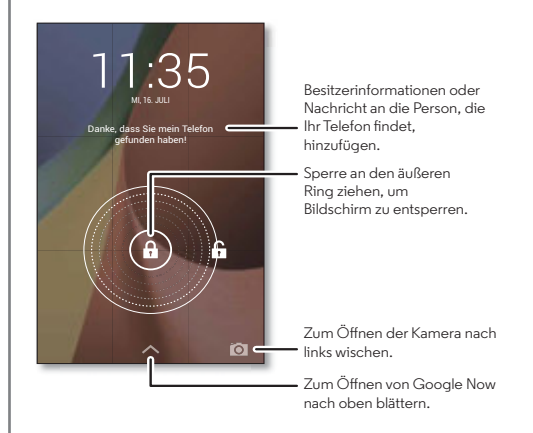

**• Display an und aus:** Drücken Sie auf die Ein-/Aus-Taste, um das Display an- bzw. auszuschalten.

**Hinweis:** Der Touchscreen bleibt während eines Gesprächs möglicherweise dunkel, wenn der Näherungssensor über dem oberen Bildschirmbereich abgedeckt ist. Verwenden Sie keine Abdeckungen oder Bildschirmschutzfolien (auch keine durchsichtigen), die diesen Sensor abdecken.

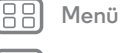

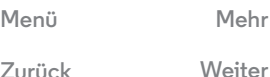

<span id="page-18-1"></span>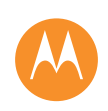

**[Steuern und anpassen](#page-16-0)  [Kurzanleitung: Steuern und anpassen](#page-16-2)  [An, aus, sperren und entsperren](#page-17-1)  [Berühren](#page-18-0)  [Drücken](#page-19-0)  [Sprechen](#page-19-1)  [Anpassen](#page-20-1)  [Schnelleinstellungen](#page-20-0)  [Motorola Assist](#page-21-0)  [Bedienungshilfen](#page-22-0)**

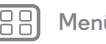

**[Zurück](#page-17-0) [Weiter](#page-19-2) [Menü](#page-0-1) [Mehr](#page-64-0)**

- **Display-Sperre:** Um das Display zu entsperren, berühren Sie (a) und ziehen Sie zum äußeren Kreis, der angezeigt wird. Um ein Passwort, Muster, eine PIN oder die Sicherheitsfunktion der Gesichtserkennung zum Entsperren des Displays zu verwenden, berühren Sie "Apps" (:::) > **Einstellung** > **Sicherheit** > **Display-Sperre** (siehe "**[Display-Sperre](#page-61-1)**").
- **Besitzerinformationen:** Um dem Sperrbildschirm eine Nachricht hinzuzufügen, falls Sie Ihr Telefon verlieren, berühren Sie "Apps" > **Einstellung** > **Sicherheit** > **Besitzerinformationen**. (Um Ihre Nachricht festzulegen, berühren Sie einfach "Zurück" ...)

**Tipp:** Geben Sie Ihre Mobilnummer nur als Kontaktinformation an, wenn Sie von einem anderen Gerät auf Ihre Mailbox zugreifen können.

**• Display-Timeout:** Um den Timeout-Wert zu ändern (nach dem das Display automatisch gesperrt wird), berühren Sie "Apps" > **Einstellung** > **Display** > **Ruhemodus**.

# <span id="page-18-0"></span>**Berühren**

So navigieren Sie auf Ihrem Tablet-PC:

- Zurück: Berühren Sie "Zurück" ← um zum vorausgehenden Bildschirm zu wechseln.
- Startbildschirm: Berühren Sie "Startbildschirm" *()*, um zum Startbildschirm zurückzukommen.
- **Kürzlich geöffnete Apps:** Berühren Sie "Kürzlich geöffnet"  $\Box$ , damit die zuletzt verwendeten Apps angezeigt werden. Berühren Sie dann eine App, um sie

erneut zu öffnen. Um eine App aus der Liste zu entfernen, blättern Sie nach links oder rechts. Wischen Sie im Menü nach oben oder unten, um weitere Einträge anzuzeigen.

• Menü: Wird in der Ecke des Bildschirms "Menü" ! angezeigt, können Sie dort antippen, um die Optionen für den aktuellen Bildschirm zu öffnen.

**Wissen oder kommen Sie nicht weiter?** Wenn Sie nicht wissen, wie Sie fortfahren sollen, versuchen Sie Folgendes:

- **•** Um eine SMS/MMS zu **öffnen**, zeigen Sie die Kontaktdetails an oder öffnen Sie die Elemente in einer Liste, berühren Sie dann die Nachricht, den Kontakt oder das Element.
- **•** Um die **Optionen** für ein Listenelement anzeigen zu lassen (falls vorhanden), berühren Sie das Element und halten Sie es.
- **•** Um ein **Menü** für den aktuellen Bildschirm anzeigen zu lassen, berühren Sie in der Ecke des Bildschirms "Menü" (falls vorhanden).
- **•** Um zum **Startbildschirm** zurückzukehren, berühren Sie  $\Box$ Startbildschirm" $\bigcirc$ .
- **•** Um nur einen Bildschirm **zurückzugehen**, berühren Sie  $\overline{\mathsf{z}}$ Urück"  $\leftarrow$ .
- **•** Um die Touchscreen-Tastatur zu **schließen**, berühren  $Sie$ .
- **•** Um eine geschlossene App **erneut zu öffnen**, berühren Sie "Kürzlich geöffnet" und dann die App in der Liste.

<span id="page-19-2"></span>**[Steuern und anpassen](#page-16-0)  [Kurzanleitung: Steuern und anpassen](#page-16-2)  [An, aus, sperren und entsperren](#page-17-1)  [Berühren](#page-18-0)  [Drücken](#page-19-0)  [Sprechen](#page-19-1)  [Anpassen](#page-20-1)  [Schnelleinstellungen](#page-20-0)  [Motorola Assist](#page-21-0)  [Bedienungshilfen](#page-22-0)**

**[Zurück](#page-18-1) [Weiter](#page-20-2)**

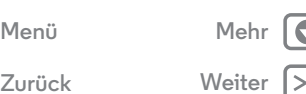

**•** Um ein Telefon **neu zu starten**, wenn es nicht mehr reagiert, halten Sie die Ein-/Aus-Taste gedrückt, bis der Bildschirm sich ausschaltet und das Telefon neu gestartet wird.

# <span id="page-19-0"></span>**Drücken**

### **Ein-/Aus-Taste**

Drücken und halten Sie die Ein-/Aus-Taste, um zwischen den Möglichkeiten **Ausschalten**, **Flugmodus** (keine drahtlosen Verbindungen – siehe **Fluamodus**"), lautlos  $\mathcal{M}$ . vibrieren  $\mathbb Z$  oder Ton ein  $\P$  zu wählen.

Um den Akku zu schonen, versehentliches Berühren zu

vermeiden oder Verschmutzungen

vom Touchscreen zu entfernen, deaktivieren Sie den Touchscreen durch Drücken der Ein-/Aus-Taste. Um den Touchscreen wieder zu reaktivieren, drücken Sie einfach erneut die Ein-/Aus-Taste.

**Tipp:** Information zu zusätzlichen Sicherheitsmaßnahmen für das Telefon finden Sie unter "**[Schützen](#page-61-0)**".

### **Lautstärketasten**

Die Lautstärketasten sind in mehrfacher Hinsicht hilfreich:

**• Klingeltonlautstärke:** Drücken Sie die Tasten auf dem Startbildschirm. Drücken Sie die Tasten, während das Telefon klingelt, um es stumm zu schalten.

- **Hörerlautstärke:** Drücken Sie die Tasten während eines Anrufs.
- **Medienlautstärke:** Drücken Sie die Tasten während der Wiedergabe von Musik oder Video.

# <span id="page-19-1"></span>**Sprechen**

Sagen Sie dem Telefon einfach, was Sie wollen.

**Tipp:** Sprechen Sie natürlich, aber deutlich, als würden Sie eine Freisprecheinrichtung verwenden.

• Wählen und Befehle: Berühren Sie  $\mathbb Q$ . Um zu wählen, sagen Sie "Wähle" und dann einen Kontaktnamen oder eine Telefonnummer. Oder sprechen Sie den Befehl aus, z. B. "Text senden", "Öffnen" einer App oder "Hilfe", um die Hilfe für die Sprachbefehle zu öffnen.

**Tipp:** Wenn ein Kontakt über mehrere Nummern verfügt, können Sie sagen, welche Nummer angerufen werden soll. Zum Beispiel "Joe Black Mobil anrufen" oder "Suzi Smith Büro anrufen".

Um die Bestätigungen und Anweisungen festzulegen, die das Telefon ausgeben soll, berühren Sie  $\mathbb{Q} \rightarrow$  "Menü" > **Einstellungen** > **Sprache**.

• Suchen: Berühren Sie  $\mathbb Q$  auf dem Startbildschirm, um mittels Sprache zu suchen.

Zum Ändern der Einstellungen für Sprachsuche und Text-in-Sprache berühren Sie "Apps" (:::) > 20 Einstellung > **Sprache und Eingabe**.

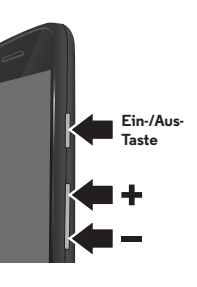

<span id="page-20-2"></span>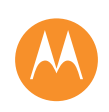

**[Steuern und anpassen](#page-16-0)  [Kurzanleitung: Steuern und anpassen](#page-16-2)  [An, aus, sperren und entsperren](#page-17-1)  [Berühren](#page-18-0)  [Drücken](#page-19-0)  [Sprechen](#page-19-1)  [Anpassen](#page-20-1)  [Schnelleinstellungen](#page-20-0)  [Motorola Assist](#page-21-0)  [Bedienungshilfen](#page-22-0)**

> **[Zurück](#page-19-2) [Weiter](#page-21-1) [Menü](#page-0-1) [Mehr](#page-64-0)**

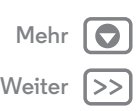

**• Texteingabe:** Berühren Sie auf einer Touchscreen-Tastatur **U** und sprechen Sie dann die Nachricht oder den Suchtext. Sie können auch Satzzeichen aussprechen.

**Tipp:** Um den Text vom Telefon vorlesen zu lassen, siehe "**[TalkBack](#page-22-1)**".

# <span id="page-20-1"></span>**Anpassen**

Sie können die Töne und das Aussehen des Telefons individuell anpassen:

- **Klingeltöne und Benachrichtigungen:** Um Klingeltöne oder Benachrichtigungen auszuwählen, berühren Sie "Apps" > **Einstellung** > **Sound**.
- **Vibrieren oder lautlos:** Damit Ihr Telefon bei eingehenden Anrufen vibriert, berühren Sie "Apps" (...) → 2<sup>0</sup>} Einstellung > **Sound** > **Beim Klingeln vibrieren**. Um Klingeltöne für eingehende Anrufe auszuschalten, berühren Sie "Apps" (...)
- > **Einstellung** > **Sound** > **Telefonklingelton** > **Keine**.
- **Klingelton für einen Kontakt:** Um einen persönlichen Klingelton für einen Kontakt festzulegen, berühren Sie erst "Apps" > **Kontakte**, dann den Kontakt und abschließend Menü > **Klingeltonwahl**.
- **Lautstärke:** Zum Einstellen der Lautstärke müssen Sie nur die Lautstärketasten an der Seite des Startbildschirms (Klingeltonlautstärke) während eines Anrufs (Hörerlautstärke) oder während der Wiedergabe von Musik oder Videos (Medienlautstärke) drücken.
- **Warnmeldungen:** Um die Benachrichtigung bei Eingang einer neuen Nachricht zu ändern, berühren Sie "Apps" (...) → SMS/MMS → Menü = > Einstellung und wählen dann
- **Benachrichtigungen**.
- **Display-Einstellungen:** Um die Helligkeit, Animation und andere Display-Einstellungen zu ändern, berühren Sie  $\therefore$  Apps<sup>"</sup>  $\langle \cdots \rangle \rightarrow \langle \cdots \rangle$  Einstellung  $\rightarrow$  Display.
- **Drehen:** Bei vielen Apps wechselt der Touchscreen von Hoch- zu Querformat, wenn Sie das Telefon drehen. Um diese Funktion zu aktivieren bzw. zu deaktivieren, berühren Sie "Apps" > **Einstellung** > **Display** > **Display automatisch drehen**.
- **Hintergrundbild:** Um Ihr Hintergrundbild zu ändern, berühren und halten Sie eine leere Stelle auf Ihrem Startbildschirm. Näheres dazu finden Sie unter "**[Neugestaltung Ihres Startbildschirms](#page-10-0)**".
- **Menüsprache und Region:** Um die Menüsprache und Region zu ändern, berühren Sie "Apps" > **Einstellung** > **Sprache und Eingabe** > **Sprache**.

# <span id="page-20-0"></span>**Schnelleinstellungen**

Um schnell auf die Einstellungen für **WLAN**, **Bluetooth**, **Helligkeit**, **Flugmodus** und andere zu zugreifen, ziehen Sie die Statusleiste schnell nach unten und berühren Sie **EL**. Für weitere Einstellungen berühren Sie **Einstellung**.

Benötigen Sie Hilfe, um diesen Bildschirm zu finden? Siehe "**[Status und Benachrichtigungen](#page-12-0)**".

<span id="page-21-1"></span>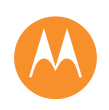

**[Steuern und anpassen](#page-16-0)  [Kurzanleitung: Steuern und anpassen](#page-16-2)  [An, aus, sperren und entsperren](#page-17-1)  [Berühren](#page-18-0)  [Drücken](#page-19-0)  [Sprechen](#page-19-1)  [Anpassen](#page-20-1)  [Schnelleinstellungen](#page-20-0)  [Motorola Assist](#page-21-0)  [Bedienungshilfen](#page-22-0)**

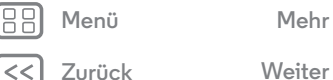

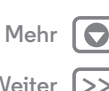

**Hinweis:** Ihre Schnelleinstellungen sehen möglicherweise ein wenig anders aus.

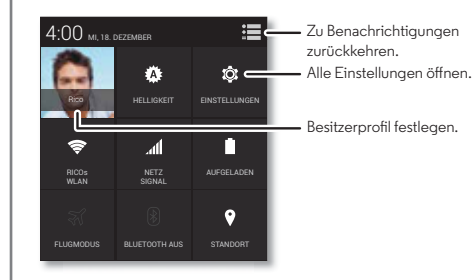

- **Verknüpfung für Schnelleinstellungen:** Um den Bildschirm für Schnelleinstellungen direkt zu öffnen, ziehen Sie die Statusleiste mit zwei Fingern schnell nach unten.
- **Besitzerprofil:** Um Ihr Besitzerprofil festzulegen, berühren Sie "Apps" (...) → **Kontakte** → **Mein Profil einrichten**. (Sie müssen möglicherweise zum oberen Bildschirmbereich blättern.)

# <span id="page-21-0"></span>**Motorola Assist**

Möchten Sie, dass das Telefon automatisch auf SMS/MMS antwortet, wenn Sie fahren, und den Klingelton während einer Besprechung lautlos schaltet? Das kann es.

Motorola Assist schlägt auf der Grundlage der Verwendung des Telefons Automatisierungsmaßnahmen vor. Sobald Sie in der Statusleiste eine Empfehlung sehen, ziehen Sie die Leiste nach unten, um sie anzunehmen oder zu löschen.

### **So geht's:**  $\therefore$  Apps"  $\left(\begin{matrix} \cdots \\ \cdots \end{matrix}\right) \rightarrow$  **Assist.**

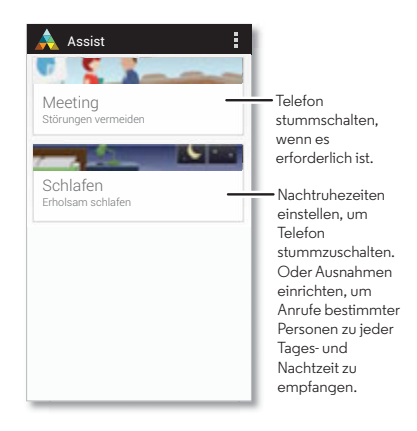

### <span id="page-22-2"></span>**[Steuern und anpassen](#page-16-0)  [Kurzanleitung: Steuern und anpassen](#page-16-2)  [An, aus, sperren und entsperren](#page-17-1)  [Berühren](#page-18-0)  [Drücken](#page-19-0)  [Sprechen](#page-19-1)  [Anpassen](#page-20-1)  [Schnelleinstellungen](#page-20-0)  [Motorola Assist](#page-21-0)  [Bedienungshilfen](#page-22-0)**

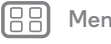

**[Zurück](#page-21-1) [Weiter](#page-23-0)**

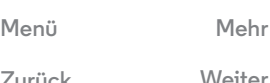

# <span id="page-22-0"></span>**Bedienungshilfen**

Sehen, hören, sprechen, fühlen und verwenden. Zugriffsfunktionen helfen allen Benutzern, die Dinge einfacher zu gestalten.

### **So geht's:** "Apps" > **Einstellung** > **Bedienungshilfen**

**Hinweis:** Allgemeine Informationen, Zubehör und mehr finden Sie unter **www.motorola.com/accessibility**.

### **Spracherkennung**

Sagen Sie dem Telefon einfach, was Sie tun möchten: Wählen, Durchsuchen, eine SMS senden und mehr. Probieren Sie es aus – berühren Sie für die Sprachsuche  $\mathbb Q$  oben auf dem Startbildschirm.

# <span id="page-22-1"></span>**TalkBack**

Mit TalkBack wird der Bildschirminhalt vorgelesen – die Navigation, eine Auswahl oder selbst ein Buch.

Um TalkBack zu aktivieren, berühren Sie "Apps" (...)

> **Einstellung** > **Bedienungshilfen** > **TalkBack** und berühren Sie dann oben AUS, um die Funktion auf EIN zu stellen.

**Hinweis:** Gegebenenfalls müssen Sie eine Text-in-Sprache-Software herunterladen (möglicherweise fallen Gebühren für die Datenübertragung an).

So verwenden Sie TalkBack:

**• Menüs und Bildschirme:** Berühren Sie ein Element in einem Menü oder auf einem Bildschirm. Das Telefon spricht den Namen.

- **Telefon und Texteingabe:** Beginnen Sie die Eingabe. Das Telefon spricht jede Nummer oder jeden Buchstaben.
- **Benachrichtigungen:** Ziehen Sie die Statusleiste nach unten. Das Telefon spricht alle Benachrichtigungen.
- **Bücher und mehr:** Öffnen Sie ein Buch, eine Datei, eine Nachricht und mehr. Das Telefon liest den Text vor (je nach App).
- **Browser:** Aktivieren Sie das Vorlesen von Webseiten im Browser. Wechseln Sie zwischen Seiten, Absätzen, Zeilen, Wörtern und Zeichen.

**Tipp:** Navigieren Sie durch die Apps und Menüs, um sich anzuhören, wie die Sprachwiedergabe bei Ihrem Telefon funktioniert.

TalkBack anhalten/fortsetzen:

- **•** Bewegen Sie Ihre Hand über dem Näherungssensor oben am Telefon hin und her. Um diese Funktion zu aktivieren, berühren Sie "Apps" (:::) > 20 Einstellung
- > **Bedienungshilfen** > **TalkBack** > **Einstellung**
- > **Näherungssensor verwenden**.
- **•** Wenn Tippen & Entdecken aktiviert ist, wischen Sie nach unten und dann nach rechts, um das globale Kontextmenü zu öffnen, und halten Sie TalkBack dann über das Menü an.

### **Tippen & Entdecken**

Mit Tippen & Entdecken wird TalkBack erweitert und jedes Mal, wenn Sie etwas auf dem Bildschirm antippen, wird es vorgelesen.

<span id="page-23-0"></span>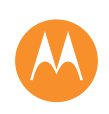

**[Steuern und anpassen](#page-16-0)  [Kurzanleitung: Steuern und anpassen](#page-16-2)  [An, aus, sperren und entsperren](#page-17-1)  [Berühren](#page-18-0)  [Drücken](#page-19-0)  [Sprechen](#page-19-1)  [Anpassen](#page-20-1)  [Schnelleinstellungen](#page-20-0)  [Motorola Assist](#page-21-0)  [Bedienungshilfen](#page-22-0)**

> **[Zurück](#page-22-2) [Weiter](#page-24-0) [Menü](#page-0-1) [Mehr](#page-64-0)**

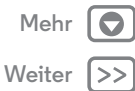

Um "Tippen & Entdecken" auszuschalten, wenn TalkBack aktiv ist, berühren Sie "Apps" (...) > *Einstellung* > **Bedienungshilfen** > **TalkBack** > **Einstellung** > **Tippen & Entdecken**.

**Tipp:** Wenn Sie TalkBack zum ersten Mal aktivieren, sehen Sie folgende Frage: **Tippen & Entdecken aktivieren?** Berühren Sie **OK**, um die Funktion zu aktivieren.

Tippen & Entdecken verändert die Berührungsgesten des Telefons, damit die angetippten Stellen vorgelesen werden können.

- **Berühren** Sie etwas auf dem Bildschirm, um eine Beschreibung oder einen Text vorlesen zu lassen.
- **Tippen Sie zweimal** auf eine beliebige Stelle auf dem Bildschirm, um das zuletzt berührte Element zu öffnen oder zu aktivieren.
- **Wischen** Sie mit zwei Fingern, um durch Listen oder zwischen Bildschirmen zu blättern.

Mit Verknüpfungsgesten können Sie mit einfachen Wischgesten auf dem Telefon navigieren (zum Beispiel gelangen Sie zum Startbildschirm, wenn Sie in einer einzigen Bewegung nach oben und dann nach links wischen). Um diese Verknüpfungen anzuzeigen oder zu ändern, berühren Sie "Apps" > **Einstellung** > **Bedienungshilfen** > **TalkBack** > **Einstellung** > **Bewegungen verwalten**.

**Hinweis:** Die Bewegungen werden auf für TalkBack spezifische Weise interpretiert. Weitere Bedienungshilfen nutzen möglicherweise dieselben Bewegungen für andere Aktionen.

Für weitere Informationen zum Navigieren durch das Telefon mit "Tippen & Entdecken" berühren Sie "Apps" (...)

### > **Einstellung** > **Bedienungshilfen** > **TalkBack** > **Einstellung**  $\rightarrow$  Kurzanleitung zu "Tippen & Entdecken" starten.

Um "Tippen & Entdecken" auszuschalten, wenn TalkBack aktiv ist, berühren Sie "Apps" (:::) > 2<sup>3</sup> Einstellung

> **Bedienungshilfen** > **TalkBack** > **Einstellung** und deaktivieren Sie **Tippen & Entdecken**.

### **Braille**

Kombinieren Sie das Braille-Display mit TalkBack für Braille- und Sprachfeedback.

- **1** Laden Sie die App BrailleBack von Google Play herunter (berühren Sie "Apps" > **Play Store**) und installieren Sie sie auf dem Telefon.
- **2** Berühren Sie "Apps" (...) > *Einstellung* > **Bedienungshilfen** > **BrailleBack**.
- **3** Aktivieren Sie das Braille-Display und setzen Sie es in den Bluetooth®-Koppelungsmodus.
- **4** Berühren Sie auf dem Telefon "Apps" (...) > 2008 Einstellung > **Bluetooth** und berühren Sie dann den Bluetooth-Ein/Aus-Schalter zum Einschalten (EIN )und Suchen.
- **5** Berühren Sie den Namen des Braille-Displays, um es mit dem Telefon zu koppeln.

### **Verknüpfung zu Bedienungshilfen**

Verwenden Sie einfache Gesten, um schnell TalkBack und andere Bedienungshilfen auf dem Telefon zu aktivieren. Für

<span id="page-24-0"></span>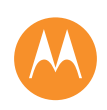

**[Steuern und anpassen](#page-16-0)  [Kurzanleitung: Steuern und anpassen](#page-16-2)  [An, aus, sperren und entsperren](#page-17-1)  [Berühren](#page-18-0)  [Drücken](#page-19-0)  [Sprechen](#page-19-1)  [Anpassen](#page-20-1)  [Schnelleinstellungen](#page-20-0)  [Motorola Assist](#page-21-0)  [Bedienungshilfen](#page-22-0)**

**[Zurück](#page-23-0) [Weiter](#page-25-0) [Menü](#page-0-1) [Mehr](#page-64-0)**

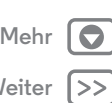

weitere Informationen berühren Sie "Apps" (:::) > **Einstellung** > **Bedienungshilfen** > **Verknüpfung zu Bedienungshilfen**.

**Anrufer-ID**

Wenn Sie hören möchten, wer anruft:

- **Laut vorlesen:** So wird der Anrufer angesagt Berühren Sie "Apps" > **Einstellung** > **Bedienungshilfen** > **TalkBack** > **EINSTELLUNG** > **Anrufer-ID sprechen**.
- **Klingeltöne:** Um einem bestimmten Kontakt einen bestimmten Klingelton zuzuweisen, berühren Sie "Apps" > **Kontakte**, berühren Sie den Kontakt und dann "Menü" **· > Klingeltonwahl**.

### **Lautstärke und Vibration**

**So geht's:** "Apps" > **Einstellung** > **Sound** > **Lautstärke** oder **Beim Klingeln vibrieren**

- **• Lautstärke** öffnet Regler, mit denen Sie die Lautstärke für Musik oder Videos, den Klingelton, SMS/MMS- oder E-Mailbenachrichtigungen und Alarme festlegen können.
- **•** Mit **Beim Klingeln vibrieren** wird festgelegt, ob das Telefon bei eingehenden Anrufen vibrieren soll (selbst wenn es lautlos gestellt ist).

### **Zoom**

Sehen Sie genauer hin.

**• Zoomen durch Zusammendrücken der Finger**: Durch Zusammendrücken der Finger können Sie in Karten, Webseiten und Fotos zoomen. Zum Vergrößern berühren Sie den Bildschirm mit zwei Fingern und ziehen sie auseinander. Zum Verkleinern ziehen Sie die Finger zusammen.

**Tipp:** Zum Vergrößern können Sie auch doppelt antippen.

- **Bildschirmvergrößerung:** Tippen Sie dreimal auf den Bildschirm für eine vollständige Bildschirmvergrößerung oder tippen Sie dreimal und halten Sie, um vorübergehend zu vergrößern. Berühren Sie "Apps" (...) → C Einstellung > **Bedienungshilfen** > **Vergrößerungsgesten**.
- **Große Schrift:** Verwenden Sie auf dem Telefon eine große Schrift: Berühren Sie "Apps" (:::) > **Einstellung** > **Bedienungshilfen** > **Großer Text**.
- **Browser:** Hier können Sie die Einstellungen für Schriftgröße und andere Bedienungshilfen des Browsers festlegen: Berühren Sie "Apps" (:::) > Chrome > "Menü" > **Einstellungen** > **Bedienungshilfen**.

**Tipp:** Verwenden Sie **Zoom zwingend aktivieren**, um das Zoomen auf allen Webseiten zuzulassen.

### **Display-Helligkeit**

Das Telefon passt die Helligkeit des Displays automatisch an, wenn Sie sich an hellen oder dunklen Orten befinden. Sie können aber auch die Helligkeit selber regulieren:

<span id="page-25-0"></span>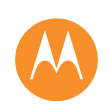

**[Steuern und anpassen](#page-16-0)  [Kurzanleitung: Steuern und anpassen](#page-16-2)  [An, aus, sperren und entsperren](#page-17-1)  [Berühren](#page-18-0)  [Drücken](#page-19-0)  [Sprechen](#page-19-1)  [Anpassen](#page-20-1)  [Schnelleinstellungen](#page-20-0)  [Motorola Assist](#page-21-0)  [Bedienungshilfen](#page-22-0)**

> **[Zurück](#page-24-0) [Weiter](#page-26-1) [Menü](#page-0-1) [Mehr](#page-64-0)**

**So geht's:** Berühren Sie "Apps" > **Einstellung** > **Display** > **Helligkeit** und stellen Sie die Helligkeit mit dem Schieberegler ein.

**Hinweis:** Wenn Sie die Helligkeit auf eine hohe Stufe einstellen, wird die Akkulaufzeit des Telefons verkürzt. Wählen Sie für eine maximale Akkulaufzeit **AUTOMATISCH**, um die Helligkeit automatisch zu aktivieren.

### **Touchscreen und Tasten**

Um zu hören oder zu spüren, wenn Sie das Display berühren, berühren Sie "Apps" (...) > **Designation** > **Sound**:

- **Touchscreen:** Um beim Berühren eines Elements auf dem Bildschirm einen Klickton zu hören, wählen Sie **Töne bei Berührung**.
- **Tasten:** Um bei Berührung einer Taste auf der Touchscreen-Tastatur eine Vibration zu spüren, wählen Sie **Bei Berührung vibrieren**.
- **Display-Sperre**: Um zu hören, wenn der Bildschirm ge- oder entsperrt wird, wählen Sie **Ton bei Display-Sperre**.

### **Nachrichten**

Um die Eingabe von Text noch einfacher zu gestalten, stehen Funktionen zur Verfügung, wie automatische Groß-/Kleinschreibung, automatische Korrektur und mehr – berühren Sie dazu "Apps" (...) > **Einstellung** > Sprache und Eingabe und berühren Sie dann **It** neben einem Tastaturtyp. Wenn Sie gar nicht tippen möchten, verwenden Sie Ihre Stimme: Berühren Sie  $\bigcup$  auf der Touchscreen-Tastatur.

<span id="page-26-1"></span>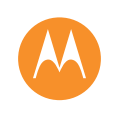

# <span id="page-26-0"></span>**Anrufe** *Wenn Sie sprechen müssen*

### **[Anrufe](#page-26-0)**

 **[Kurzanleitung: Anrufe](#page-26-2)  [Anrufe tätigen, annehmen und beenden](#page-27-1)  [Zuletzt erfolgte Anrufe](#page-28-0)  [3-Wege-Anrufe](#page-28-1)  [Eigene Rufnummer](#page-28-2)  [Notruf](#page-28-3)**

> **[Zurück](#page-25-0) [Weiter](#page-27-0) [Menü](#page-0-1) [Mehr](#page-64-0)**

# <span id="page-26-2"></span>**Kurzanleitung: Anrufe**

Eine Nummer wählen, letzte Anrufe oder Kontakte – alles aus einer App.

### **So geht's: Telefon**

- **•** Berühren Sie einen Kontakt oder einen der letzten Anrufe, um die Nummer anzurufen.
- **•** Berühren Sie zum Öffnen der Wähltasten . Geben Sie eine Nummer ein und berühren Sie C, um die Nummer anzurufen.

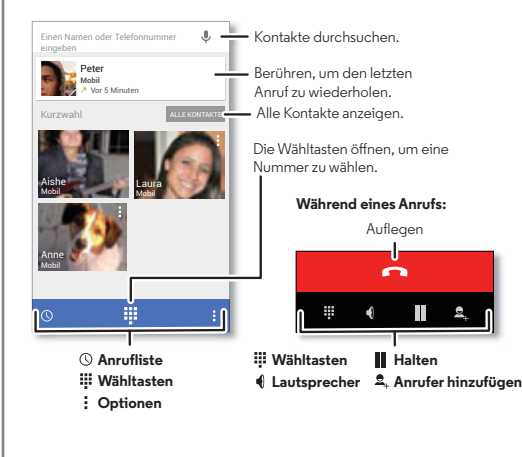

### **Tipps und Tricks**

- **Während eines Anrufs** wird der Touchscreen dunkel, um Aktivierungen durch versehentliches Berühren zu vermeiden. Um ihn wieder einzuschalten, entfernen Sie das Telefon vom Gesicht oder drücken Sie die Ein-/Aus-Taste.
- **Multitasking:** Berühren Sie während eines Anrufs ...Startbildschirm" (C), um die Anrufanzeige auszublenden und eine Telefonnummer oder Adresse zu suchen bzw. eine andere App zu öffnen. Um die Anrufanzeige erneut zu öffnen, blättern Sie die Statusleiste nach unten und berühren Sie **Aktuelles Gespräch**.
- **Kontakte:** Um die Kontakte zu durchsuchen, berühren Sie **ALLE KONTAKTE**.
- **Bevorzugter Kontakt:** Gibt es jemanden, den Sie häufig anrufen?

Berühren und halten Sie eine leere Stelle auf Ihrem Startbildschirm, berühren Sie **WIDGETS** und halten Sie dann das Widget **Direktwahl**. Ziehen Sie es auf den Startbildschirm und wählen Sie dann den Kontakt aus. Berühren Sie das Widget, um die Person anzurufen.

**• Mailbox:** wird in der Statusleiste angezeigt, wenn Sie eine neue Sprachnachricht in der Mailbox haben. Um sie abzuhören, berühren Sie **Landerfon** > **!!!** und berühren und halten dann **1**.

# **Anrufe**

### <span id="page-27-0"></span>**[Anrufe](#page-26-0)**

 **[Kurzanleitung: Anrufe](#page-26-2)  [Anrufe tätigen, annehmen und beenden](#page-27-1)  [Zuletzt erfolgte Anrufe](#page-28-0)  [3-Wege-Anrufe](#page-28-1)  [Eigene Rufnummer](#page-28-2)  [Notruf](#page-28-3)**

### <span id="page-27-1"></span>**Anrufe tätigen, annehmen und beenden**

Um einen Anruf zu tätigen bzw. anzunehmen, gibt es verschiedene Möglichkeiten:

**• Anruf tätigen:** Berühren Sie **Telefon**, um die letzten Anrufe, Ihre Favoriten und häufige Kontakte anzuzeigen. Wählen Sie einen Kontakt oder eine Nummer aus, um sie anzurufen.

Um eine Nummer zu wählen, berühren Sie !!!, geben Sie die Nummer ein und berühren Sie dann & um die Nummer anzurufen.

Um die internationale Vorwahl (+) einzugeben, berühren und halten Sie **0**. Zum Hinzufügen einer Pause oder einer Wartezeit bei Nummern berühren Sie "Menü" ...

**• Einen Anruf entgegennehmen:** Berühren Sie  $\mathbb{Q}$  und ziehen Sie zu

Befindet sich ein Anruf in der Warteschlange, berühren Sie  $\mathbb Q$  und ziehen es auf **Q**, um den neuen Anruf entgegenzunehmen. Berühren Sie dann **Aktuellen Anruf halten und annehmen** oder **Aktuellen Anruf beenden und annehmen**.

- $\cdot$  **Anruf ablehnen:** Berühren Sie  $\mathbb Q$  und ziehen Sie es auf  $\bullet$ . um den Anruf an Ihre Mailbox umzuleiten. Sie können auch die Ein-/Aus-Taste drücken, um den Anruf zu ignorieren oder eine Lautstärketaste drücken, um das Klingeln auf lautlos zu stellen.
- **Mit SMS antworten:** Um bei einem eingehenden Anruf eine voreingestellte SMS zu senden, berühren Sie  $\mathbb Q$  und

ziehen Sie es auf  $\blacksquare$ . Wählen Sie eine SMS/MMS aus, um sie sofort zu senden.

- **Einen Anruf beenden**: Berühren Sie .
- **Während eines Anrufs:** Berühren Sie **Ton aus** unten in der Anrufanzeige, um den Ton stummzuschalten. Um die Anrufanzeige auszublenden, berühren Sie "Startbildschirm" . Um sie wieder zu öffnen, ziehen Sie die Statusleiste schnell nach unten und berühren **Aktuelles Gespräch**.

**Hinweis:** Wenn Sie das Telefon an das Ohr halten, wird der Touchscreen dunkel, um Aktivierungen durch versehentliches Berühren zu vermeiden. Wenn Sie das Telefon vom Ohr entfernen, wird das Display wieder hell.

Ihr Touchscreen bleibt während eines Gesprächs möglicherweise dunkel, wenn der Sensor über dem Touchscreen abgedeckt ist. Verwenden Sie keine Abdeckungen oder Bildschirmschutzfolien (auch keine durchsichtigen), die diesen Sensor abdecken.

**[Zurück](#page-26-1) [Weiter](#page-28-4)**

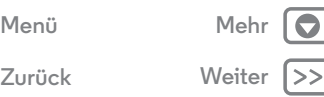

### <span id="page-28-4"></span>**[Anrufe](#page-26-0)**

 **[Kurzanleitung: Anrufe](#page-26-2)  [Anrufe tätigen, annehmen und beenden](#page-27-1)  [Zuletzt erfolgte Anrufe](#page-28-0)  [3-Wege-Anrufe](#page-28-1)  [Eigene Rufnummer](#page-28-2)  [Notruf](#page-28-3)**

**Anrufe**

# <span id="page-28-0"></span>**Zuletzt erfolgte Anrufe**

Zeigen Sie Ihre Anrufe an (die letzten zuerst), um sie zurückzurufen, eine SMS zu senden oder sie zu speichern:

### So geht's: **L** Telefon  $\rightarrow$  (

- Um eine Nummer anzurufen, berühren Sie C, auf der rechten Seite.
- **•** Um eine SMS zu versenden, die Nummer zu speichern oder andere Optionen zu nutzen, berühren Sie einen Eintrag.
- **•** Um einen Eintrag aus der Anrufliste zu entfernen, berühren Sie ihn und berühren Sie dann "Menü" **. > Aus Anrufliste entfernen**.
- Um die Liste zu löschen, berühren Sie "Menü" **. > Anrufe löschen.**

# <span id="page-28-1"></span>**3-Wege-Anrufe**

Während eines Anrufs können Sie einen weiteren Anruf tätigen, zwischen Anrufen wechseln oder sie in einem 3-Wege-Anruf zusammenschalten:

**•** Um einen zweiten Anruf zu beantworten, berühren Sie  $\mathbb Q$  und ziehen Sie es auf  $\mathbb Q$ . Um ihn abzulehnen, berühren Sie  $\mathbb Q$  und ziehen Sie es auf  $\bullet$ .

Der erste Anruf wird gehalten, sobald Sie den zweiten Anruf annehmen. Wenn Sie zwischen den Anrufen wechseln möchten, berühren Sie $\Omega$ .

• Um einen zweiten Anruf zu tätigen, berühren Sie  $\mathbf{S}_{+}$ , geben Sie die Nummer ein und berühren Sie dann (, um die Nummer anzurufen.

Der erste Anruf wird gehalten, wenn Sie 4 berühren. Um die Anrufe zu verbinden, nachdem der zweite Anruf angenommen wurde, berühren Sie  $\pm$ .

# <span id="page-28-2"></span>**Eigene Rufnummer**

 $\textbf{So qeht's:}$   $\text{Apps}$   $\text{sin} \rightarrow \text{cos}$  Einstellung  $\rightarrow \textbf{Ü}$  ber das Telefon > **Status** > **Meine Telefonnummer**

# <span id="page-28-3"></span>**Notruf**

**Hinweis:** Ihr Dienstanbieter programmiert eine oder mehrere Notrufnummern, die Sie in jedem Fall anrufen können, auch wenn das Telefon gesperrt ist. Notrufnummern sind von Land zu Land unterschiedlich. Die auf Ihrem Telefon vorab gespeicherten Notrufnummern funktionieren möglicherweise nicht überall. Das Tätigen eines Notrufs kann ggf. durch Netzprobleme, Umwelteinflüsse oder Störungen verhindert werden.

- **1** Berühren Sie **Telefon** (wenn das Telefon gesperrt ist, berühren Sie Notruf oder berühren Sie "Menü" + Notruf).
- **2** Geben Sie die Notrufnummer ein.
- **3** Berühren Sie  $\mathbf{L}$ , um die Notrufnummer anzurufen.

**Hinweis:** Ihr Telefon kann standortbasierte Dienste (GPS und A-GPS) verwenden, um die Notrufzentrale beim Auffinden Ihres Standorts zu unterstützen. Siehe Abschnitt "Standortdienste" in den rechtlichen Hinweisen und Sicherheitsinformationen.

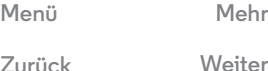

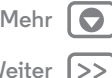

<span id="page-29-1"></span>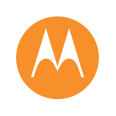

### <span id="page-29-0"></span>**Kontakte**

*Sie können eine Kontaktperson sein*

### **[Kontakte](#page-29-0)  [Kurzanleitung: Kontakte](#page-29-2)  [Kontakte erstellen](#page-30-1)  [Kontakte anrufen, ihnen eine Textnachricht](#page-30-2)  [oder E-Mail senden](#page-30-2)**

- **[Favoriten](#page-30-3)  [Kontakte bearbeiten, löschen oder](#page-30-4)**
- **[ausblenden](#page-30-4)**
- **[Kontakte erhalten](#page-31-0)**
- **[Kontakte weiterleiten](#page-31-1)**

**[Zurück](#page-28-4) [Weiter](#page-30-0)**

**[Menü](#page-0-1) [Mehr](#page-64-0)**

- **[Gruppen](#page-31-2)**
- **[Meine Details](#page-31-3)**

# <span id="page-29-2"></span>**Kurzanleitung: Kontakte**

Verbinden Sie Informationen aus Ihren Google™-Kontakten und sozialen Netzwerken, um auf alle Personen, die Sie kennen, schnell zugreifen zu können.

**So geht's:** "Apps" (<sup>*m*</sup>) → **Kontakte** 

- Erstellen: Berühren Sie <sup>e</sup>, im unteren Bildschirmbereich.
- **Bearbeiten oder löschen:** Berühren Sie einen Kontakt und berühren Sie dann "Menü" > **Bearbeiten** oder **Löschen**.
- **Anrufen, SMS/MMS oder E-Mail:** Berühren Sie einen Kontakt und berühren Sie dann eine Option.

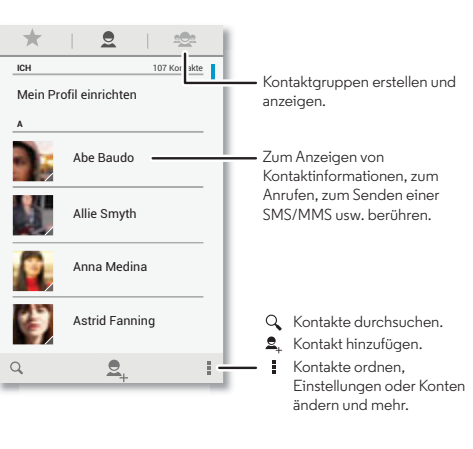

### **Tipps und Tricks**

- **Gruppen:** Um eine Gruppe von Kontakten anzuzeigen oder zu erstellen, berühren Sie und berühren Sie dann die Gruppe oder <sup>2</sup>unten auf dem Bildschirm.
- **Kontakte durchsuchen:** Berühren Sie auf dem Startbildschirm das Google-Suchfeld und geben Sie den Namen eines Kontakts ein. Berühren Sie in der **Kontakteliste**  $Q$ .
- **Kontakte senden:** Berühren Sie einen Kontakt und berühren Sie dann "Menü" > **Teilen**, um den Kontakt in einer Nachricht oder über eine Bluetooth®-Verbindung zu senden.
- **Verknüpfungen:** Berühren und halten Sie eine leere Stelle auf Ihrem Startbildschirm, berühren Sie **WIDGETS** und halten Sie dann das Widget **Kontakt**. Ziehen Sie es auf den Startbildschirm und wählen Sie dann den Kontakt aus, für den Sie eine Verknüpfung erstellen möchten.
- Synchronisieren: Berühren Sie auf dem Telefon "Apps" (:::) > **Einstellung**. Gehen Sie zum Bereich **KONTEN**, wählen Sie Ihr Google-Konto und tippen Sie zur Synchronisierung auf den Kontonamen, wenn das Konto nicht kürzlich aktualisiert wurde. Sie können diese Kontakte auch unter **www.gmail.com** anzeigen.

Hilfe beim Übertragen von Kontakten finden Sie unter "**[Vom](#page-7-0)  [alten auf das neue Telefon](#page-7-0)**" oder besuchen Sie **www.motorola.com/TransferContacts**.

**Kontakte**

### <span id="page-30-0"></span>**[Kontakte](#page-29-0)  [Kurzanleitung: Kontakte](#page-29-2)  [Kontakte erstellen](#page-30-1)  [Kontakte anrufen, ihnen eine Textnachricht](#page-30-2)  [oder E-Mail senden](#page-30-2)  [Favoriten](#page-30-3)  [Kontakte bearbeiten, löschen oder](#page-30-4)  [ausblenden](#page-30-4)  [Kontakte erhalten](#page-31-0)  [Kontakte weiterleiten](#page-31-1)  [Gruppen](#page-31-2)  [Meine Details](#page-31-3)**

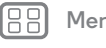

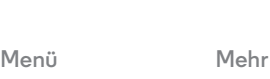

# Berühren Sie ein Textfeld oder geben Sie den Namen und

<span id="page-30-1"></span>**Kontakte erstellen**

Details ein. Wenn Sie fertig sind, berühren Sie oben **FERTIG**.

**Hinweis:** Für Informationen zum Ändern oder Importieren von Kontakten beim Speichern siehe "**[Kontakte erhalten](#page-31-0)**".

# <span id="page-30-2"></span>**Kontakte anrufen, ihnen eine Textnachricht oder E-Mail senden**

 $S$ o geht's: "Apps" (...) > **A** Kontakte

**So geht's:**  $\therefore$  Apps"  $\left(\cdots\right) \rightarrow \blacksquare$  **Kontakte**  $\rightarrow \clubsuit$ 

Berühren Sie einen Kontakt, um weitere Optionen anzuzeigen. Je nachdem, welche Informationen Sie zu dieser Person haben, können Sie die Person anrufen oder ihr eine SMS oder E-Mail senden. Sie können auch die Spracherkennung verwenden (siehe "**[Sprechen](#page-19-1)**").

# <span id="page-30-3"></span>**Favoriten**

Legen Sie die am häufigsten verwendeten Kontakte als Favoriten fest, damit Sie schneller darauf zugreifen können.

- Um einen Favoriten festzulegen, berühren Sie "Apps" (...) > **Kontakte**, wählen Sie einen Kontakt aus und berühren Sie  $\sqrt{\chi}$ .
- Um Ihre Favoriten anzuzeigen, tippen Sie auf "Apps" (...) > **Kontakte** > . Markierte Kontakte werden oben auf dem Bildschirm angezeigt, wenn Sie den Anrufbildschirm öffnen.

# <span id="page-30-4"></span>**Kontakte bearbeiten, löschen oder ausblenden**

### **So geht's:** "Apps" (...) > **Kontakte**

- **•** Um einen Kontakt zu bearbeiten, berühren Sie diesen und berühren Sie anschließend "Menü" **- Bearbeiten**. Berühren Sie ein Feld, um es zu bearbeiten. Berühren Sie  $\subseteq$ , um ein Bild für den Kontakt auszuwählen.
- **•** Um einen persönlichen Klingelton für den Kontakt einzustellen, berühren Sie "Menü" **: > Klingeltonwahl**.
- **•** Um den Kontakt zu löschen, berühren Sie diesen und berühren Sie anschließend "Menü"  $\frac{1}{2}$  > Löschen.

Kontakte von sozialen Netzwerken werden ausgeblendet, wenn Sie **Löschen** wählen. Um diese Kontakte anzuzeigen oder permanent zu löschen, verwenden Sie die App oder die Website des sozialen Netzwerks.

**•** Um Kontakte von einem Konto oder einer Gruppe in der Liste Kontakte auszublenden, berühren Sie "Menü" > **Kontakte filtern**. Berühren Sie einen Kontotyp, um ihn anzuzeigen. Berühren Sie **Anpassen** um Konten zu deaktivieren, die immer ausgeblendet sein sollen.

**[Zurück](#page-29-1) [Weiter](#page-31-4)**

# **Kontakte**

### <span id="page-31-4"></span>**[Kontakte](#page-29-0)  [Kurzanleitung: Kontakte](#page-29-2)  [Kontakte erstellen](#page-30-1)  [Kontakte anrufen, ihnen eine Textnachricht](#page-30-2)  [oder E-Mail senden](#page-30-2)  [Favoriten](#page-30-3)  [Kontakte bearbeiten, löschen oder](#page-30-4)  [ausblenden](#page-30-4)  [Kontakte erhalten](#page-31-0)  [Kontakte weiterleiten](#page-31-1)  [Gruppen](#page-31-2)  [Meine Details](#page-31-3)**

**[Zurück](#page-30-0) [Weiter](#page-32-1)**

**[Menü](#page-0-1) [Mehr](#page-64-0)**

# <span id="page-31-0"></span>**Kontakte erhalten**

Organisieren Sie alle Kontakte an einem Ort.

- **•** Um Kontakte aus sozialen Netzwerken hinzuzufügen, berühren Sie "Apps" > **Einstellung**, gehen Sie zum Bereich **KONTEN** und berühren Sie  $+$  Konto hinzufügen.
- **•** Zum Hinzufügen Ihrer E-Mail-Kontakte, siehe "**[E-Mail](#page-33-0)**".

**Tipp:** Wenn Sie ein **Corporate Sync**-Konto hinzufügen, können Sie Nachrichten an Ihre Kollegen senden, selbst wenn diese nicht in Ihren Kontakten gespeichert sind.

- **•** Um Kontakte von Ihrer SIM-Karte zu importieren (falls das nicht automatisch erfolgt), berühren Sie "Apps"  $\left(\cdots\right)$ **Kontakte → "Menü" · → Importieren/Exportieren → Von SIM-Karte importieren**. Berühren Sie zur Bestätigung **OK**.
- **•** Um Kontakte von Ihrem Computer zu importieren, laden Sie die Kontakte in Ihr Google™-Konto unter **http://contacts.google.com** hoch. Berühren Sie auf dem Telefon "Apps" (....) → **Kontakte** → "Menü" **: → Konten** > **App-Daten aut. synchr.**. Sie können diese Kontakte auch unter **http://mail.google.com** anzeigen.

Hilfe beim Übertragen von Kontakten finden Sie unter "**[Vom](#page-7-0)  [alten auf das neue Telefon](#page-7-0)**".

# <span id="page-31-1"></span>**Kontakte weiterleiten**

Senden Sie einen Kontakt über eine Bluetooth®-Verbindung, per E-Mail oder über Google Drive™:

**So geht's:** "Apps" (...) > **Kontakte** 

Um einen Kontakt zu senden, berühren Sie diesen, berühren Sie anschließend "Menü" **: → Teilen** und wählen Sie, wie Sie diesen senden möchten.

**Hinweis:** Sie können keine Kontakte von Ihren sozialen Netzwerken senden.

# <span id="page-31-2"></span>**Gruppen**

Erstellen Sie Gruppen mit **Kontakten** (wie Freunde, Familie, Kollegen) und finden Sie anschließend schneller Kontakte, indem Sie nur eine Gruppe anzeigen.

**So geht's:**  $\therefore$  Apps"  $\left(\frac{1}{2}\right)$  > **Kontakte**  $\Rightarrow$   $\frac{1}{24}$ 

Um eine Gruppe zu erstellen oder anzuzeigen, berühren Sie · und berühren Sie dann unten auf dem Bildschirm ...

# <span id="page-31-3"></span>**Meine Details**

**So geht's:** "Apps" (...) > **Kontakte** 

Um Ihr Profil zu speichern, berühren Sie **Mein Profil einrichten** oben in der Kontaktliste unter **ICH**.

<span id="page-32-1"></span><span id="page-32-0"></span>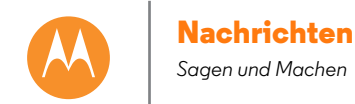

**[Zurück](#page-31-4) [Weiter](#page-33-1)**

**[Menü](#page-0-1) [Mehr](#page-64-0)**

**[Nachrichten](#page-32-0)  [Kurzanleitung: Nachrichten](#page-32-2)  [Textnachrichten lesen, beantworten,](#page-32-3)  [weiterleiten und löschen](#page-32-3)  [Standardmäßige Nachrichten-App festlegen](#page-33-2)  [E-Mail](#page-33-0)  [Chat über Hangouts™](#page-34-0)**

# <span id="page-32-2"></span>**Kurzanleitung: Nachrichten**

Bleiben Sie in Kontakt mit Nachrichten und Bildern.

 $\textbf{So } \textbf{a} \textbf{e} \textbf{h}$ t's:  $\textbf{Apos}^{\textbf{u}}(\textbf{m}) \rightarrow \blacksquare$  SMS/MMS

- Erstellen: Berühren Sie **E**L im unteren Bildschirmbereich.
- **Anhängen:** Wenn Sie eine Nachricht eingeben, berühren Sie , um ein Bild, ein Video oder eine Datei anzuhängen.
- Senden: Berühren Sie >. um die Nachricht zu senden.

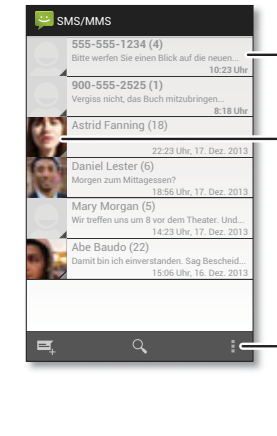

Konversation berühren, um sie zu öffnen. Element berühren und halten, um es zu verschieben usw.

Foto des Absenders berühren, um ihn zu den Kontakten hinzuzufügen.

- Eine neue Nachricht erstellen.
- Nachrichten suchen
- Benachrichtigungen und andere Optionen ändern.

### **Tipps und Tricks**

- **Eine Nachricht weiterleiten:** Berühren und halten Sie eine Nachricht in einem Gespräch für weitere Optionen, beispielsweise das Weiterleiten der Nachricht.
- **Bilder speichern:** Berühren und halten Sie ein Bild, um es zu speichern. Um die Bilder anzuzeigen, berühren Sie "Apps" > **Galerie** > **Download**.
- **Spracheingabe:** Berühren Sie einfach ein Textfeld und berühren Sie anschließend  $\bullet$  auf der Tastatur.
- Tipp: Wenn Sie  $\bigcup$  nicht auf der Tastatur sehen, berühren Sie "Apps" > **Einstellung** > **Sprache und Eingabe** > **Google-Spracheingabe**, um die Spracheingabe zu aktivieren.
- **Besten Freund ansimsen:** Es gibt ein Widget, mit dem Sie schnell Ihrem Lieblingskontakt eine Nachricht schicken können: Berühren und halten Sie eine leere Stelle auf dem Startbildschirm, berühren Sie **WIDGETS**, berühren und halten Sie **Direktnachricht**, ziehen Sie das Widget auf Ihren Startbildschirm und wählen Sie dann einen Kontakt aus.

# <span id="page-32-3"></span>**Textnachrichten lesen, beantworten, weiterleiten und löschen**

**So geht's:**  $\therefore$  Apps"  $\left(\begin{matrix} \cdots \\ \cdots \end{matrix}\right)$  **SMS/MMS** 

- **Öffnen:** Berühren Sie eine Konversation, um diese zu öffnen.
- **Anhänge:** Wenn Sie eine Nachricht mit einem Anhang öffnen, berühren Sie den Anhang, um diesen zu öffnen,

# **Nachrichten**

<span id="page-33-1"></span>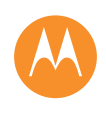

**[Nachrichten](#page-32-0)  [Kurzanleitung: Nachrichten](#page-32-2)  [Textnachrichten lesen, beantworten,](#page-32-3)  [weiterleiten und löschen](#page-32-3)  [Standardmäßige Nachrichten-App festlegen](#page-33-2)  [E-Mail](#page-33-0)  [Chat über Hangouts™](#page-34-0)**

oder berühren und halten Sie den Anhang, um ihn zu speichern.

- **Antworten:** Öffnen Sie eine Konversation, geben Sie dann unten Ihre Antwort in das Textfeld ein.
- **Teilen:** Öffnen Sie eine Konversation, berühren und halten Sie die gewünschte Nachricht und berühren Sie dann **Teilen**.
- **Löschen:** Berühren und halten Sie eine Konversation und berühren Sie dann unten in. Oder öffnen Sie die Konversation, berühren und halten Sie eine Nachricht und berühren Sie dann **Löschen**.
- **Einstellungen:** Berühren Sie "Menü"  $\frac{1}{2}$  > Einstellungen, um Benachrichtigungen und andere Optionen zu ändern.

# <span id="page-33-2"></span>**Standardmäßige Nachrichten-App festlegen**

Sie können auch Hangouts™ zum Senden und Empfangen von Textnachrichten verwenden.

So legen Sie **Hangouts** oder **SMS/MMS** als standardmäßige Nachrichten-App fest:

**So geht's:** Berühren Sie "Apps" (....) → 2 Einstellung → Mehr > **Standard-SMS-App.**

Weitere Informationen zu Hangouts finden Sie unter "Chat **[über Hangouts™](#page-34-0)**".

# <span id="page-33-0"></span>**E-Mail**

E-Mail senden und empfangen. Konten einrichten und verwalten.

**So geht's:** "Apps" > **Gmail** oder **E-Mail**

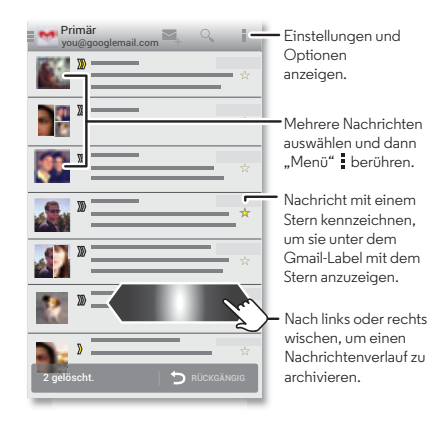

**• Hinzufügen von Gmail-Konten:** Als Sie Ihr Telefon das erste Mal eingeschaltet haben, haben Sie sicherlich Ihr Google™-Konto eingerichtet oder sich bei diesem angemeldet. Hierdurch wird die **Gmail**-App für ein Konto eingerichtet. Um weitere Google-Konten hinzuzufügen, berühren Sie "Apps" (:::) > 2 **Einstellung**, gehen Sie zum Bereich **KONTEN**, berühren Sie **Konto hinzufügen** > **Google**.

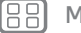

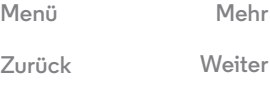

# **Nachrichten**

<span id="page-34-1"></span>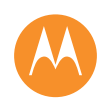

**[Nachrichten](#page-32-0)  [Kurzanleitung: Nachrichten](#page-32-2)  [Textnachrichten lesen, beantworten,](#page-32-3)  [weiterleiten und löschen](#page-32-3)  [Standardmäßige Nachrichten-App festlegen](#page-33-2)  [E-Mail](#page-33-0)  [Chat über Hangouts™](#page-34-0)**

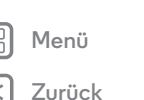

**[Menü](#page-0-1) [Mehr](#page-64-0)**

- **E-Mail-Konten hinzufügen:** Um persönliche **E-Mail**-Konten hinzuzufügen, folgen Sie beim ersten Öffnen der App den Anweisungen oder berühren Sie "Apps" > **Einstellung**, gehen Sie zum Bereich KONTEN und berühren Sie dann  $+$  Konto hinzufügen > **E-Mail**. Berühren Sie für Microsoft® Exchange Server-E-Mail-Konten am Arbeitsplatz **+ Konto hinzufügen** > **Geschäftlich** und geben Sie die Daten ein, die Sie von Ihrem IT-Administrator erhalten haben.
- **Kontoeinstellungen ändern:** Um die Gmail™-Kontoeinstellungen zu ändern, berühren Sie "Apps" > **Einstellung** > **Google**.

Um die E-Mail-Kontoeinstellungen zu ändern, berühren Sie "Apps" > **Einstellung** > **E-Mail** > **Kontoeinstellungen**.

**• Konten löschen:** Um ein Gmail- oder E-Mail-Konto zu löschen, berühren Sie den Kontonamen und berühren Sie dann "Menü" **! → Konto entfernen**.

# <span id="page-34-0"></span>**Chat über Hangouts™**

Melden Sie sich bei Ihrem Google-Konto an, um mit Freunden und Familie in Verbindung zu bleiben.

### $\textbf{So } \textbf{q}$ **eht's:**  $\text{Apps } (\textbf{m}) \rightarrow \textbf{H}$ **Hangouts**

**• Neuen Hangouts-Chat starten:** Berühren Sie **+** und dann einen Namen in der Liste Ihrer Freunde. Sie können eine SMS senden oder **1 der Standarden**, um einen Videoanruf zu starten.

- **Einstellungen ändern:** Berühren Sie Menü , um alte Hangouts-Chats anzuzeigen, Ihr Profilbild oder andere Einstellungen zu ändern und mehr.
- **Über einen Computer chatten:** Sie können auch über einen Computer chatten. Weitere Informationen finden Sie unter **www.google.com/hangouts**.

<span id="page-35-1"></span>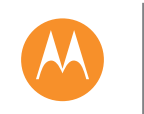

# <span id="page-35-0"></span>**Eingabe**

*Tastatur, wenn Sie sie brauchen.*

**[Eingabe](#page-35-0)  [Kurzanleitung: Eingabe](#page-35-2)  [Einstellungen der Texteingabe und](#page-36-1)  [Wörterbuch](#page-36-1)  [Ausschneiden, Kopieren und Einfügen](#page-36-2)**

# <span id="page-35-2"></span>**Kurzanleitung: Eingabe**

Für die Texteingabe, wie beispielsweise für eine Nachricht oder bei einer Suche, stehen Ihnen unterschiedliche Tastaturoptionen zur Verfügung, wenn Sie ein Textfeld berühren.

- **Eingabe oder Geste:** Geben Sie Buchstaben ein, indem Sie sie nacheinander einzeln berühren. Oder geben Sie ein Wort ein, indem Sie einen Pfad durch die Buchstaben vorgeben.
- **Schließen der Tastatur:** Berühren Sie .

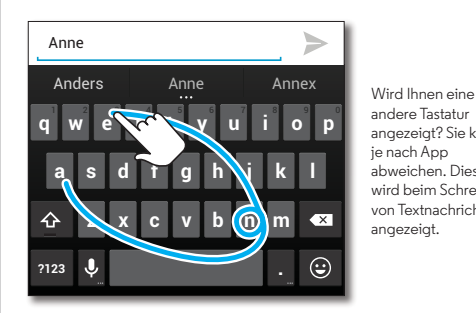

andere Tastatur angezeigt? Sie kann je nach App abweichen. Diese wird beim Schreiben von Textnachrichten angezeigt.

### **Tipps und Tricks**

- **Tastaturänderungen:** Die Touchscreen-Tastatur verändert sich, je nachdem, ob Sie eine SMS, eine E-Mail-Nachricht oder anderen Text eingeben.
- **Den Cursor bewegen:** Berühren Sie einen Punkt im Text, um den Cursor zu platzieren. Ziehen Sie den Pfeil unter dem Cursor, um diesen zu bewegen.
- **Mein Wörterbuch:** Um ein Wort einzufügen, welches Sie öfters verwenden, geben Sie es ein, berühren Sie das Wort in der Wortliste unter dem Textfeld und berühren Sie es dann nochmals, um es dem Wörterbuch hinzuzufügen.
- **Symbole:** Berühren und halten Sie eine Taste, um die kleine Zahl oder das Symbol darauf einzugeben.

Um mehrere Zahlen oder Symbole einzugeben, berühren  $Sie$   $n23$ .

- **Doppelbuchstaben:** Umkreisen Sie den Buchstaben, um Doppelbuchstaben zu schreiben.
- Großbuchstaben: Berühren Sie <br /> **Großbuchstaben: Berühren Sie <a>
<sub>Sie es zu**</sub> dem Buchstaben, den Sie groß schreiben möchten.
- **Sonderzeichen:** Berühren und halten Sie einen Buchstaben, um andere Sonderzeichen auszuwählen.
- **Worterkennung:** Während Sie tippen, werden Wortvorschläge über der Tastatur angezeigt. Berühren Sie eines, um es auszuwählen.
- **Spracheingabe:** Berühren Sie  $\bigcup$  auf der Touchscreen-Tastatur und sagen Sie dann, was Sie tippen möchten. Sie können solange sprechen, wie Sie möchten,

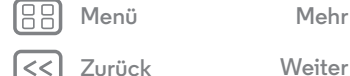

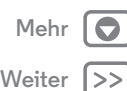
## **Eingabe**

<span id="page-36-2"></span>**[Eingabe](#page-35-1)  [Kurzanleitung: Eingabe](#page-35-2)  [Einstellungen der Texteingabe und](#page-36-0)  [Wörterbuch](#page-36-0)  [Ausschneiden, Kopieren und Einfügen](#page-36-1)** jederzeit Pausen einlegen und Satzzeichen diktieren, um korrekte Sätze zu bilden.

**• Vibrieren:** Sie mögen die vibrierenden Tasten beim Tippen nicht? Berühren Sie "Apps" (...) → 2 Einstellung → Sprache und Eingabe. Berühren Sie dann The neben Google-Tastatur > **Bei Tastendruck vibrieren**.

#### <span id="page-36-0"></span>**Einstellungen der Texteingabe und Wörterbuch**

Wählen Sie den Stil Ihrer Tastatur und bearbeiten Sie das Wörterbuch für die Wörter, die Ihr Telefon vorschlägt:

#### **So geht's:** "Apps" > **Einstellung** > **Sprache und Eingabe**

- **•** Um die Touchscreen-Tastatur für Ihre Anzeige zu wählen, berühren Sie **Standard**. Um die Spracheingabe von der Tastatur zuzulassen, berühren Sie **Google-Spracheingabe**.
- **•** Um die Einstellungen für die Tastatur zu ändern, berühren Sie  $\frac{-1}{\sqrt{2}}$ . Sie können die Sprache, die automatische Zeichensetzung und anderes ändern.
- **•** Um die Wortvorschläge des Telefons zu bearbeiten oder um Vorschläge hinzuzufügen, berühren Sie **Mein Wörterbuch**.

## <span id="page-36-1"></span>**Ausschneiden, Kopieren und Einfügen**

Ausschneiden, Kopieren und Einfügen von Namen, Telefonnummern, Adressen, Zitaten oder anderem in ein Textfeld.

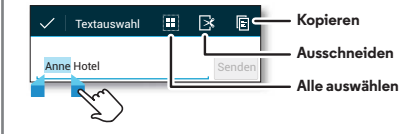

**1** Berühren und halten Sie ein Wort, um es zu markieren. Um mehrere Wörter zu markieren, ziehen Sie den

Auswahlpfeil in die Ecke der Markierung.

**2** Zum Ausschneiden oder Kopieren berühren Sie die Symbole.

**Tipp:** Berühren und halten Sie die Symbole, um Labels anzuzeigen.

- **3** Öffnen Sie das Textfeld, in das Sie Text eingeben möchten (selbst wenn sich dieses in einer anderen App befindet).
- **4** Berühren Sie das Textfeld, berühren und halten Sie es, um die Option **Einfügen** anzuzeigen. Berühren Sie **Einfügen**, um den Text einzufügen.

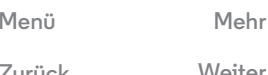

<span id="page-37-0"></span>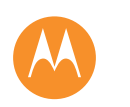

#### <span id="page-37-1"></span>**Organisieren**

*Jederzeit erledigen*

**[Organisieren](#page-37-1)  [Uhr](#page-37-2)  [Kalender](#page-37-3)  [Corporate Sync](#page-38-1)  [Quickoffice™](#page-38-2)  [Büronetzwerk](#page-38-3)  [Google Drive™](#page-38-4)  [Drucken](#page-39-0)**

#### <span id="page-37-2"></span>**Uhr**

**So geht's:**  $\text{Apps}$   $\text{min}$   $\rightarrow$   $\bullet$  **Uhr**  $\rightarrow$   $\text{min}$  (oben links)

**• Alarm:** Berühren Sie den Wecker, um ihn zu bearbeiten, oder berühren Sie +, um einen neuen Wecker hinzuzufügen.

Wenn der Wecker klingelt, berühren Sie  $(\textcircled{\tiny 0})$  und ziehen Sie es zu  $\phi$ , um den Wecker auszuschalten, oder berühren Sie  $\circledcirc$  und ziehen Sie es zu  $\mathbb{Z}^{\mathbb{Z}^2}$  um noch zehn Minuten zu dösen.

- **Einstellungen:** Um Ihren Weckton zu ändern, die Snooze-Funktion aufzuschieben oder andere Einstellungen vorzunehmen, berühren Sie "Menü" **Einstellungen.**
- **Timer:** Für einen Timer berühren Sie  $\bar{\chi}$ .
- Stoppuhr: Für eine Stoppuhr berühren Sie .
- **Weltuhr** Um andere Zeitzonen zu erhalten, berühren Sie ...

**Tipp:** Um herauszufinden, welche Bedeutung ein Symbol hat, berühren und halten Sie es. Um das aktuelle Datum, die Uhrzeit, die Zeitzone und Zeitformate einzustellen, berühren Sie "Apps" > **Einstellung** > **Datum und Uhrzeit**.

### <span id="page-37-3"></span>**Kalender**

Zeigen Sie auf Ihrem Telefon und in Ihrem Kalender gespeicherte Termine alle an einem Ort an.

**So geht's:** "Apps" (...) > **Kalender** 

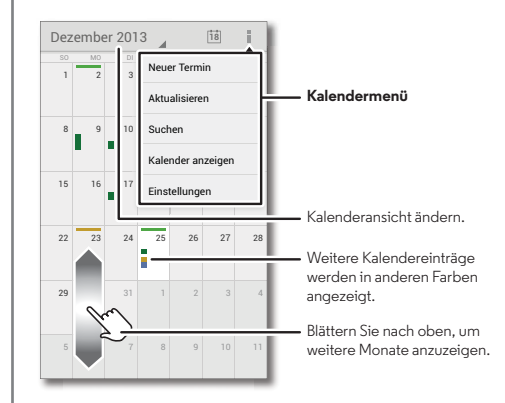

- **Ändern der Ansicht:** Berühren Sie das Datum oben links, um **Tag**, **Woche**, **Monat** oder **Agenda** zu wählen.
- Heutiges Datum anzeigen: Berühren Sie<sup>11</sup> oben auf dem Bildschirm.
- **Termine hinzufügen:** Berühren Sie in einer beliebigen Ansicht "Menü" **: → Neuer Termin** und geben Sie Termindetails ein. Berühren Sie dann **FERTIG**.

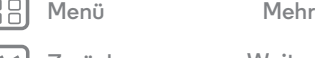

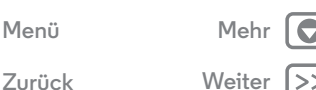

## **Organisieren**

<span id="page-38-0"></span>**[Organisieren](#page-37-1)  [Uhr](#page-37-2)  [Kalender](#page-37-3)  [Corporate Sync](#page-38-1)  [Quickoffice™](#page-38-2)  [Büronetzwerk](#page-38-3)  [Google Drive™](#page-38-4)  [Drucken](#page-39-0)**

**[Zurück](#page-37-0) [Weiter](#page-39-1)**

# **[Menü](#page-0-0) [Mehr](#page-64-0)**

- **Termine anzeigen, bearbeiten oder löschen:** Berühren Sie einen Termin, um diesen zu öffnen, und berühren Sie dann bearbeiten oder löschen i.
- **Kalender anzeigen, bearbeiten oder hinzufügen:** Berühren Sie "Menü" > **Kalender anzeigen** um Kalender in Ihrem Google™-Konto anzuzeigen oder zu verbergen. Sie können einen Computer verwenden, um Kalender zu Ihrem Google-Konto hinzuzufügen oder zu entfernen unter **www.google.com/calendar**.

**Tipp:** Fügen Sie Ihrem Startbildschirm ein **Kalender**-Widget hinzu. Berühren und halten Sie eine leere Stelle auf Ihrem Startbildschirm, berühren Sie **WIDGETS** und berühren und halten Sie dann das Widget **Kalender**.

## <span id="page-38-1"></span>**Corporate Sync**

Wenn Sie auf dem Computer in Ihrer Firma Microsoft® Office Outlook verwenden, können Sie Ihre E-Mails, Termine und Kontakte zwischen Ihrem Telefon und dem Microsoft Exchange-Server synchronisieren.

- **•** Für weitere Informationen zum Hinzufügen Ihres **geschäftlichen** Kontos siehe "**[E-Mail](#page-33-0)**".
- **•** Um auszuwählen, was Sie von Ihrem **geschäftlichen** Konto synchronisieren, berühren Sie "Apps" (...) > **Einstellung** > **Geschäftlich**, berühren Sie Ihr Konto und wählen Sie dann Optionen wie **Kalender**, **Kontakte** oder **E-Mail** aus.

## <span id="page-38-2"></span>**Quickoffice™**

Verwenden Sie Quickoffice, um Dateien anzuzeigen oder zu bearbeiten.

#### **So geht's:** "Apps" (:::) > **Quickoffice**

Berühren Sie eine Datei oder einen Ordner zum Öffnen oder berühren und halten Sie eine Datei, um Optionen anzuzeigen. Sie können die meisten Dokumente, Tabellen und Präsentationen bearbeiten:

- **•** Platzieren Sie Ihren Mauszeiger, indem Sie den Text berühren.
- **•** Wählen Sie den Text aus, indem Sie ihn zwei Mal antippen.
- **•** Zum Öffnen einer Tastatur, Auswählen einer Formatierung, Speichern einer Datei oder zum Auswählen anderer Optionen berühren Sie "Menü" ...

#### <span id="page-38-3"></span>**Büronetzwerk**

Für Informationen, wie Sie Ihr Büronetzwerk mit einer Verbindung zu einem virtuellen privaten Netzwerk verbinden, lesen Sie "**[Virtual Private Networks \(VPN\)](#page-59-0)**".

## <span id="page-38-4"></span>**Google Drive™**

Bewahren Sie alle Fotos, Videos, Dokumente und sonstiges sicher an einem Ort auf – privat, es sei denn, Sie entscheiden zu teilen. Verfügbar auf Google Drive von allen Geräten.

```
\textbf{So } \textbf{a}eht's: ..Apps" (:::) > A Drive
```
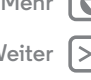

<span id="page-39-1"></span>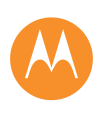

## **Organisieren**

**[Organisieren](#page-37-1)  [Uhr](#page-37-2)  [Kalender](#page-37-3)  [Corporate Sync](#page-38-1)  [Quickoffice™](#page-38-2)  [Büronetzwerk](#page-38-3)  [Google Drive™](#page-38-4)  [Drucken](#page-39-0)**

#### <span id="page-39-0"></span>**Drucken**

Um Ihre Fotos, Dokumente und mehr von Ihrem Telefon zu drucken, prüfen Sie, ob Ihr Druckerhersteller eine App in Google Play besitzt. Berühren Sie zum Start dann "Apps" (...)

#### > **Einstellung** > **Drucken**.

Sie können ebenfalls Ihre Fotos, Dokumente und mehr an Android-Geräte in Ihrer Cloud oder an Google Drive senden. Laden Sie dazu einfach die Cloud Print App von Google herunter.

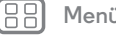

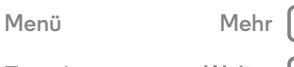

e

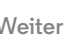

<span id="page-40-1"></span><span id="page-40-0"></span>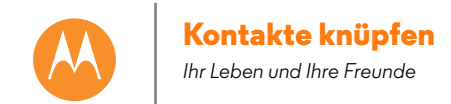

**[Kontakte knüpfen](#page-40-1)  [Kurzanleitung: Kontakte knüpfen](#page-40-2)**

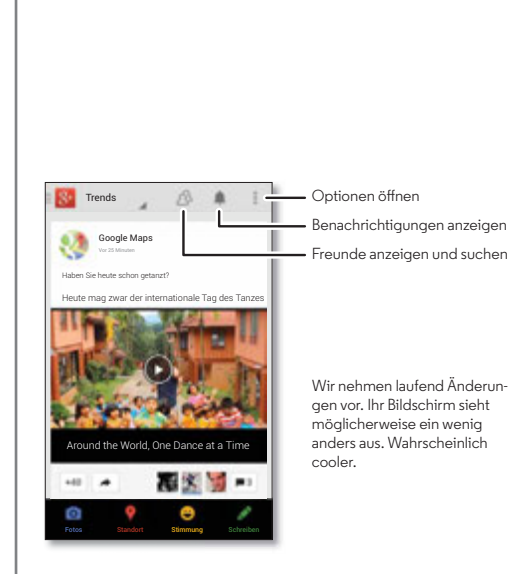

<span id="page-40-2"></span>**Kurzanleitung: Kontakte knüpfen** Mit Google+™ können Sie die richtigen Dinge mit den richtigen Menschen teilen. Teilen Sie Ihre Gedanken, Links und

Fotos in den richtigen Kreisen. **So geht's:**  $\sqrt[n]{Apps}$ "  $\cdots$   $\rightarrow$   $\sqrt{2}$  **Google+**  **Tipps und Tricks**

- **Fotos hochladen:** Berühren Sie "Apps" (:::) > **Galerie** und berühren Sie ein Foto oder Video. Wählen Sie **Google+** und dann Ihr Konto aus.
- **Ein Widget hinzufügen:** Verwenden Sie ein Widget, um Ihre Google+-Posts schnell zu lesen. Berühren und halten Sie eine leere Stelle auf dem Startbildschirm, berühren Sie **WIDGETS** und berühren und halten Sie dann **Google+-Posts**, um das Widget auf Ihren Startbildschirm zu ziehen.
- **Hilfe:** Für weitere Informationen über Google+ besuchen Sie **www.google.com/+**.
- **Andere soziale Netzwerke:** Sie können auch Facebook®, Twitter und andere soziale Netzwerke nutzen. Öffnen Sie Google Play, um die neuesten offiziellen Anwendungen und Widgets zu finden.
- **Konten entfernen:** Um ein Konto (zusammen mit allen Kontakten und Nachrichten auf dem Telefon) zu löschen, berühren Sie "Apps" > **Einstellung**, gehen Sie zum Bereich **KONTEN**, wählen Sie das gewünschte Konto aus und berühren Sie dann "Menü" <sup>■ →</sup> Konto entfernen.

**[Menü](#page-0-0) [Mehr](#page-64-0)**

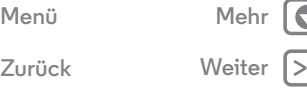

<span id="page-41-1"></span><span id="page-41-0"></span>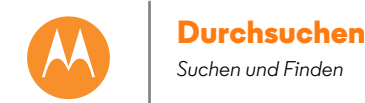

**[Durchsuchen](#page-41-1)  [Kurzanleitung: Chrome™](#page-41-2)  [Webverbindung](#page-42-1)  [Lesezeichen](#page-42-2)  [Downloads](#page-42-3)  [Browseroptionen](#page-42-4)  [Sicheres Surfen und Suchen](#page-42-5)**

**[Zurück](#page-40-0) [Weiter](#page-42-0)**

**[Menü](#page-0-0) [Mehr](#page-64-0)**

#### <span id="page-41-2"></span>**Kurzanleitung: Chrome™ So geht's:** "Apps" (:::) > © Chrome

- **Eine Website besuchen:** Berühren Sie oben auf der Seite die Adressleiste und geben Sie eine Adresse ein.
- **Lesezeichen hinzufügen:** Öffnen Sie die Adressleiste (ziehen Sie diese gegebenenfalls nach unten) und berühren Sie dann Menü  $\rightarrow \frac{1}{2}$ .
- **Lesezeichen öffnen:** Öffnen Sie die Adressleiste und berühren Sie dann Menü > **Lesezeichen**.

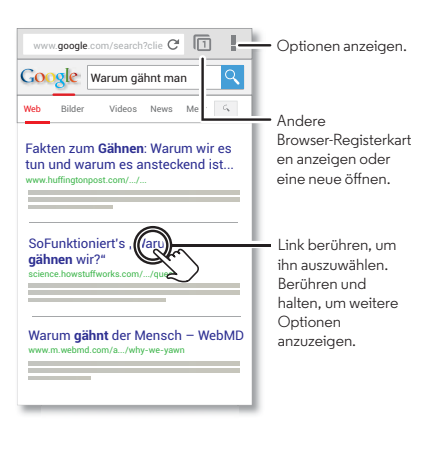

#### **Tipps und Tricks**

- **Schnellzugriff auf Webseiten:** Um einen Schnellzugriff auf eine Webseite zu Ihrem Startbildschirm hinzuzufügen, zeigen Sie die Webseite an und berühren Sie dann "Menü" > **Zum Startbildschirm hinzufügen**.
- **Schnellzugriff für Intersuche:** Berühren Sie auf dem Startbildschirm das Google-Suchfeld im oberen Bereich und geben Sie die Adresse der Webseite ein.

**Hinweis:** Wenn Sie keine Verbindung herstellen können, wenden Sie sich bitte an Ihren Dienstanbieter.

- **Mobile Websites:** Einige Websites zeigen Ihnen automatisch eine "mobile" Version der Website an. Wenn die Standardversion für den Computer aller Websites angezeigt werden soll, berühren Sie "Menü"
- > **Desktop-Version**.
- **Neu laden:** Wenn die Seite nicht korrekt geladen wird, berühren Sie  $\mathcal{C}$ .
- **Verlauf löschen:** Berühren Sie im Browser unten auf der Seite "Menü" **! > Einstellungen > Datenschutz** > **BROWSERDATEN LÖSCHEN**. Anschließend können Sie den Verlauf, Cache, Cookies und andere Optionen wählen.
- **Hilfe:** Um weitere Informationen zu Chrome zu erhalten, berühren Sie Menü > **Hilfe** oder gehen Sie zu **www.supportgoogle.com/chrome**.

## **Durchsuchen**

<span id="page-42-0"></span>**[Durchsuchen](#page-41-1)  [Kurzanleitung: Chrome™](#page-41-2)  [Webverbindung](#page-42-1)  [Lesezeichen](#page-42-2)  [Downloads](#page-42-3)  [Browseroptionen](#page-42-4)  [Sicheres Surfen und Suchen](#page-42-5)**

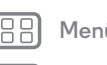

**[Zurück](#page-41-0) [Weiter](#page-43-0)**

**[Menü](#page-0-0) [Mehr](#page-64-0)**

## <span id="page-42-1"></span>**Webverbindung**

Um auf das Internet zuzugreifen, verwendet das Telefon Ihr WLAN-Netzwerk (oder Ihr Mobilfunknetzwerk, falls keine Verbindung zu einem WLAN-Netzwerk besteht).

**Hinweis:** Der verwendete Mobilfunkanbieter berechnet Ihnen möglicherweise Gebühren für die Internetnutzung oder das Herunterladen von Daten über das Mobilfunknetz.

Informationen zum Anschluss eines WLAN-Netzwerks finden Sie unter "**[WLAN-Netzwerke](#page-56-0)"**.

#### <span id="page-42-2"></span>**Lesezeichen**

Um einer Website ein Lesezeichen hinzuzufügen, berühren Sie  $M$ enü"  $\Rightarrow \frac{A}{2}$ .

Um ein Lesezeichen aufzurufen, berühren Sie "Menü" > **Lesezeichen** und dann ein Lesezeichen.

## <span id="page-42-3"></span>**Downloads**

**Warnung:** Apps, die aus dem Internet heruntergeladen werden, stammen möglicherweise aus unbekannten Quellen. Um Ihr Telefon und persönliche Daten vor Diebstahl zu schützen, laden Sie Apps nur von Google Play™ herunter.

Um eine Datei, ein Bild oder eine Webseite herunterzuladen, berühren Sie "Apps" (....) → C Chrome und gehen Sie zur Website:

- **Dateien:** Berühren Sie den Download-Link. Um die Datei oder die App anzuzeigen, berühren Sie "Apps" (:::)
	- > **Downloads**.

**• Bilder:** Berühren und halten Sie es, um **Bild speichern** auszuwählen. Um die Bilder anzuzeigen, berühren Sie "Apps" (...) → **F.** Galerie → Download.

Für Informationen über das Herunterladen von Apps oder Telefon-Aktualisierungen lesen Sie "**[Apps herunterladen](#page-13-0)**" oder "**[Telefon aktualisieren](#page-15-0)**".

## <span id="page-42-4"></span>**Browseroptionen**

Um die Sicherheitseinstellungen. Textgröße und andere Optionen des Browsers zu ändern, berühren Sie "Menü" > **Einstellungen**.

## <span id="page-42-5"></span>**Sicheres Surfen und Suchen**

Behalten Sie den Überblick darüber, was in Ihrem Browser und den Suchanfragen angezeigt wird:

- **Anonym:** Um eine Registerkarte zu öffnen, die nicht in Ihrem Browser- oder Suchverlauf angezeigt wird, berühren Sie "Apps" (....) → C Chrome → "Menü" **: → Neuer Inkognito-Tab**.
- **Verlauf löschen:** Um Ihren Browserverlauf und andere gespeicherte Informationen zu löschen, berühren Sie "Apps" > **Chrome** > "Menü" > **Einstellungen** > **Datenschutz & Sicherheit** > **BROWSERDATEN LÖSCHEN**.
- **Automatisches Ausfüllen:** Wenn Sie Ihren Namen in ein Online-Formular eingeben, kann Ihr Browser automatisch Ihre Adressinformationen eintragen. Falls Sie dies nicht wünschen, berühren Sie "Apps" (...) > **Chrome** > "Menü" > **Einstellungen** > **AutoFill aktivieren** und

## **Durchsuchen**

<span id="page-43-0"></span> **[Kurzanleitung: Chrome™](#page-41-2)  [Webverbindung](#page-42-1)  [Lesezeichen](#page-42-2)  [Downloads](#page-42-3)  [Browseroptionen](#page-42-4)  [Sicheres Surfen und Suchen](#page-42-5)**

berühren Sie dann den Schalter oben, um ihn auf zu **[Durchsuchen](#page-41-1)** AUS setzen.

> **• Pop-ups:** Um das Öffnen von Pop-up-Fenstern zu verhindern, berühren Sie "Apps" (:::) > **O Chrome** > Menü > **Einstellungen** > **Einstellungen für Seiteninhalt** > **Pop-ups blockieren**.

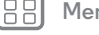

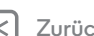

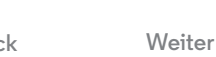

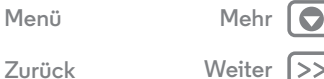

<span id="page-44-0"></span>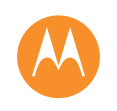

<span id="page-44-1"></span>*Sehen, festhalten, weiterleiten!*

**[Fotos und Videos](#page-44-1)  [Kurzanleitung: Fotos und Videos](#page-44-2)  [Fotografieren](#page-45-1)  [Videoaufnahme](#page-45-2)  [Das perfekte Foto](#page-46-0)  [Fotos und Videos anzeigen, teilen und](#page-47-0)  [verwenden](#page-47-0)  [Bildschirm aufnehmen](#page-47-1)**

## <span id="page-44-2"></span>**Kurzanleitung: Fotos und Videos**

Nehmen Sie gestochen scharfe Fotos auf und leiten Sie sie ganz einfach weiter.

So geht's: "Apps" (:::) >  $\circ$  Kamera

- **Fotos aufnehmen:** Berühren Sie eine beliebige Stelle auf dem Bildschirm, um das Foto aufzunehmen.
- **Ansehen:** Wischen Sie nach links, um zur Fotogalerie zu gelangen.
- **Teilen:** Lassen Sie sich ein Foto oder Video aus Ihrer Galerie anzeigen und berühren Sie dann "Teilen"

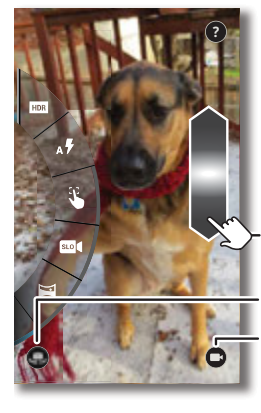

Beliebige Stelle berühren, um ein Foto aufzunehmen. Gedrückt halten, um mehrere Bilder aufzunehmen.

Zum Zoomen mit einem Finger nach oben/unten ziehen. Zur vorderen Kamera umschalten. Zur hinteren Kamera umschalten.

**Tipp:** Wischen Sie im Kameramodus mit dem Finger nach rechts, um Effekte und Einstellungen anzuzeigen. Wischen Sie nach links für die **Galerie**.

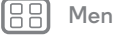

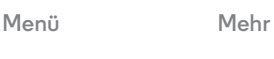

**[Zurück](#page-43-0) [Weiter](#page-45-0)**

 $\bullet$ 

<span id="page-45-0"></span>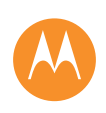

**[Fotos und Videos](#page-44-1)  [Kurzanleitung: Fotos und Videos](#page-44-2)  [Fotografieren](#page-45-1)  [Videoaufnahme](#page-45-2)  [Das perfekte Foto](#page-46-0)  [Fotos und Videos anzeigen, teilen und](#page-47-0)  [verwenden](#page-47-0)  [Bildschirm aufnehmen](#page-47-1)**

**Tipps und Tricks**

- **Ein Selfie aufnehmen:** Berühren Sie (.) auf dem Kamerabildschirm, um zur Kamera an der Vorderseite zu wechseln und ein Selbstporträt aufzunehmen.
- **Ein Video aufnehmen:** Berühren Sie auf dem Kamerabildschirm, um vorübergehend zur Videokamera umzuschalten, und beginnen Sie die Aufnahme. Berühren Sie (.), um die Aufnahme zu beenden.
- **Ein Foto während einer Videoaufnahme aufnehmen:** Berühren Sie während der Aufnahme eine beliebige Stelle auf dem Bildschirm, um ein Foto zu speichern.
- **Anzeigen, freigeben oder löschen:** Um die Galerie zu öffnen, wischen Sie auf dem Kamerabildschirm nach links. Wählen Sie ein Foto oder Video aus. Wählen Sie <<a> Teilen,  $\stackrel{\bullet}{\blacksquare}$  zum Löschen oder "Menü"  $\stackrel{\bullet}{\blacksquare}$  aus, um auf weitere Optionen wie **Zuschneiden** oder **Bearbeiten** zuzugreifen.
- **Einstellungen ändern:** Zum Öffnen der Kameraoptionen wischen Sie auf dem Kamerabildschirm nach rechts.
- **Zoom:** Ziehen Sie den Kamerabildschirm mit einem Finger nach oben oder nach unten.
- **Serienbild:** Wenn Sie bereit sind, berühren und halten Sie den Kamerabildschirm, um Serienbilder aufzunehmen.
- **Panorama:** Um ein Panoramabild zu machen, wischen Sie auf dem Kamerabildschirm nach rechts, um die Einstellungen zu öffnen und berühren Sie dann Verwenden Sie die Anweisungen auf dem Bildschirm, um das Telefon langsam zu schwenken.
- **Reinigen:** Um möglichst klare Bilder zu erhalten, sollten Sie das Kameraobjektiv mit einem weichen, trockenen Tuch abwischen.
- **Drucken:** Möchten Sie Ihre Fotos ausdrucken? Informieren Sie sich unter "**[Drucken](#page-39-0)"**.

## <span id="page-45-1"></span>**Fotografieren**

#### **So geht's:** "Apps" (...) >  $\boxed{\bullet}$  Kamera

Berühren Sie eine beliebige Stelle auf dem Kamerabildschirm, um das Foto aufzunehmen.

## <span id="page-45-2"></span>**Videoaufnahme**

**So geht's:** "Apps" (...) > <br> **Kamera** und berühren Sie dann (•• )

Die Kamera wird vorübergehend zu einer Videokamera und startet sofort die Aufnahme. Berühren Sie (.), um die Aufnahme zu beenden.

**Tipp:** Um ein Video in einer Textnachricht zu senden, wischen Sie auf dem Kamerabildschirm nach links, um die Galerie zu öffnen. Berühren Sie das Video und wählen Sie anschließend aus, um das Video zu teilen.

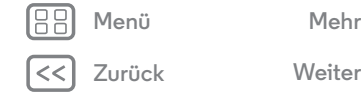

<span id="page-46-1"></span>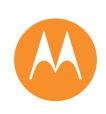

**Das perfekte Foto Optionen [Fotos und Videos](#page-44-1)  [Kurzanleitung: Fotos und Videos](#page-44-2)  [Fotografieren](#page-45-1)  [Videoaufnahme](#page-45-2)  [Das perfekte Foto](#page-46-0)  [Fotos und Videos anzeigen, teilen und](#page-47-0)  [verwenden](#page-47-0)  [Bildschirm aufnehmen](#page-47-1)**

**[Zurück](#page-45-0) [Weiter](#page-47-2) [Menü](#page-0-0) [Mehr](#page-64-0)**

<span id="page-46-0"></span>Zeigen, Berühren, fertig. Wenn Sie allerdings experimentieren möchten, spielen Sie ein wenig mit diesen Kameraoptionen.

**Tipp:** Zum Öffnen der Kameraoptionen wischen Sie auf dem Kamerabildschirm nach rechts.

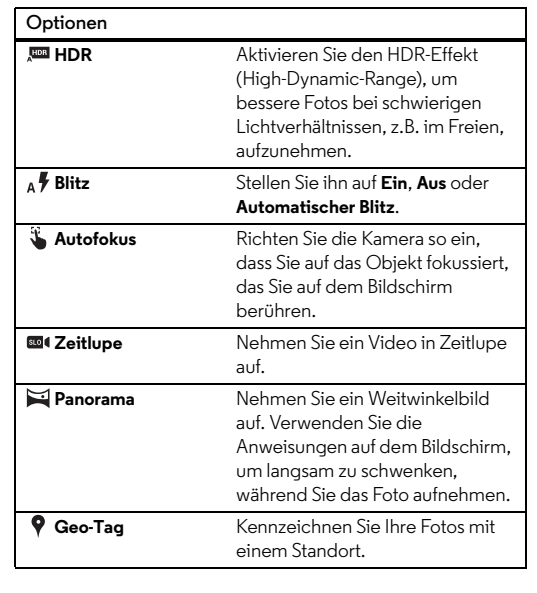

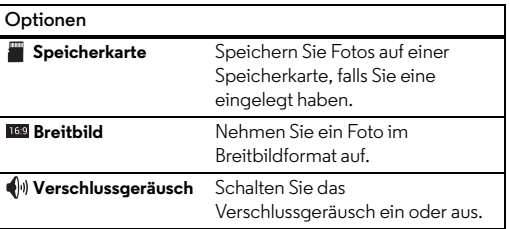

<span id="page-47-2"></span>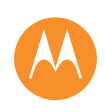

**[Fotos und Videos](#page-44-1)  [Kurzanleitung: Fotos und Videos](#page-44-2)  [Fotografieren](#page-45-1)  [Videoaufnahme](#page-45-2)  [Das perfekte Foto](#page-46-0)  [Fotos und Videos anzeigen, teilen und](#page-47-0)  [verwenden](#page-47-0)  [Bildschirm aufnehmen](#page-47-1)**

## **[Zurück](#page-46-1) [Weiter](#page-48-0) [Menü](#page-0-0) [Mehr](#page-64-0)**

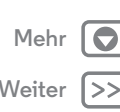

#### <span id="page-47-0"></span>**Fotos und Videos anzeigen, teilen und verwenden**

**So geht's:** "Apps" (:::) > **Galerie** 

**• Wiedergeben, Teilen oder Löschen:** Berühren Sie zum Öffnen eine Miniaturansicht und wählen Sie dann < zum Teilen,  $\frac{1}{2}$  zum Löschen oder "Menü" zur Anzeige weiterer Optionen aus.

**Tipp:** Öffnen Sie zum Auswählen mehrerer Dateien einen Ordner. Berühren und halten Sie ein Foto und berühren Sie dann weitere Fotos.

**• Zoom:** Öffnen Sie ein Foto in der Galerie und ziehen Sie auf dem Bildschirm zwei Finger zusammen oder auseinander.

**Tipp:** Drehen Sie das Telefon für eine Breitbildansicht zur Seite.

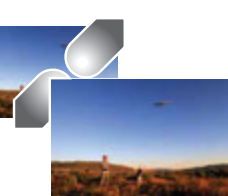

- **Hintergrund oder Bild für einen Kontakt:** Öffnen Sie ein Bild und berühren Sie "Menü" **: > Bild festlegen als.**
- Bearbeiten: Öffnen Sie ein Bild und berühren Sie "Menü" > **Bearbeiten**.
- **Diashow:** Öffnen Sie einen Ordner und berühren Sie dann "Menü" > **Diashow**. Berühren Sie den Bildschirm, um die Diashow anzuhalten.

**Tipp:** Für weitere Informationen zum Anzeigen der Diashow auf einem Fernsehgerät oder einem anderen Gerät siehe "**[Verbinden und Übertragen](#page-54-0)**".

## <span id="page-47-1"></span>**Bildschirm aufnehmen**

Teilen Sie eine Bildschirmaufnahme Ihrer bevorzugten Playlist, Ihres neuen Rekords oder der Kontaktinformationen eines Freundes. Wenn Sie es auf Ihrem Telefon zeigen können, können Sie es mit Ihren Freunden teilen.

Um eine Aufnahme Ihres Telefonbildschirms zu machen, drücken und halten Sie zur gleichen Zeit die Ein/Aus- und die Leiser-Taste.

Um die Bildschirmaufnahme anzuzeigen, berühren Sie "Apps" > **Galerie** > **Alben** > **Bildschirmfoto**.

<span id="page-48-1"></span><span id="page-48-0"></span>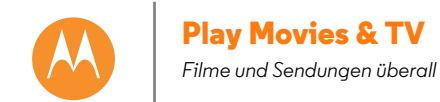

**[Play Movies & TV](#page-48-1)  [Play Movies & TV](#page-48-2)  [YouTube™](#page-48-3)**

## <span id="page-48-2"></span>**Play Movies & TV**

Finden Sie Filme und leihen Sie diese aus, um sie auf Ihrem Telefon, Tablet oder Computer anzuschauen:

#### So geht's: "Apps"  $\overline{::}:$  > **Play Movies & TV.**

Um auf einem Computer Filme zu kaufen, zu leihen oder anzusehen, navigieren Sie zu **www.play.google.com/store/movies**.

## <span id="page-48-3"></span>**YouTube™**

Schauen Sie sich Videos von YouTube-Benutzern an oder melden Sie sich bei Ihrem Konto an, um eigene Videos freizugeben.

**So geht's:** "Apps" (:::) > **D** YouTube

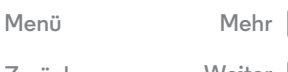

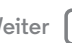

#### <span id="page-49-1"></span>**Play Music**

*Wenn das Leben einen Soundtrack braucht*

<span id="page-49-0"></span>**[Play Music](#page-49-1)  [Kurzanleitung: Musik](#page-49-2)  [FM-Radio hören](#page-50-1)**

#### <span id="page-49-2"></span>**Kurzanleitung: Musik**

Kaufen Sie jetzt, hören Sie jetzt, synchronisieren Sie nie – mit Musik auf Google Play.

#### **So geht's:** "Apps" (...) > **Play Music**

Informationen zum Abrufen von Musik auf Google Play™ über einen Computer finden Sie unter **www.google.com/music**.

Berühren Sie **Jetzt anhören**, um Empfehlungen und mehr anzuzeigen.

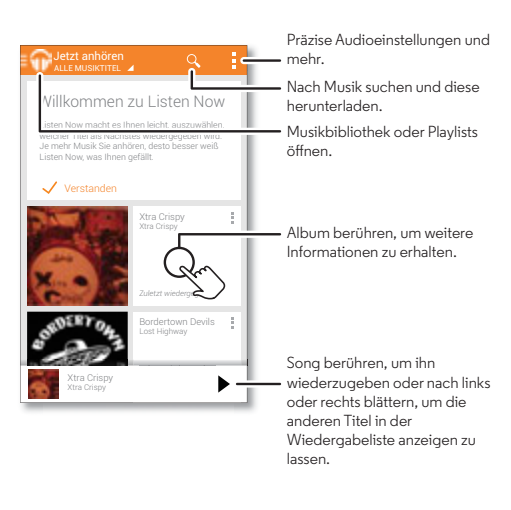

#### **Tipps und Tricks**

- **Lautstärke:** Drücken Sie die Lautstärketasten.
- **Musik-Player ausblenden:** Um während der Musikwiedergabe eine andere App zu verwenden, berühren Sie "Startbildschirm" . Um zum Musik-Player zurückzukehren, ziehen Sie die Statusleiste schnell nach unten und berühren Sie den Songtitel.
- **Startbildschirm:** Mit dem Musik-Widget **Google Play Music** können Sie die Musikwiedergabe vom Startbildschirm aus steuern.
- **Shop:** Berühren Sie **Shop**, um mehr Musik zu kaufen. (Wenn die Option "Shop" nicht angezeigt wird, berühren Sie zuerst den oberen linken Bereich des Bildschirms.)
- **Playlists:** Berühren Sie "Menü" **:** neben einem Song in der Bibliothek, um ihn einer Playlist hinzuzufügen oder weitere Optionen anzuzeigen. Um eine Playlist zu bearbeiten, umzubenennen oder zu löschen, berühren und halten Sie ihren Namen in der Musikbibliothek.
- **Im Flugzeug:** Drücken und halten Sie die Ein-/Aus-Taste > **Flugmodus**, um alle Netz- und WLAN-Verbindungen auszuschalten und während eines Flugs Musik zu hören.
- **Dateitypen:** Auf Ihrem Telefon können Sie MP3-, M4A-, AAC-, AAC+-, MIDI- und WAV-Dateien wiedergeben.

**Hinweis:** Copyright – Sind Sie zum Kopieren berechtigt? Folgen Sie stets den Regeln. Siehe Abschnitt **"Urheberrecht: Inhalte"** in den rechtlichen Hinweisen und Sicherheitsinformationen.

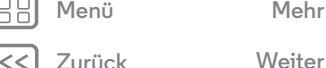

<span id="page-50-0"></span>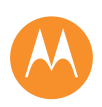

## **Play Music**

**[Play Music](#page-49-1)  [Kurzanleitung: Musik](#page-49-2)  [FM-Radio hören](#page-50-1)**

#### <span id="page-50-1"></span>**FM-Radio hören**

Schließen Sie kabelgebundene Kopfhörer an und hören Sie Ihren Lieblingsradiosender. (Die Kopfhörer dienen als Antenne.)

**So geht's:** Berühren Sie "Apps"  $\overbrace{...}$  > **FM-Radio**.

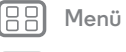

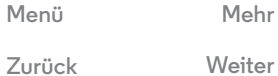

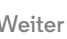

 $>$ 

 $\bullet$ 

<span id="page-51-1"></span><span id="page-51-0"></span>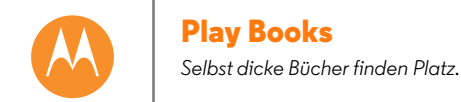

**[Zurück](#page-50-0) [Weiter](#page-52-0) [Menü](#page-0-0) [Mehr](#page-64-0)**

**[Play Books](#page-51-1)  [Kurzanleitung: Bücher](#page-51-2)**

<span id="page-51-2"></span>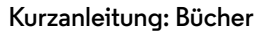

Schauen Sie sich im größten eBuchladen der Welt um – auf Google Play gibt es mehr als 5 Millionen Bücher.

**So geht's:** Apps (...) → Play Books

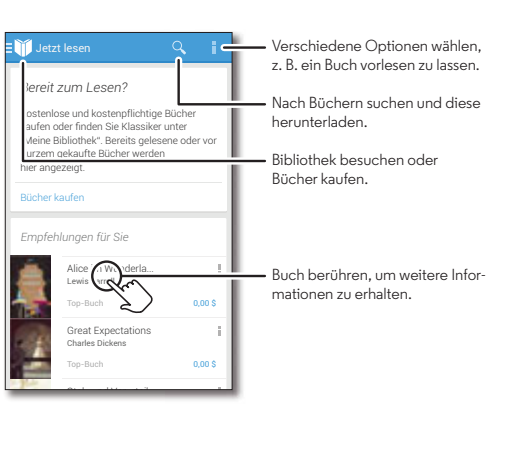

#### **Tipps und Tricks**

- **Seiten umblättern:** Sie können beim Lesen durch die Seiten des Buches blättern.
- **Letzte Seite:** Wenn Sie ein Buch öffnen, wird die letzte Seite angezeigt, die Sie gelesen haben.
- **Inhaltsverzeichnis:** Berühren Sie eine Buchseite und berühren Sie dann "Menü" ..., um das Inhaltsverzeichnis zu öffnen oder die Ansicht zu ändern.
- **Schließen:** Um zur Buchliste zurückzukehren, berühren Sie oben den Buchtitel.
- Shop: Um Bücher zu kaufen, berühren Sie "Apps" (...) > **Play Books** > **Shop**.

Suchen Sie nach Kategorie, oder berühren Sie  $Q$ , um nach einem Titel oder Autor zu suchen. Berühren Sie ein Buch, um die Details anzuzeigen. Berühren Sie anschließend den Buchpreis, um das Buch zu kaufen (oder **ÖFFNEN**, um ein kostenloses Buch zu öffnen). Nachdem Sie einen Kauf bestätigt haben, wird das Buch Ihrer Bibliothek hinzugefügt.

• Magazine und mehr: Berühren Sie "Apps" (:::) > **Play Newsstand**.

<span id="page-52-1"></span><span id="page-52-0"></span>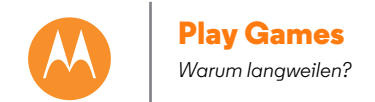

**[Play Games](#page-52-1)  [Kurzanleitung: Spiele](#page-52-2)**

<span id="page-52-2"></span>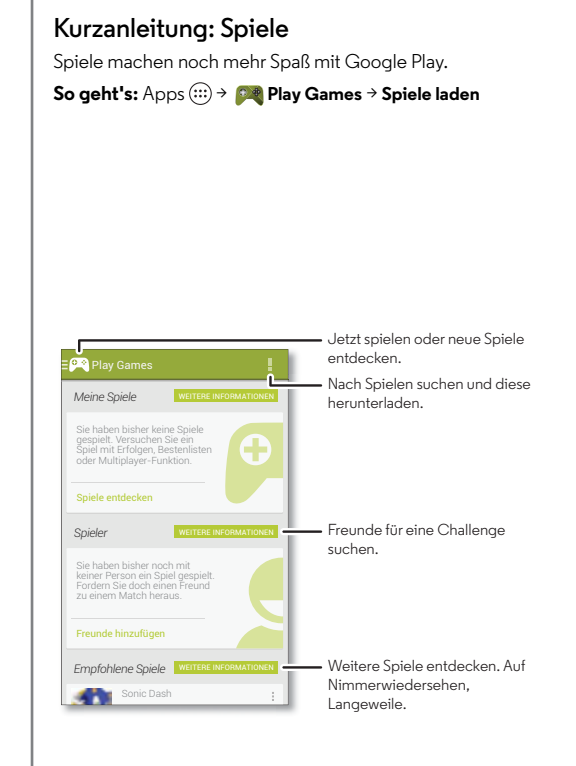

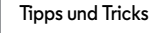

- **Freunde herausfordern:** Sie können gegen andere Personen in Ihren Google+™-Kreisen spielen. Blättern Sie herunter zu **Spieler** und wählen Sie eine Person aus oder berühren Sie **Freunde hinzufügen**.
- **Mehr Freunde finden:** Blättern Sie hinunter zu **Vielleicht kennen Sie** und wählen Sie eine Person aus oder berühren Sie **WEITERE INFORMATIONEN**.

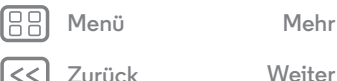

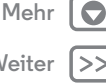

<span id="page-53-0"></span>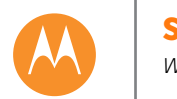

## <span id="page-53-1"></span>**Suchen und Navigieren**

*Wo Sie sind, wo Sie hin möchten*

**[Suchen und Navigieren](#page-53-1)  [Kurzanleitung: Suchen und Navigieren](#page-53-2)**

#### <span id="page-53-2"></span>**Kurzanleitung: Suchen und Navigieren**

rvilliers. Part

**Ca Williams Berlington** 

**Guarter de la Gare** 

Witny

Nry-sur-Sein

Paris

Finden Sie ein Café in der Nähe und erhalten Sie detaillierte GPS-Wegbeschreibungen mit Sprachführung über die bekannten und beliebten Google Maps™.

## **So geht's:**  $\therefore$  Apps"  $\left(\cdots\right) \rightarrow \blacksquare$  **Maps**  $\rightarrow$  Q

Gennevillants sières - sur - Seine

Levallois-Perret

-Moulineaux

Raciveur

**Alberta** *American* 

ncourt

Geben Sie den gewünschten Suchbegriff ein und berühren Sie dann ein Ergebnis, um weitere Informationen und Optionen anzuzeigen.

 $\alpha$  suchen  $\gamma + \epsilon$   $\blacksquare$  Von Ihnen gespeicherte Orte, kürzlich vorgenommene Suchen und mehr anzeigen.

> Wegbeschreibungen und Navigationsanweisungen abrufen.

Nach rechts wischen für Einstellungen, Informationen zur Navigation und mehr.

Aktuellen Standort anzeigen.

#### **Tipps und Tricks**

- Eine Adresse suchen: Berühren Sie Qund geben Sie eine Adresse oder etwas anderes ein, wonach Sie suchen, zum Beispiel "Restaurant". Die Karte wird dann verschoben, um die Adresse oder Vorschläge in der Nähe anzuzeigen. Berühren Sie die Adressinfo unten, um weitere Details zu erhalten. Oder berühren Sie eine Such- oder Dienstoption.
- Wegbeschreibung: Berühren Sie Yund geben Sie einen Ort oder eine Adresse ein.
- **Eine Adresse speichern:** Berühren Sie erst die Adressinfo unten auf dem Bildschirm und dann den Stern.
- **Zoom:** Um hinein oder hinaus zu zoomen, ziehen Sie auf dem Touchscreen zwei Finger zusammen oder auseinander.
- **Drehen und Kippen:** Rotieren Sie zwei Finger auf der Karte, um diese zu drehen oder ziehen Sie die Finger nach oben oder unten, um die Karte zu kippen.
- **Standort teilen:** Berühren Sie erst Ihren Standort, dann die Adresse unten auf dem Bildschirm und abschließend  $\mathbb{Z}$ Teilen" $\mathbb{Z}$ .
- **Adresse erkennen**: Sie können eine Stelle auf der Karte berühren und halten, um die nächstgelegene Adresse anzuzeigen.
- **Hilfe zur Karte:** Ziehen Sie die Karte nach rechts und berühren Sie **Hilfe**.

**[Zurück](#page-52-0) [Weiter](#page-54-1) [Menü](#page-0-0) [Mehr](#page-64-0)**

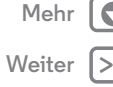

<span id="page-54-1"></span>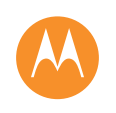

<span id="page-54-0"></span>*Verdrahtet oder drahtlos*

**[Verbinden und Übertragen](#page-54-0)  [Kurzanleitung: Verbinden und Übertragen](#page-54-2)  [Bluetooth®-Verbindung](#page-55-1)  [WLAN-Netzwerke](#page-56-0)  [USB-Kabel](#page-57-0)  [Teilen Sie Ihre Datenverbindung](#page-57-1)  [Datennutzung](#page-58-0)  [Ihre Cloud](#page-59-1)  [Telefon und Tablet](#page-59-2)  [Speicherkarte](#page-59-3)  [Virtual Private Networks \(VPN\)](#page-59-0)  [Mobiltelefonnetz](#page-60-0)  [Flugmodus](#page-60-1)**

<span id="page-54-2"></span>**Kurzanleitung: Verbinden und Übertragen**

Verbinden Sie Zubehör, Computer, Netzwerke und mehr. **So geht's:**  $\therefore$  Apps"  $\circled{::}\Rightarrow$   $\circled{::}\in$  **Einstellung** 

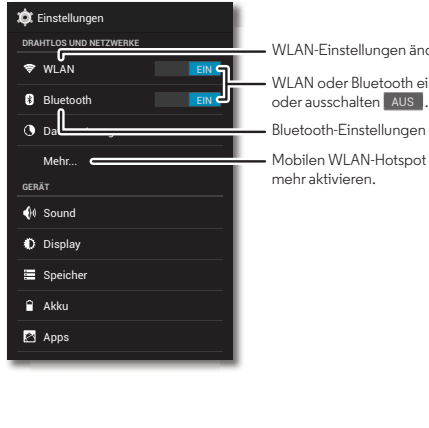

WLAN-Einstellungen ändern WLAN oder Bluetooth ein-

Bluetooth-Einstellungen ändern.

Mobilen WLAN-Hotspot und mehr aktivieren.

#### **Tipps und Tricks**

- **Schnelleinstellungen:** Greifen Sie schnell auf die meist verwendeten Einstellungen zu. Streifen Sie die Statusleiste schnell nach unten und berühren Sie **...** Siehe "**[Schnelleinstellungen](#page-20-0)**".
- **Bluetooth®-Geräte:** Um ein Bluetooth-Headset, eine Bluetooth-Tastatur oder ein anderes Gerät zu verbinden, berühren Sie **Bluetooth**.
- **WLAN-Netzwerke:** Um eine Verbindung herzustellen, berühren Sie **WLAN**.
- **WLAN-Hotspot:** Um das Telefon in einen Hotspot zu verwandeln, berühren Sie **Mehr...** > **Tethering und mobiler Hotspot** und aktivieren dann **Mobiler WLAN-Hotspot**. Sie können die Hotspot-Sicherheit ändern.
- **USB-Kabel:** Über den Micro-USB-Port können Sie Medien und andere Dateien mit einem angeschlossenen Computer austauschen. Um die USB-Verbindung zu ändern, berühren Sie "Apps" (...) → *D* **Einstellung → Speicher →** "Menü" = > **USB-Verbindung (PC)**.
- **Automatische Verbindungen:** Wenn die Bluetooth- oder WLAN-Funktionen EIN sind, stellt das Telefon automatisch eine Verbindung zu den verfügbaren Geräten oder Netzwerken her, die es bereits zuvor verwendet hat.
- **Flugmodus:** Müssen Sie Drahtlosverbindungen schnell schließen? Streifen Sie die Statusleiste schnell nach unten und berühren Sie **E.** → **FLUGMODUS**.

Oder drücken und halten Sie die Ein-/Aus-Taste > **Flugmodus**.

**[Zurück](#page-53-0) [Weiter](#page-55-0) [Menü](#page-0-0) [Mehr](#page-64-0)**

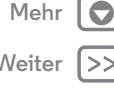

<span id="page-55-0"></span>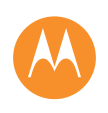

**[Verbinden und Übertragen](#page-54-0)  [Kurzanleitung: Verbinden und Übertragen](#page-54-2)  [Bluetooth®-Verbindung](#page-55-1)  [WLAN-Netzwerke](#page-56-0)  [USB-Kabel](#page-57-0)  [Teilen Sie Ihre Datenverbindung](#page-57-1)  [Datennutzung](#page-58-0)  [Ihre Cloud](#page-59-1)  [Telefon und Tablet](#page-59-2)  [Speicherkarte](#page-59-3)  [Virtual Private Networks \(VPN\)](#page-59-0)  [Mobiltelefonnetz](#page-60-0)  [Flugmodus](#page-60-1)**

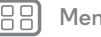

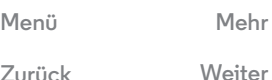

**• Drucken:** Möchten Sie Ihre Fotos, Dokumente und andere Dinge drucken? Informieren Sie sich unter "[Drucken](#page-39-0)".

## <span id="page-55-1"></span>**Bluetooth®-Verbindung**

#### **Bluetooth-Funktion aktivieren oder deaktivieren**

**So geht's:** ..Apps" (...) >  $\circledast$  **Einstellung** und berühren Sie den **Bluetooth**-Schalter, um ihn zu aktiveren. EIN

**Tipp:** Um die Akkulebensdauer zu verlängern oder Verbindungen anzuhalten, deaktivieren Sie den Bluetooth-Schalter AUS, wenn Sie Bluetooth nicht verwenden.

#### **Geräte anschließen**

So schließen Sie das **erste Mal** ein Bluetooth-Gerät an:

- **1** Stellen Sie sicher, dass sich das Gerät, welches Sie koppeln möchten, im Erkennungsmodus befindet (Details finden Sie im Handbuch des Geräts).
- **2** Berühren Sie "Apps"  $\left(\cdots\right) \rightarrow \left(\begin{matrix} \bullet \\ \bullet \end{matrix}\right)$ **Einstellung**  $\rightarrow$  **Bluetooth**.
- **3** Stellen Sie sicher, dass der Schalter oben auf EIN steht, berühren Sie anschließend **Nach Geräten suchen**.
- **4** Berühren Sie ein gefundenes Gerät, um es zu verbinden (falls notwendig, berühren Sie **Pairing** oder geben Sie einen Zugangscode wie **0000** ein).

Tipp: Berühren Sie T<sub>ir</sub> neben einem Gerät, um es umzubenennen.

Wenn ein Gerät angeschlossen wird, wird die Bluetooth-Statusanzeige undurchsichtig  $\mathbf{\Omega}$ .

Um ein Gerät jederzeit automatisch **zu trennen** oder **erneut anzuschließen** (z. B. ein drahtloses Headset), schalten Sie das Gerät einfach aus oder ein.

**Hinweis:** Die Verwendung von mobilen Geräten beim Fahren kann zu Ablenkungen führen und ist möglicherweise nicht erlaubt. Beachten Sie stets die gesetzlichen Regelungen, und fahren Sie sicher.

#### **Geräte verwalten**

Um das Telefon manuell erneut mit einem gekoppelten Gerät zu verbinden, berühren Sie den Gerätenamen in der Liste **Verfügbare Geräte**.

Um das Telefon manuell von einem gekoppelten Gerät zu trennen, berühren Sie den Gerätenamen in der Geräteliste und berühren Sie dann **OK**.

Um ein gekoppeltes Gerät zu entfernen, berühren Sie  $\pm$ neben dem Gerätenamen in der Liste **Geräte mit Pairing** und berühren Sie dann **Pairing aufheben**.

Um den Namen zu ändern, unter dem Ihr Telefon auf anderen Geräten angezeigt wird, berühren Sie "Apps" (...)

> **Einstellung** > **Bluetooth**, schalten Sie Bluetooth ein und berühren Sie dann "Menü" > **Telefon umbenennen**. Geben Sie einen Namen ein und berühren Sie **Umbenennen**.

#### **Ermöglichen Sie es Geräten, Ihr Telefon zu finden.**

So lassen Sie ein Bluetooth-Gerät ein Telefon entdecken:

- 1 Berühren Sie "Apps" (:::) > **Q Einstellung** > **Bluetooth**.
- **2** Berühren Sie den Namen des Telefons oben, um (für zwei Minuten) zwischen **Nicht sichtbar für andere**

<span id="page-56-1"></span>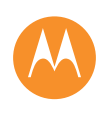

**[Verbinden und Übertragen](#page-54-0)  [Kurzanleitung: Verbinden und Übertragen](#page-54-2)  [Bluetooth®-Verbindung](#page-55-1)  [WLAN-Netzwerke](#page-56-0)  [USB-Kabel](#page-57-0)  [Teilen Sie Ihre Datenverbindung](#page-57-1)  [Datennutzung](#page-58-0)  [Ihre Cloud](#page-59-1)  [Telefon und Tablet](#page-59-2)  [Speicherkarte](#page-59-3)  [Virtual Private Networks \(VPN\)](#page-59-0)  [Mobiltelefonnetz](#page-60-0)  [Flugmodus](#page-60-1)**

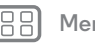

**[Zurück](#page-55-0) [Weiter](#page-57-2) [Menü](#page-0-0) [Mehr](#page-64-0)** **Bluetooth-Geräte** und **Sichtbar für alle Bluetooth-Geräte in der Nähe** zu wechseln.

#### <span id="page-56-3"></span>**Dateien übertragen**

- **Fotos oder Videos:** Öffnen Sie das Foto oder Video und berühren Sie dann <<a> **Bluetooth.**
- **Kontakte:** Berühren Sie "Apps" (...) > **Kontakte**, berühren Sie eine Person und dann "Menü" > **Teilen** > **Bluetooth**.

#### <span id="page-56-0"></span>**WLAN-Netzwerke**

#### **WLAN aktivieren oder deaktivieren**

**So geht's:** Apps  $\left(\cdots\right) \rightarrow \left(\begin{matrix} \cdot\cdot\cdot\\ \cdot\cdot\cdot \cdot\cdot \end{matrix}\right)$  **Einstellung**, berühren Sie dann den **WLAN**-Schalter, um ihn einzuschalten. EIN

**Tipp:** Um die Akkulaufzeit zu verlängern, deaktivieren Sie den WLAN-Schalter aus, wenn er nicht verwendet wird.

#### **Mit Netzwerken verbinden**

So suchen Sie Netzwerke in Reichweite:

**1** Berühren Sie "Apps"  $\langle \cdots \rangle \rightarrow \langle \cdots \rangle$  **Einstellung**  $\rightarrow$  **WLAN**.

**Tipp:** Um die MAC-Adresse des Telefons oder andere WLAN-Details abzurufen, berühren Sie "Menü" > **Erweitert**.

- 2 Stellen Sie sicher, dass der Schalter oben auf EIN steht. Berühren Sie dann "Menü" **· > SCANNEN**.
- **3** Berühren Sie ein gefundenes Netzwerk, um sich mit diesem zu verbinden (falls notwendig, geben Sie **Netzwerk-SSID**,

#### **Sicherheit** und **Passwort für Drahtloszugang** ein und berühren Sie **Verbinden**).

Wenn Ihr Telefon verbunden ist, wird die WLAN-Anzeige  $\blacktriangleright$  in der Statusleiste angezeigt.

**Hinweis:** Falls Sie ein Fragezeichen in der WLAN-Anzeige sehen  $\circledast$ , ziehen Sie die Statusleiste schnell nach unten, berühren Sie das Netzwerk und geben Sie das Passwort für das Netzwerk ein.

**Tipp:** Wenn die WLAN-Funktion aktiviert ist, stellt Ihr Telefon automatisch eine Verbindung zu den verfügbaren Netzwerken her, die es bereits zuvor verwendet hat.

#### <span id="page-56-2"></span>**WLAN-Hotspot**

Sie können das Telefon in einen WLAN-Hotspot verwandeln, um portablen, bequemen Internetzugriff auf andere WLAN-fähige Geräte zu ermöglichen.

**Hinweis:** Gehen Sie auf Nummer sicher. Um Ihr Telefon und Ihren Hotspot vor einem unerlaubten Zugriff zu schützen, empfehlen wir dringend, dass Sie die Sicherheit für Ihren Hotspot einrichten (WPA2 ist die sicherste Methode), einschließlich eines Passworts.

#### So geht's: "Apps" (....) → 2 Einstellung → Mehr→ Tethering und **mobiler Hotspot** und aktivieren Sie **Mobiler WLAN-Hotspot**

**1** Ihr Telefon schaltet das **WLAN** aus und verwendet eine Internetverbindung für mobile Netzwerke. Berühren Sie **WLAN-Hotspot einrichten**, um die Sicherheit einzurichten:

<span id="page-57-2"></span>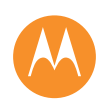

**[Verbinden und Übertragen](#page-54-0)  [Kurzanleitung: Verbinden und Übertragen](#page-54-2)  [Bluetooth®-Verbindung](#page-55-1)  [WLAN-Netzwerke](#page-56-0)  [USB-Kabel](#page-57-0)  [Teilen Sie Ihre Datenverbindung](#page-57-1)  [Datennutzung](#page-58-0)  [Ihre Cloud](#page-59-1)  [Telefon und Tablet](#page-59-2)  [Speicherkarte](#page-59-3)  [Virtual Private Networks \(VPN\)](#page-59-0)  [Mobiltelefonnetz](#page-60-0)  [Flugmodus](#page-60-1)**

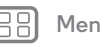

**[Zurück](#page-56-1) [Weiter](#page-58-1)**

**[Menü](#page-0-0) [Mehr](#page-64-0)**

- **Netzwerk-SSID**: Geben Sie einen eindeutigen Namen für den Hotspot ein.
- **Sicherheit**: Wählen Sie den gewünschten Sicherheitstyp aus: **Öffnen** oder **WPA2**. Für **WPA2** geben Sie ein eindeutiges Passwort ein, das andere für den Zugriff auf Ihren WLAN-Hotspot benötigen.

**Hinweis: WPA2** wird von IEEE empfohlen.

- **• Hotspot-Frequenzband**: Wenn Sie Störungen bemerken, nachdem der Hotspot eine Weile aktiv war, können Sie verschiedene Kanäle ausprobieren.
- **Passwort**: Erstellen Sie ein Passwort mit mindestens acht Zeichen.

**2** Berühren Sie **Speichern**, wenn die Einrichtung beendet ist.

Ist der WLAN-Hotspot aktiviert, können andere WLAN-Geräte eine Verbindung herstellen, indem Sie die **SSID** Ihres Hotspots eingeben, einen **Sicherheitstyp** wählen und das korrekte **Passwort für Drahtloszugang** eingeben.

#### **WLAN-Modi**

Für alle, die es gerne etwas technischer mögen: Ihr Telefon unterstützt die WLAN-Modi 802.11a, b, g, n.

## <span id="page-57-0"></span>**USB-Kabel**

**Hinweis:** Copyright – Sind Sie zum Kopieren berechtigt? Folgen Sie stets den Regeln. Siehe "[Urheberrecht: Inhalte](#page-71-0)".

Um Musik, Bilder, Videos, Dokumente oder andere Dateien von Ihrem Computer zu laden, schließen Sie Ihr Telefon über ein USB-Kabel an den Computer an. Um die USB-Verbindung zu ändern, berühren Sie "Apps" (:::) > 2<sup>0</sup> Einstellung → Speicher → "Menü" = → USB-Verbindung (PC).

**Tipp:** Stellen Sie sicher, dass das Telefon mit einem Hochleistungs-USB-Anschluss verbunden ist. Ein solcher Anschluss befindet sich in der Regel direkt am Computer.

**Hinweis:** Bei der erstmaligen Verwendung einer USB-Verbindung weist der Computer möglicherweise darauf hin, dass Treiber installiert werden. Folgen Sie den Anweisungen auf dem Bildschirm, um die Installation abzuschließen. Dies kann einige Minuten dauern.

- **•** Für Microsoft® Windows®: Wählen Sie auf dem Computer "Start" und dann aus der Programmliste "Windows Explorer". Das Telefon wird in Windows Explorer als verbundenes Laufwerk (Massenspeichergerät) angezeigt, sodass Sie Dateien per Drag-and-Drop dort ablegen können. Alternativ wird es als MTP- oder PTP-Gerät angezeigt, sodass Sie Dateien mit Windows Media Player übertragen können. Weitere Informationen zu Treiberdateien finden Sie unter **www.motorola.com/support**.
- **•** Unter Apple™ Macintosh™: Verwenden Sie Android File Transfer, erhältlich unter **www.motorola.com/support**.

## <span id="page-57-1"></span>**Teilen Sie Ihre Datenverbindung**

Ihr Computer kann auf die Internetverbindung über das Mobiltelefonnetz Ihres Telefons zugreifen. Sie brauchen nur ein USB-Kabel.

<span id="page-58-1"></span>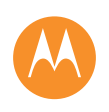

**[Verbinden und Übertragen](#page-54-0)  [Kurzanleitung: Verbinden und Übertragen](#page-54-2)  [Bluetooth®-Verbindung](#page-55-1)  [WLAN-Netzwerke](#page-56-0)  [USB-Kabel](#page-57-0)  [Teilen Sie Ihre Datenverbindung](#page-57-1)  [Datennutzung](#page-58-0)  [Ihre Cloud](#page-59-1)  [Telefon und Tablet](#page-59-2)  [Speicherkarte](#page-59-3)  [Virtual Private Networks \(VPN\)](#page-59-0)  [Mobiltelefonnetz](#page-60-0)  [Flugmodus](#page-60-1)**

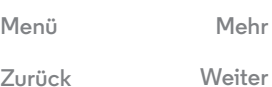

**Tipp:** Für Informationen, wie Sie eine WLAN-Verbindung teilen können, siehe "[WLAN-Hotspot](#page-56-2)".

**1** Schließen Sie das Telefon mittels eines USB-Kabels an Ihren Computer an.

**Hinweis:** Falls auf Ihrem Computer eine ältere Version als Microsoft® Windows® 7 oder Apple™ Macintosh™ OSX läuft, muss der Computer eventuell konfiguriert werden.

- **2** Berühren Sie auf dem Telefon "Apps" (...) > **Einstellung**. Stellen Sie anschließend sicher, dass der **WLAN**-Schalter auf AUS gestellt ist.
- **3** In **Einstellungen** berühren Sie **Tethering und mobiler Hotspot**, aktivieren Sie dann **USB-Tethering**, um die Verbindung zu starten.

Um die Verbindung anzuhalten, deaktivieren Sie **USB-Tethering** und trennen Sie Ihr Telefon von Ihrem Computer.

#### <span id="page-58-0"></span>**Datennutzung**

Sie können die Datenmenge, die von Ihrem Telefon hoch- und heruntergeladen wurde, nachverfolgen.

**So geht's:** "Apps" > **Einstellungen** > **Datennutzung**

Ihr Telefon zeigt ein Diagramm mit der Datennutzung an. Unter dem Diagramm befindet sich eine Liste der Apps, sortiert von der höchsten Datennutzung zur niedrigsten. Apps, die besonders viele Daten nutzen, verbrauchen unter Umständen auch viel Akkukapazität.

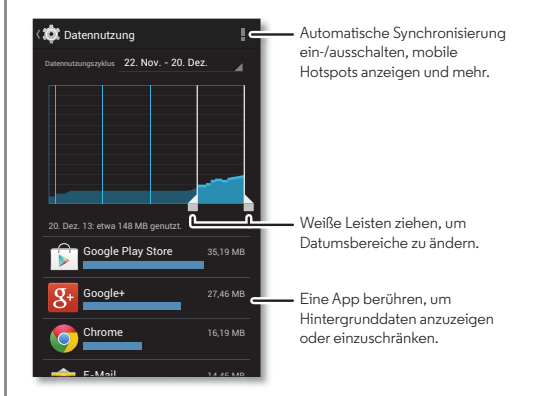

Einige Apps übertragen Daten im Hintergrund, wenn Sie sie nicht verwenden. Wenn Sie dies verhindern möchten, berühren Sie die App und aktivieren Sie dann **Hintergrunddaten beschränken**.

Um die Verwendung von Hintergrunddaten für alle Apps zu deaktivieren, berühren Sie "Menü" > **Hintergrunddaten beschränken**.

<span id="page-59-4"></span>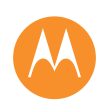

**[Verbinden und Übertragen](#page-54-0)  [Kurzanleitung: Verbinden und Übertragen](#page-54-2)  [Bluetooth®-Verbindung](#page-55-1)  [WLAN-Netzwerke](#page-56-0)  [USB-Kabel](#page-57-0)  [Teilen Sie Ihre Datenverbindung](#page-57-1)  [Datennutzung](#page-58-0)  [Ihre Cloud](#page-59-1)  [Telefon und Tablet](#page-59-2)  [Speicherkarte](#page-59-3)  [Virtual Private Networks \(VPN\)](#page-59-0)  [Mobiltelefonnetz](#page-60-0)  [Flugmodus](#page-60-1)**

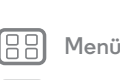

**[Zurück](#page-58-1) [Weiter](#page-60-2)**

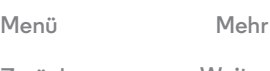

**Hinweis:** Mit den verfügbaren Nutzungsinformationen können Sie das Telefon leichter verwalten. Diese Mengen stimmen möglicherweise nicht mit den Mengen überein, die von Ihrem Dienstanbieter berechnet werden, weil sie nicht auf dieselbe Weise gemessen werden.

## <span id="page-59-1"></span>**Ihre Cloud**

Ein Konto mit Zugriff auf alles, überall: Telefon, Tablet, Computer.

#### **Ihr Google-Konto synchronisieren**

Wenn Sie sich bei demselben Google-Konto anmelden, können alle Geräte auf dieselben Apps, Filme, Bücher und Musikstücke auf Google Play zugreifen. Außerdem können Sie dieselben Gmail-, Google Calendar™- und andere mobile Google-Dienste teilen. Um weitere Konten hinzuzufügen, berühren Sie "Apps" > **Einstellung**, gehen Sie zum Bereich **KONTEN** und berühren Sie **+ Konto hinzufügen → Google.** 

## <span id="page-59-2"></span>**Telefon und Tablet**

Ihr Android™-Telefon und Tablet können zusammenarbeiten, wodurch Sie das Beste aus beiden herausholen können:

- **Medien und Dateien übertragen:** Kopieren Sie Dateien auf das Telefon und übertragen Sie sie auf andere Geräte, siehe "**[Dateien übertragen](#page-56-3)**".
- **Telefon-Hotspot:** Falls Sie über ein WLAN-Tablet verfügen, verwandeln Sie Ihr Telefon in einen WLAN-Hotspot, sodass Ihr Tablet von überall auf das Internet zugreifen kann, siehe "**[WLAN-Hotspot](#page-56-2)**".

**• Bluetooth®-Zubehör:** Falls Sie über eine Bluetooth-Tastatur oder anderes Zubehör für Ihr Tablet verfügen, vergessen Sie nicht, dass Sie diese auch mit Ihrem Telefon verwenden können. Informationen zum Verbinden des Zubehörs finden Sie unter "Bluetooth<sup>®</sup>-Verbindung".

## <span id="page-59-3"></span>**Speicherkarte**

Ihre Fotos, Videos und anderen Dateien werden automatisch im internen Speicher des Telefons gespeichert. Sie können bestimmte Apps, wie die Fotokamera, so konfigurieren, dass Dateien auf einer microSD-Karte gespeichert werden.

#### $\textbf{So qeht's:}$  Apps (...) → *Q* Einstellung → Speicher → SD-KARTE

**Hinweis:** Nehmen Sie die microSD-Karte nicht aus dem Gerät, während sie vom Telefon verwendet oder mit Dateien beschrieben wird. Berühren Sie Apps (...) > *Einstellung* > **Speicher** > **SD-Karte trennen**.

## <span id="page-59-0"></span>**Virtual Private Networks (VPN)**

Über VPN können Sie auf Dateien in einem sicheren Netzwerk zugreifen (wie ein Büronetzwerk mit einer Firewall). Kontaktieren Sie Ihren Netzwerkadministrator, um nach Einstellungen für VPN und anderen zusätzlichen Apps oder Anforderungen zu fragen.

Um VPN-Einstellungen einzugeben, berühren Sie "Apps" (...) > **Einstellung** > **Mehr** > **VPN**. Wählen Sie den VPN-Typ und geben Sie die Einstellungen Ihres Netzwerkadministrators ein. Das Netzwerk wird in der **VPN**-Liste gespeichert, sodass Sie es bei Bedarf dort auswählen können.

<span id="page-60-2"></span>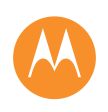

**[Verbinden und Übertragen](#page-54-0)  [Kurzanleitung: Verbinden und Übertragen](#page-54-2)  [Bluetooth®-Verbindung](#page-55-1)  [WLAN-Netzwerke](#page-56-0)  [USB-Kabel](#page-57-0)  [Teilen Sie Ihre Datenverbindung](#page-57-1)  [Datennutzung](#page-58-0)  [Ihre Cloud](#page-59-1)  [Telefon und Tablet](#page-59-2)  [Speicherkarte](#page-59-3)  [Virtual Private Networks \(VPN\)](#page-59-0)  [Mobiltelefonnetz](#page-60-0)  [Flugmodus](#page-60-1)**

#### <span id="page-60-0"></span>**Mobiltelefonnetz**

Die Netzeinstellungen müssen im Allgemeinen nicht geändert werden. Wenden Sie sich bitte an Ihren Dienstanbieter, wenn Sie Hilfe benötigen.

Berühren Sie "Apps" > **Einstellung** > **Mehr** > **Mobilfunknetze**, um die Netzeinstellungsoptionen anzuzeigen.

#### <span id="page-60-1"></span>**Flugmodus**

Verwenden Sie den Flugmodus, um alle drahtlosen Verbindungen auszuschalten – nützlich beim Fliegen. Drücken und halten Sie die Ein-/Aus-Taste > **Flugmodus**.

**Hinweis:** Wenn Sie den Flugmodus aktivieren, werden alle drahtlosen Dienste deaktiviert. Wenn die Fluggesellschaft dies erlaubt, können Sie WLAN und/oder Bluetooth® wieder einschalten. Andere drahtlose Sprach- und Datendienste (wie z. B. Anrufe und Textnachrichten) bleiben im Flugmodus deaktiviert. Notrufe an die regionale Notrufnummer können dennoch getätigt werden.

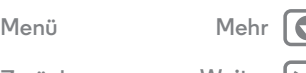

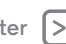

<span id="page-61-1"></span><span id="page-61-0"></span>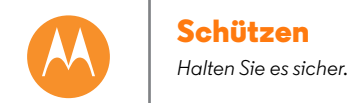

**[Schützen](#page-61-1)  [Kurzanleitung: Schützen](#page-61-2)  [Display-Sperre](#page-61-3)  [SIM-Sperrung](#page-62-2)  [Telefon verschlüsseln](#page-62-3)  [Sicherung und Wiederherstellung](#page-63-0)  [Zurücksetzen](#page-63-1)**

# **[Menü](#page-0-0) [Mehr](#page-64-0)**

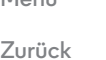

## <span id="page-61-2"></span>**Kurzanleitung: Schützen**

Stellen Sie sicher, dass Ihre Informationen geschützt sind, falls das Telefon verloren geht oder gestohlen wird.

#### **So geht's:** "Apps" (...) → 2 Einstellung → Sicherheit

Am einfachsten schützen Sie Ihr Telefon mit der **Display-Sperre**. Sie können aber auch die Gesichtserkennung, ein Sperrmuster oder eine PIN zum Sperren des Telefons nutzen.

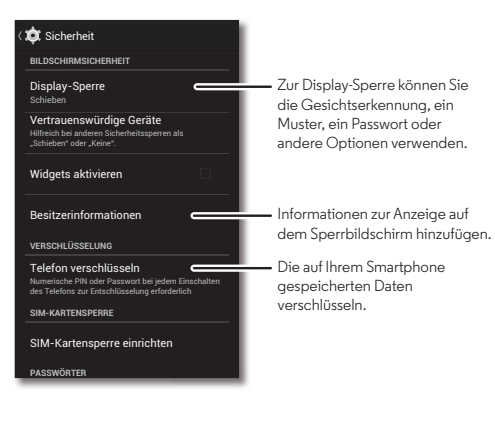

#### **Tipps und Tricks**

- **Face Unlock:** Entsperren Sie das Telefon, indem Sie es ansehen. Berühren Sie "Apps" (:::) > 2<sup>3</sup> Einstellung > **Sicherheit** > **Display-Sperre** > **Face Unlock** und folgen Sie den Eingabeaufforderungen.
- **Muster, PIN oder Passwort vergessen:** Wenn Sie Muster, PIN oder Passwort vergessen haben, können Sie Ihren Google™-Benutzernamen und Ihr Passwort eingeben, um das Telefon zu entsperren (siehe "**[Sie können es nicht](#page-62-1)  [entsperren?](#page-62-1)**").

## <span id="page-61-3"></span>**Display-Sperre**

Um Ihr Telefon zu sichern, können Sie die Touchscreen-Sperre beim Versetzen in den Ruhemodus aktivieren.

## **So geht's:** "Apps" > **Einstellung** > **Sicherheit**

- > **Display-Sperre** und wählen Sie dann den Typ der Sperre aus:
- **• Keine**: Keine Display-Sperre
- **Schieben**: Berühren Sie (a) und ziehen Sie es auf den angezeigten äußeren Kreis.
- **• Face Unlock**: Schauen Sie zum Aufheben der Sperre das Telefon an.

Folgen Sie den Anweisungen zur Aufzeichnung Ihres Gesichts und Eingabe einer PIN oder eines Passworts (wird auch verwendet zur Sicherung oder Änderung der Sperreinstellung). Wenn der Bildschirm dunkel ist, drücken Sie die Ein-/Aus-Taste und bringen Sie Ihr Gesicht in das Quadrat unten am Display, um das Display zu entsperren.

## **Schützen**

<span id="page-62-0"></span>**[Schützen](#page-61-1)  [Kurzanleitung: Schützen](#page-61-2)  [Display-Sperre](#page-61-3)  [SIM-Sperrung](#page-62-2)  [Telefon verschlüsseln](#page-62-3)  [Sicherung und Wiederherstellung](#page-63-0)  [Zurücksetzen](#page-63-1)**

**Hinweis:** Diese Funktion ist unsicherer als ein Muster, eine PIN oder ein Passwort.

- **• Muster**: Zum Aufheben der Sperre Muster zeichnen
- **• PIN**: Geben Sie zum Entsperren vier bis 16 Zeichen ein.
- **• Passwort**: Geben Sie zum Entsperren vier bis 16 Buchstaben, Zeichen oder Symbole ein.

Für weitere Informationen zum Ändern des Ruhemodus lesen Sie ..**[Ein-/Aus-Taste](#page-19-0)**".

**Hinweis:** Notrufe können auch bei gesperrtem Mobiltelefon getätigt werden (siehe "[Notruf](#page-28-0)"). Ein gesperrtes Telefon klingelt zwar weiterhin, **aber Sie müssen die Sperre aufheben, um antworten zu können**.

#### <span id="page-62-1"></span>**Sie können es nicht entsperren?**

**Face Unlock:** Wenn Ihr Gesicht vom Telefon nicht erkannt wird, werden Sie aufgefordert, Ihr Ersatzmuster oder Ihren PIN-Code zum Entsperren einzugeben.

**Muster, PIN oder Passwort:** Wenn Sie Muster, PIN oder Passwort vergessen haben, können Sie Ihren Google™-Benutzernamen und Ihr Passwort eingeben, um das Telefon zu entsperren.

Wenn Sie auf Ihrem Telefon kein Google-Konto haben, kontaktieren Sie Ihren Dienstanbieter, um das Gerät auf die Werkseinstellungen zurückzusetzen.

**Warnung:** Warnung: Durch Zurücksetzen auf Werkseinstellung werden alle Daten auf dem Telefon gelöscht.

## <span id="page-62-2"></span>**SIM-Sperrung**

**Achtung:** Wenn Sie dreimal einen falschen SIM-PIN-Code eingegeben haben, wird die SIM-Karte des Telefons gesperrt und Sie werden zum Eingeben des Codes zum Entsperren der PIN aufgefordert. Diesen Code erhalten Sie bei Ihrem Mobilfunkanbieter.

**Normalerweise sollten Sie diese Funktion nicht benötigen**, aber zum Einrichten einer SIM-Karten-PIN, die Sie beim Einschalten Ihres Telefons eingeben müssen, berühren Sie "Apps" > **Einstellung** > **Sicherheit** > **SIM-Kartensperre einrichten** > **SIM-Karte sperren**.

Um die PIN für die SIM-Karte festzulegen, geben Sie einen vierstelligen Code ein. Um Ihren Code zu ändern, wählen Sie **PIN der SIM-Karte ändern**.

#### <span id="page-62-3"></span>**Telefon verschlüsseln**

**Achtung:** Wenn Sie den Verschlüsselungscode vergessen haben, können Sie die auf dem Telefon oder der Speicherkarte gespeicherten Daten nicht wiederherstellen. Die Verschlüsselung der Dateien kann mehr als eine Stunde dauern. Lassen Sie das Telefon eingeschaltet, und achten Sie darauf, dass der Vorgang nicht unterbrochen wird.

Durch die Verschlüsselung werden die Konten, Einstellungen, Apps und Dateien auf dem Telefon geschützt, sodass auch im Falle eines Diebstahls niemand auf sie zugreifen kann.

**[Menü](#page-0-0) [Mehr](#page-64-0)**

## **Schützen**

<span id="page-63-2"></span>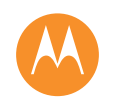

**[Schützen](#page-61-1)  [Kurzanleitung: Schützen](#page-61-2)  [Display-Sperre](#page-61-3)  [SIM-Sperrung](#page-62-2)  [Telefon verschlüsseln](#page-62-3)  [Sicherung und Wiederherstellung](#page-63-0)  [Zurücksetzen](#page-63-1)**

**Normalerweise sollten Sie diese Funktion nicht benötigen**,

aber zum Verschlüsseln Ihres Telefons, sodass Sie bei jedem Einschalten des Telefons eine PIN oder ein Passwort benötigen, berühren Sie "Apps" (:::) > *Einstellung* > **Sicherheit** > **Telefon verschlüsseln**.

#### <span id="page-63-0"></span>**Sicherung und Wiederherstellung**

Ihre Google-Kontodaten werden online gesichert. Wenn Sie das Telefon zurücksetzen oder ersetzen, melden Sie sich einfach bei Ihrem Google-Konto an, um die Kontakte, Termine und anderen Details wiederherzustellen, die Sie mit dem Konto synchronisiert haben. Um die Objekte auszuwählen, die mit dem Konto synchronisiert werden sollen, berühren Sie "Apps" > **Einstellung** > **Google**, berühren Sie Ihr Google-Konto und legen Sie die zu synchronisierenden Objekte fest. Beachten Sie, dass SMS/MMS, Anrufprotokolle und auf dem Telefon gespeicherte Elemente nicht wiederhergestellt werden. Informationen zum Wiederherstellen Ihrer Google Play™ Store-Apps finden Sie unter "**[Apps pflegen](#page-14-0)"**.

## <span id="page-63-1"></span>**Zurücksetzen**

Um das Telefon auf die Werkseinstellungen zurückzusetzen und alle Daten auf dem Telefon zu löschen, berühren Sie "Apps" > **Einstellung** > **Datenschutz** > **Auf Werkszustand zurücksetzen** > **Telefon zurücksetzen**.

**Warnung:** Alle heruntergeladenen Apps und Benutzerdaten auf Ihrem Telefon werden gelöscht. Daten in der Cloud werden nicht gelöscht.

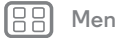

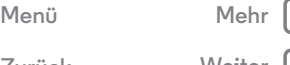

<span id="page-64-1"></span><span id="page-64-0"></span>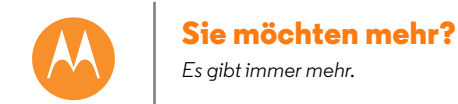

**[Sie möchten mehr?](#page-64-0)  [Hilfe und mehr](#page-64-2)**

#### <span id="page-64-2"></span>**Hilfe und mehr**

Es gibt mehr Hilfe, mehr Updates und mehr Informationen – genau hier:

• Kurzanleitungen und Hilfe: Berühren Sie "Apps" (...)

> **Hilfe**, um durch die Kurzanleitungen, Anleitungen und FAQs zu stöbern oder auf Ihrem Telefon mit Personen zu chatten, die Ihnen weiterhelfen können.

- **Alles zum Moto G:** Rufen Sie PC-Software, Benutzerhandbücher und mehr von **www.motorola.com/mymotog** ab.
- **Zubehör:** Unter **www.motorola.com/mobility** finden Sie Telefonzubehör.
- **Apps abrufen:** Berühren Sie "Apps" (:::) > **Play Store**, um Apps zu kaufen und herunterzuladen.
- **Neuigkeiten:** Erhalten Sie aktuelle Neuigkeiten, Apps, Tipps und Tricks, Videos und vieles mehr – werden Sie Mitglied unter:
	- **YouTube™ www.youtube.com/motorola**
	- **Facebook® www.facebook.com/motorola**
	- **Twitter www.twitter.com/motorola**
	- **Google+™ www.google.com/+Motorola**

#### **Tipps und Tricks**

• Google™-Hilfe: Sie können in jeder Google-App "Menü" > **Hilfe** berühren. Sie können das Google Help Center auch im Internet unter **www.google.com/support** aufrufen.

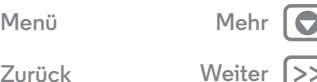

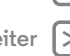

<span id="page-65-1"></span><span id="page-65-0"></span>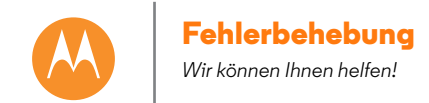

**[Fehlerbehebung](#page-65-1)  [Wiederherstellung nach Absturz](#page-65-2)  [Service und Reparaturen](#page-65-3)**

#### <span id="page-65-2"></span>**Wiederherstellung nach Absturz**

In dem unwahrscheinlichen Fall, dass das Telefon nicht mehr auf Berührungen und das Drücken von Tasten reagiert, versuchen Sie einen Neustart: Drücken und halten Sie die Ein-/Aus-Taste, bis das Telefon dunkel wird und neu startet.

#### <span id="page-65-3"></span>**Service und Reparaturen**

Wenn Sie Fragen haben oder Hilfe benötigen, sind wir gerne für Sie da.

Besuchen Sie uns unter **www.motorola.com/support**, wo Sie die Wahl zwischen verschiedenen Kundendienstoptionen haben. Sie können auch den Motorola Kundensupport unter 0800 503 0011 (Deutschland) kontaktieren.

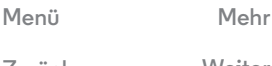

**[Zurück](#page-64-1) [Weiter](#page-66-0)**

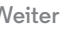

<span id="page-66-0"></span>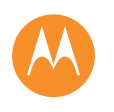

<span id="page-66-1"></span>*Sicher, intelligent, geschützt*

 **[Akkuverwendung und Akkusicherheit](#page-66-2)  [Laden des Akkus](#page-66-3)  [Zubehörteile von Drittanbietern](#page-66-4)  [Vorsichtsmaßnahmen beim Fahren](#page-66-5)  [Anfälle, Ohnmacht und Überanstrengung der](#page-66-6)  [Augen](#page-66-6)  [Hohe Lautstärke](#page-66-7)  [Übermäßige Belastung](#page-67-1)  [Kinder](#page-67-2)  [Glasbauteile](#page-67-3)  [Benutzung und Pflege](#page-67-4)  [Warnhinweise](#page-67-5)  [HF-Energie](#page-68-0)  [Rechtliche Hinweise](#page-68-1)  [EU-Richtlinien-Konformitätserklärung](#page-69-0)  [Hinweise betreffend FCC \(Federal](#page-69-1)  [Communications Commission\)](#page-69-1)  [Software-Hinweise](#page-69-2)  [Standort](#page-70-0)  [Navigation](#page-70-1)  [Privatsphäre und Datenschutz](#page-70-2)  [Recycling](#page-71-1)  [Software-Copyright](#page-71-2)  [Urheberrecht: Inhalte](#page-71-0)  [Informationen zu OSS](#page-71-3)  [Service und Reparaturen](#page-71-4)  [Mein Produkt ist defekt. Was kann ich tun?](#page-72-0)  [Globale garantie](#page-72-1)  [Urheberrecht und Warenzeichen](#page-74-0)**

**[Sicherheit und rechtliche Informationen](#page-66-1)**

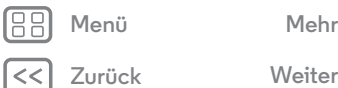

### **Akkuverwendung und Akkusicherheit**

<span id="page-66-2"></span>Warnung: Das Mobilgerät enthält einen Akku, der ausschließlich von einem von Motorola autorisierten Servicecenter oder Recycling-Anbieter entnommen werden sollte.

- **•** Versuchen Sie nicht, den Akku selbst zu entnehmen oder auszutauschen. Bei dem Versuch, den Akku zu entnehmen oder auszutauschen, kann es zu einer Beschädigung des Akkus oder sogar zu Verbrennungen und sonstigen Verletzungen kommen.
- **•** Versuchen Sie nicht, das Mobiltelefon zu zerlegen oder zu reparieren. Bei dem Versuch, das Mobiltelefon zu zerlegen oder zu reparieren, kann es zu einer Beschädigung des Akkus oder sogar zu Verbrennungen und sonstigen Verletzungen kommen.
- **•** Zerbrechen und verbiegen Sie das Mobiltelefon nicht. Setzen Sie es weder Hitze aus, noch lassen Sie es mit Flüssigkeit in Berührung kommen. Hierdurch kann der Akku beschädigt werden und es kann zu Verbrennungen und sonstigen Verletzungen kommen.

#### **Laden des Akkus**

#### <span id="page-66-3"></span>Laden des Akkus **Hinweise zum Laden des Akkus:**

- **•** Während des Ladens sollten Sie das Mobilgerät und das Ladegerät in etwa auf Raumtemperatur halten, damit der Akku effizient geladen wird.
- **•** Neue Akkus sind nicht voll aufgeladen.
- **•** Bei neuen Akkus oder Akkus, die über einen längeren Zeitraum gelagert wurden, ist eventuell eine längere Ladezeit erforderlich.
- **•** Die Schaltkreistechnik der Motorola-Akkus schützt den Akku vor Schäden durch Überladung.

## **Zubehörteile von Drittanbietern**

<span id="page-66-4"></span>Wenn Sie Zubehörteile von Drittanbietern verwenden, d. h. insbesondere Akkus, Ladegeräte, Headsets, Abdeckungen, Hüllen, Bildschirmschutzfolien und Speicherkarten, kann dies die Leistung des Mobilgeräts beeinträchtigen. Motorola empfiehlt die Verwendung eines Motorola-Ladegeräts für einen optimalen Ladevorgang. Das Verwenden eines nicht von Motorola stammenden Akkus oder Ladegeräts stellt unter Umständen ein Brand-, Explosions- oder Leckrisiko oder ein sonstiges Risiko dar. Die Motorola-Gewährleistung deckt keine Schäden ab, die durch Akkus oder Ladegeräte von Drittanbietern am Telefon entstanden sind. Sie können Ladegeräte von Drittanbietern jedoch verwenden, ohne Ihre Gewährleistung zu beeinträchtigen, wenn diese CE-zertifiziert sind und den Ladespezifikationen der Richtlinie "USB Battery Charging Specification 1.2" entsprechen.

**Hinweis:** CE-Zertifizierungsanforderungen können über die Europäische Kommission bestätigt werden (**ec.europa.eu/enterprise/index\_en.htm**). Die "USB Battery Charging Specification 1.2" wurde durch "The USB Implementers Forum, Inc. (**www.usb.org**)" festgelegt. Diese Anforderungen stellen sicher, dass Ihr Ladegerät die entsprechenden Kriterien zur Verwendung erfüllt

## **Vorsichtsmaßnahmen beim Fahren**

<span id="page-66-5"></span>Beim Führen eines Fahrzeugs ist verantwortungsvolles und sicheres Fahren Ihre oberste Pflicht. Das Tätigen von Anrufen oder das Verwenden von Anwendungen während der Fahrt kann zur Ablenkung führen und ist in manchen Hoheitsgebieten unter Umständen verboten beziehungsweise unterliegt gegebenenfalls Beschränkungen. Halten Sie sich stets an die vor Ort geltenden Gesetze und Rechtsvorschriften hinsichtlich der Nutzung von Mobilgeräten und Zubehör im Fahrzeug.

#### **Das sollten Sie während der Fahrt IMMER tun:**

- **•** Die Straße im Blick behalten
- **•** Falls möglich oder in Ihrer Region gesetzlich erforderlich eine Freisprecheinrichtung benutzen
- **•** Informationen zu Reiseziel und Route **vor** dem Fahrtantritt eingeben
- **•** Falls möglich Sprachfunktionen (z. B. Sprachwahl) und Sprechfunktionen (z. B. akustische Abbiegehinweise) nutzen
- **•** Konzentrieren Sie sich auf das Fahren und stellen Sie die Nutzung des Mobilgeräts ein, wenn Ihre Konzentration hierdurch beeinträchtigt wird.

Unterbrechen Sie auf sichere Art und Weise Ihre Fahrt, bevor Sie Ihr Mobilgerät verwenden, um Nachrichten zu senden, im Internet zu surfen oder andere Anwendungen zu nutzen.

#### **Anfälle, Ohnmacht und Überanstrengung der Augen**

<span id="page-66-6"></span>Um eine Überanstrengung der Augen sowie Kopfschmerzen zu vermeiden, sollte der Bildschirm immer in einer angenehmen Entfernung zum Auge und bei ausreichender Beleuchtung verwendet werden. Machen Sie regelmäßige Pausen.

Bestimmte Personen neigen zu epileptischen Anfällen oder werden leicht ohnmächtig (auch wenn dies bisher noch nicht aufgetreten ist), wenn sie bestimmten blinkenden Lichtern oder Lichtmustern ausgesetzt sind, wie beim Spielen von Videospielen oder beim Ansehen von Videos mit Lichteffekten.

Personen, bei denen eines der folgenden Symptome auftritt, sollten unverzüglich die Nutzung des Geräts einstellen und einen Arzt aufsuchen: epileptische Anfälle, Ohnmacht, Krämpfe, Augen- oder Muskelzucken, Bewusstlosigkeit oder Desorientierung.

#### **Warnhinweis: Verwendung mit zu hoher Lautstärke**

<span id="page-66-7"></span>Warnung: Personen, die über einen längeren Zeitraum lauten Geräuschen jeglicher Art ausgesetzt sind, können Gehörschädigungen erleiden. Je höher der Lautstärkepegel, desto kürzer der Zeitraum, bis erste Hörschäden auftreten können. So schützen Sie Ihr Gehör:

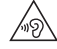

**•** Verwenden Sie das Headset oder den Kopfhörer nicht zu lange bei hoher Lautstärke.

<span id="page-67-0"></span>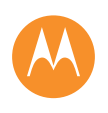

**[Sicherheit und rechtliche Informationen](#page-66-1)  [Akkuverwendung und Akkusicherheit](#page-66-2)  [Laden des Akkus](#page-66-3)  [Zubehörteile von Drittanbietern](#page-66-4)  [Vorsichtsmaßnahmen beim Fahren](#page-66-5)  [Anfälle, Ohnmacht und Überanstrengung der](#page-66-6)  [Augen](#page-66-6)  [Hohe Lautstärke](#page-66-7)  [Übermäßige Belastung](#page-67-1)  [Kinder](#page-67-2)  [Glasbauteile](#page-67-3)  [Benutzung und Pflege](#page-67-4)  [Warnhinweise](#page-67-5)  [HF-Energie](#page-68-0)  [Rechtliche Hinweise](#page-68-1)  [EU-Richtlinien-Konformitätserklärung](#page-69-0)  [Hinweise betreffend FCC \(Federal](#page-69-1)  [Communications Commission\)](#page-69-1)  [Software-Hinweise](#page-69-2)  [Standort](#page-70-0)  [Navigation](#page-70-1)  [Privatsphäre und Datenschutz](#page-70-2)  [Recycling](#page-71-1)  [Software-Copyright](#page-71-2)  [Urheberrecht: Inhalte](#page-71-0)  [Informationen zu OSS](#page-71-3)  [Service und Reparaturen](#page-71-4)  [Mein Produkt ist defekt. Was kann ich tun?](#page-72-0)  [Globale garantie](#page-72-1)  [Urheberrecht und Warenzeichen](#page-74-0)**

- **[Menü](#page-0-0) [Mehr](#page-64-0)**
- - **[Zurück](#page-66-0) [Weiter](#page-68-2)**

- **•** Vermeiden Sie es, die Lautstärke zu erhöhen, um laute Geräusche in der Umgebung zu übertönen.
- **•** Verringern Sie die Lautstärke, wenn Sie nicht hören können, was neben Ihnen gesprochen wird.

Sollten bei Ihnen irgendwelche Hörbeschwerden auftreten, etwa ein Druck- oder Spannungsgefühl in den Ohren, Ohrenklingeln oder dumpfes Hörempfinden, stoppen Sie die Verwendung des Headsets oder Kopfhörers und lassen Sie Ihr Gehör von einem Arzt untersuchen.

#### **Übermäßige Belastung**

<span id="page-67-1"></span>Übermäßige Belastung Wenn Sie wiederholt die gleichen Aktionen wie beispielsweise das Drücken von Tasten ausführen, können gelegentlich Verspannungen an Händen, Armen, Schultern, Nacken oder anderen Körperteilen auftreten. Wenn Sie während oder nach der Verwendung anhaltende Schmerzen an Händen, Gelenken oder Armen verspüren, stellen Sie die Verwendung ein und suchen Sie einen Arzt auf.

#### **Kinder**

<span id="page-67-2"></span>Halten Sie das Mobilgerät und das Zubehör von Kleinkindern fern. Diese Produkte sind kein Spielzeug und sind für Kleinkinder potenziell gefährlich. Abnehmbare Kleinteile können beispielsweise verschluckt werden und zum Ersticken führen.

**Überwachen Sie den Zugriff auf das Mobilgerät.** Falls ein Kind das Mobilgerät verwendet, überwachen Sie den Zugriff des Kindes auf das Gerät, um Datenverlust oder den überraschenden Anfall von Entgelten für die Lieferung von Daten oder Anwendungen zu vermeiden.

#### **Glasbauteile**

<span id="page-67-3"></span>Einige Bauteile Ihres Mobilgeräts können aus Glas gefertigt sein. Dieses Glas kann durch einen kräftigen Stoß brechen. Sollte es zu einem Glasbruch kommen, unternehmen Sie nicht den Versuch, selbst an dem Gerät Servicearbeiten auszuführen. Verwenden Sie Ihr Mobilgerät solange nicht, bis das Glas durch ein qualifiziertes Servicecenter ersetzt wurde.

#### **Benutzung und Pflege**

<span id="page-67-4"></span>Bitte beachten Sie die folgenden Hinweise zur Pflege des Motorola-Mobilgeräts:

#### **Flüssigkeiten**

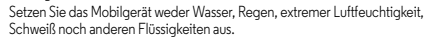

#### **Trocknen**

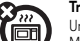

O

Unternehmen Sie nicht den Versuch, das Mobilgerät unter Einsatz eines Mikrowellenherdes, eines herkömmlichen Ofens oder eines Trockners zu trocknen.

#### **Extreme Hitze oder Kälte**

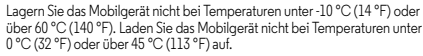

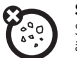

#### **Staub und Schmutz**

Setzen Sie das Mobilgerät nicht Staub, Schmutz, Sand, Lebensmitteln oder ähnlichen Materialien bzw. Stoffen aus.

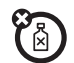

#### **Reinigung**

Reinigen Sie das Mobilgerät mit einem trockenen weichen Tuch. Verwenden Sie weder Alkohol noch andere Reinigungsmittel.

#### **Schock und Vibration**

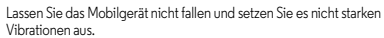

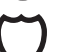

#### **Schutz**

Achten Sie zum Schutz des Mobilgeräts stets darauf, dass sämtliche Anschlussund Hohlraumabdeckungen geschlossen und gesichert sind und transportieren Sie es nicht zusammen mit harten Gegenständen wie etwa Schlüsseln oder Münzen.

#### **Warnhinweise**

<span id="page-67-5"></span>Warnhinweise Beachten Sie alle aufgestellten Hinweisschilder für den Gebrauch von Mobilgeräten in öffentlichen Bereichen.

#### **Explosionsgefährdete Bereiche**

Explosionsgefährdete Bereiche sind oft, aber nicht immer als solche gekennzeichnet, wie z. B. Bereiche, in denen Sprengungen vorgenommen werden, Tankstellen, Betankungsbereiche (z. B. unter Deck auf Schiffen), Umschlag- und Speicherplätze für Treibstoffe oder Chemikalien oder Umgebungen, in denen sich Chemikalien oder Schwebstoffe wie Getreidestäube oder Metallpulver in der Luft befinden. Schalten Sie das Mobilgerät vor Betreten solcher Bereiche ab und laden Sie den Akku nicht auf. Funken können in diesen Umgebungen zu Explosionen oder dem Ausbruch von Feuer führen.

<span id="page-68-2"></span>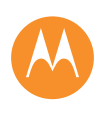

**[Sicherheit und rechtliche Informationen](#page-66-1)  [Akkuverwendung und Akkusicherheit](#page-66-2)  [Laden des Akkus](#page-66-3)  [Zubehörteile von Drittanbietern](#page-66-4)  [Vorsichtsmaßnahmen beim Fahren](#page-66-5)  [Anfälle, Ohnmacht und Überanstrengung der](#page-66-6)  [Augen](#page-66-6)  [Hohe Lautstärke](#page-66-7)  [Übermäßige Belastung](#page-67-1)  [Kinder](#page-67-2)  [Glasbauteile](#page-67-3)  [Benutzung und Pflege](#page-67-4)  [Warnhinweise](#page-67-5)  [HF-Energie](#page-68-0)  [Rechtliche Hinweise](#page-68-1)  [EU-Richtlinien-Konformitätserklärung](#page-69-0)  [Hinweise betreffend FCC \(Federal](#page-69-1)  [Communications Commission\)](#page-69-1)  [Software-Hinweise](#page-69-2)  [Standort](#page-70-0)  [Navigation](#page-70-1)  [Privatsphäre und Datenschutz](#page-70-2)  [Recycling](#page-71-1)  [Software-Copyright](#page-71-2)  [Urheberrecht: Inhalte](#page-71-0)  [Informationen zu OSS](#page-71-3)  [Service und Reparaturen](#page-71-4)  [Mein Produkt ist defekt. Was kann ich tun?](#page-72-0)  [Globale garantie](#page-72-1)  [Urheberrecht und Warenzeichen](#page-74-0)**

## **[Zurück](#page-67-0) [Weiter](#page-69-3) [Menü](#page-0-0) [Mehr](#page-64-0)**

#### **Symbol Definition**  $\lambda$

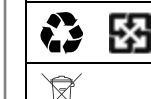

₭፠

 $\sqrt{2}$ 

**Symbole**

Bedeutungen wie folgt definiert sind:

Ihr Akku oder Mobilgerät sollte gemäß den geltenden Gesetzen recycelt werden. Kontaktieren Sie die entsprechenden Behörden Ihres Landes für weitere Informationen.

Es folgen wichtige Sicherheitsinformationen.

Werfen Sie den Akku oder das Mobilgerät nicht in den Hausmüll. Weitere Informationen finden Sie im Abschnitt "Entsorgung & Recycling".

Nur zur Benutzung in Innenräumen.

An oder auf dem Ladegerät, Mobilgerät, der Anzeige des Mobilgeräts, in der Bedienungsanleitung oder auf der Verpackung finden sich gegebenenfalls Symbole, deren

> Das Hören von Musik oder das Führen von Gesprächen mittels Headset bei hoch eingestellter Gerätelautstärke kann das Gehör schädigen.

## **Hochfrequenzenergie (HF-Energie)**

#### <span id="page-68-0"></span>Belastung durch HF-Energie & Gerätebetrieb

Das Mobilgerät enthält einen Sender und Empfänger von HF-Energie. Es ist so konzipiert, dass es den rechtlichen Vorgaben hinsichtlich der Belastung von Menschen durch HF-Energie entspricht.

Beachten Sie im Interesse einer optimalen Leistung des Geräts und zwecks Einhaltung der Richtlinien zur HF-Belastung Folgendes:

- **•** Halten Sie Ihr Mobiltelefon beim Telefonieren wie ein Festnetztelefon.
- **•** Wenn Sie das Mobiltelefon nahe an Ihrem Körper verwenden (ausgenommen ist hier der Betrieb in der Hand oder nahe am Kopf), halten Sie einen Abstand von 1,5 cm von Ihrem Körper ein, um den Bedingungen zu entsprechen, unter denen das Mobiltelefon auf Einhaltung der Vorgaben hinsichtlich der Belastung durch HF-Energie überprüft wird.
- **•** Falls Sie Ihr Mobiltelefon mit einer Zubehörhülle oder einem Zubehörhalter verwenden, stellen Sie sicher, dass das Zubehör kein Metall enthält.

#### **Befolgen Sie die Anweisungen, um Probleme durch Interferenzen zu vermeiden**

Schalten Sie das Mobilgerät an allen Orten aus, an denen Sie durch entsprechende Hinweisschilder dazu aufgefordert werden, wie z. B. in Krankenhäusern oder medizinischen Einrichtungen.

Schalten Sie Ihr Mobilgerät im Flugzeug aus, sobald Sie vom Personal der Fluggesellschaft dazu aufgefordert werden. Wenn Ihr Mobilgerät einen Flugmodus oder eine ähnliche Funktion bietet, fragen Sie das Flugbegleitpersonal, ob Sie das Gerät während des Fluges benutzen dürfen.

#### **Medizinprodukte**

Falls Sie Träger eines implantierten Schrittmachers, eines Defibrillators oder eines anderen medizinischen Geräts sind, wenden Sie sich an den Anbieter Ihres Medizinprodukts und lesen Sie die Hinweise des Geräteherstellers, bevor Sie das Mobilgerät verwenden.

Personen mit einem Herzschrittmacher oder Defibrillator sollten die folgenden Vorsichtsmaßnahmen treffen:

- **•** Halten Sie das Mobilgerät IMMER mindestens 20 Zentimeter vom Schrittmacher oder Defibrillator entfernt, wenn das Mobilgerät EINGESCHALTET ist.
- **•** Halten Sie das Mobilgerät an das Ohr der dem Schrittmacher oder Defibrillator gegenüberliegenden Körperhälfte, um die Wahrscheinlichkeit von Interferenzen zu minimieren.
- **•** Schalten Sie das Mobilgerät sofort AUS, sollten Sie den Eindruck haben, dass Störungen auftreten.

#### **Rechtliche Hinweise**

<span id="page-68-1"></span>Das Motorola-Mobilgerät ist so konstruiert, dass es alle nationalen und internationalen rechtlichen Vorgaben erfüllt. Den vollständigen Wortlaut der Konformitätserklärung finden Sie in den rechtlichen Hinweisen in der Bedienungsanleitung zu Ihrem Produkt.

<span id="page-69-3"></span>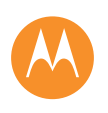

**[Sicherheit und rechtliche Informationen](#page-66-1)  [Akkuverwendung und Akkusicherheit](#page-66-2)  [Laden des Akkus](#page-66-3)  [Zubehörteile von Drittanbietern](#page-66-4)  [Vorsichtsmaßnahmen beim Fahren](#page-66-5)  [Anfälle, Ohnmacht und Überanstrengung der](#page-66-6)  [Augen](#page-66-6)  [Hohe Lautstärke](#page-66-7)  [Übermäßige Belastung](#page-67-1)  [Kinder](#page-67-2)  [Glasbauteile](#page-67-3)  [Benutzung und Pflege](#page-67-4)  [Warnhinweise](#page-67-5)  [HF-Energie](#page-68-0)  [Rechtliche Hinweise](#page-68-1)  [EU-Richtlinien-Konformitätserklärung](#page-69-0)  [Hinweise betreffend FCC \(Federal](#page-69-1)  [Communications Commission\)](#page-69-1)  [Software-Hinweise](#page-69-2)  [Standort](#page-70-0)  [Navigation](#page-70-1)  [Privatsphäre und Datenschutz](#page-70-2)  [Recycling](#page-71-1)  [Software-Copyright](#page-71-2)  [Urheberrecht: Inhalte](#page-71-0)  [Informationen zu OSS](#page-71-3)  [Service und Reparaturen](#page-71-4)  [Mein Produkt ist defekt. Was kann ich tun?](#page-72-0)  [Globale garantie](#page-72-1)  [Urheberrecht und Warenzeichen](#page-74-0)**

## **[Zurück](#page-68-2) [Weiter](#page-70-3) [Menü](#page-0-0) [Mehr](#page-64-0)**

#### **EU-Richtlinien-Konformitätserklärung**

<span id="page-69-0"></span>Die folgenden CE-Konformitätsinformationen gelten für mobile Motorola-Geräte, die eine der folgenden CE-Kennzeichnungen tragen:

# $\epsilon$ CE0168  $C$   $6168$   $D$

Hiermit erklärt Motorola, dass dieses Produkt den folgenden Richtlinien entspricht:

- **•** Den wesentlichen Anforderungen und allen anderen relevanten Bestimmungen der Richtlinie 1999/5/EG
- **•** Allen anderen relevanten EU-Richtlinien

Für Produkte, die WLAN 802.11a unterstützen (wie in den Produktspezifikationen angegeben): Der Betrieb ist im Freien nicht erlaubt, wenn auf dem WLAN-Frequenzband 5,15 bis 5,25 GHz (802.11a) gesendet wird.

Die folgende Abbildung zeigt ein Beispiel für eine typische Produktgenehmigungsnummer:

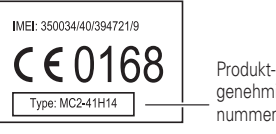

genehmigungsnummer

Sie können die der Richtlinie 1999/5/EG (R&TTE-Richtlinie) entsprechende Konformitätserklärung (DoC) zu Ihrem Produkt unter folgender Internetadresse abrufen: **www.motorola.com/rtte** (in englischer Sprache). Geben Sie dazu die auf dem Typenschild Ihres Produkts angegebene Genehmigungsnummer in das auf der Website befindliche Feld "Suchen" ein.

#### **Benutzerhinweise betreffend FCC (Federal Communications Commission)**

<span id="page-69-1"></span>Die folgende Aussage gilt für alle Produkte, die das FCC-Logo und/oder die FCC-ID auf **dem Produktetikett tragen.**

Tests mit diesem Gerät haben ergeben, dass es alle gültigen Beschränkungen für Digitalgeräte der Klasse B gemäß Kapitel 15 der FCC-Vorschriften einhält. Siehe CFR 47, Abschnitt 15.21. 15.105(b). Mit diesen Beschränkungen soll ein angemessener Schutz gegen schädliche Interferenzen bei der Verwendung innerhalb von Wohngebieten geschaffen werden. Dieses Gerät erzeugt und verwendet Hochfrequenzenergie und kann diese abstrahlen. Bei unsachgemäßer Verwendung kann es schädliche Interferenzen im Funkverkehr verursachen. In Einzelfällen kann es jedoch auch bei sachgemäßer Verwendung zu Interferenzen kommen. Falls dieses Gerät den Radio- oder Fernsehempfang negativ beeinflusst (dies lässt sich durch Aus- und Anschalten des Gerätes überprüfen), sollten folgende Korrekturmaßnahmen ergriffen werden:

- **•** Ändern Sie Ausrichtung oder Standort der Empfangsantenne.
- **•** Vergrößern Sie den Abstand zwischen Gerät und Empfänger.
- **•** Stecken Sie das Gerät an einer Steckdose ein, die an einem anderen Stromkreis als der Empfänger angeschlossen ist.

**•** Wenden Sie sich bei Problemen an einen Elektrofachhändler oder Fernmeldetechniker. Dieses Gerät entspricht Kapitel 15 der FCC-Vorschriften. Die Inbetriebnahme unterliegt folgenden zwei Bedingungen: (1) Dieses Gerät darf keine schädlichen Interferenzen verursachen. (2) Das Gerät muss jegliche empfangenen Interferenzen aufnehmen können, einschließlich Interferenzen, die den ordnungsgemäßen Betrieb stören können. Siehe CFR 47, Abschnitt 15.21. 15.19(a)(3).

Veränderungen oder Modifizierungen an diesem Gerät durch den Benutzer sind nicht zulässig. Alle Änderungen oder Modifizierungen durch den Benutzer können zu einem Entzug der Benutzungsgenehmigung für das Gerät führen. Siehe CFR 47, Abschnitt 15.21. 15.21.

Für Produkte, die Wi-Fi 802.11a (laut Definition in den Produktdaten) unterstützen: Verwenden Sie in den USA Ihr Gerät nicht im Freien, während es mit einem WLAN-Netzwerk nach 802.11a verbunden ist. Die FCC (Federal Communications Commission) verbietet die Nutzung im Freien, da die Frequenzen mit 5,15-5,25 GHz Interferenzen mit Mobile Satellite Services (MSS) hervorrufen können. Öffentliche WLAN-Zugriffspunkte in diesem Bereich wurden für die Nutzung in Innenräumen optimiert.

#### **Software-Hinweise**

#### <span id="page-69-2"></span>Warnung vor dem Entsperren des Startprogramms oder dem Ändern der

**Betriebssystemsoftware eines Produkts:** Motorola rät ausdrücklich von Änderungen des Betriebssystems eines Produkts ab, wie u. A. Entsperren des Startprogramms, Rooten eines Geräts oder Ausführen einer anderen Betriebssystem-Software als den von Motorola und seinen Partnerunternehmen zugelassenen Versionen. Durch derartige Änderungen kann Ihr Produkt beschädigt oder unsicher werden und/oder nicht mehr einwandfrei funktionieren. In diesen Fällen fallen weder das Produkt noch der dadurch entstandene Schaden unter die Garantie.

**Wichtige FCC-Informationen:** Sie dürfen keine Änderungen am Produkt vornehmen oder zulassen, die sich auf die FCC-Zulassung des Geräts auswirken. Die FCC-Zulassung basiert auf den Emissions-, Modulations- und Übertragungseigenschaften des Produkts,

<span id="page-70-3"></span>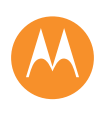

**[Sicherheit und rechtliche Informationen](#page-66-1)  [Akkuverwendung und Akkusicherheit](#page-66-2)  [Laden des Akkus](#page-66-3)  [Zubehörteile von Drittanbietern](#page-66-4)  [Vorsichtsmaßnahmen beim Fahren](#page-66-5)  [Anfälle, Ohnmacht und Überanstrengung der](#page-66-6)  [Augen](#page-66-6)  [Hohe Lautstärke](#page-66-7)  [Übermäßige Belastung](#page-67-1)  [Kinder](#page-67-2)  [Glasbauteile](#page-67-3)  [Benutzung und Pflege](#page-67-4)  [Warnhinweise](#page-67-5)  [HF-Energie](#page-68-0)  [Rechtliche Hinweise](#page-68-1)  [EU-Richtlinien-Konformitätserklärung](#page-69-0)  [Hinweise betreffend FCC \(Federal](#page-69-1)  [Communications Commission\)](#page-69-1)  [Software-Hinweise](#page-69-2)  [Standort](#page-70-0)  [Navigation](#page-70-1)  [Privatsphäre und Datenschutz](#page-70-2)  [Recycling](#page-71-1)  [Software-Copyright](#page-71-2)  [Urheberrecht: Inhalte](#page-71-0)  [Informationen zu OSS](#page-71-3)  [Service und Reparaturen](#page-71-4)  [Mein Produkt ist defekt. Was kann ich tun?](#page-72-0)  [Globale garantie](#page-72-1)  [Urheberrecht und Warenzeichen](#page-74-0)**

**[Zurück](#page-69-3) [Weiter](#page-71-5) [Menü](#page-0-0) [Mehr](#page-64-0)** einschließlich Leistungsstufen, Betriebsfrequenzen und Bandbreiten, SAR-Werten, Arbeitszyklus, Übertragungsmodi (z. B. CDMA, GSM) und der vorgesehenen Verwendung des Produkts (z. B. wie das Produkt gehalten oder in Körpernähe verwendet wird). Durch eine Änderung eines dieser Faktoren wie die FCC-Zulassung ungültig. Der Betrieb eines Übertragungsprodukts ohne eine gültige Zulassung ist rechtlich nicht zulässig.

#### **Standortdienste**

<span id="page-70-0"></span>Mobilgeräte von Motorola sind in der Lage, Anwendungen Daten über den ungefähren Gerätestandort unter Verwendung von Quellen wie GPS, AGPS und WLAN zur Verfügung zu stellen. GPS (Global Positioning System) nutzt von der US-Regierung gesteuerte Satelliten, deren Betrieb vorbehaltlich der sich gegebenenfalls ändernden Vorgaben des US-Verteidigungsministeriums und gemäß dem US-Bundesfunknavigationssystemeplan (Federal Radio Navigation Plan, FRP) erfolgt. Diese Änderungen können die Leistung standortbasierter Technologien auf Ihrem Mobilgerät beeinflussen. AGPS (Assisted Global Positioning System) nutzt das Funknetz Ihres Telekommunikationsanbieters, um die Leistung von GPS zu verbessern. Es können gemäß dem für Sie geltenden Tarif Funkverkehrsteilnahmegebühren, Datenübertragungsgebühren und/oder sonstige weitere Gebühren anfallen. Weitere Informationen erhalten Sie von Ihrem Mobilfunkanbieter. Ihr Mobilgerät kann außerdem über WLAN-Signale Ihren ungefähren Standort bestimmen, indem es die Daten von bekannten und verfügbaren WLAN-Netzwerken nutzt. Mobilgeräte übermitteln standortbasierte Informationen, wenn sie mit einem Drahtlosnetzwerk verbunden werden oder wenn sie andere Standortbestimmungstechniken wie GPS nutzen. Wenn Sie Anwendungen verwenden, die standortbasierte Informationen wie etwa Fahranweisungen benötigen, stellt Ihr Mobilgerät diesen Anwendungen Standortinformationen bereit. Diese Anwendungen teilen gegebenenfalls Standortinformationen mit Dritten, darunter z. B. mit Ihrem Mobilfunkanbieter, mit Anbietern von Anwendungen, Motorola und anderen Dienstanbietern.

#### **Notrufe**

Wenn Sie einen Notruf tätigen, wird möglicherweise die A-GPS-Technologie in Ihrem Mobilgerät über das Mobilfunknetz aktiviert, um so der Notrufstelle Ihren ungefähren Standort zu übermitteln.

Die Verfügbarkeit von A-GPS ist beschränkt, sodass es **in Ihrer Gegend möglicherweise nicht funktioniert.** Daher sollten Sie Folgendes beachten:

- **•** Teilen Sie der Notrufstelle immer so detailliert wie möglich Ihren Standort mit und
- **•** bleiben Sie so lange am Telefon, wie es der Mitarbeiter der Notrufstelle von Ihnen verlangt.

#### **Navigation**

<span id="page-70-1"></span>Falls Ihr Motorola-Mobilgerät Navigationsfunktionen bereitstellt, beachten Sie bitte, dass kartografische Informationen, Anweisungen und sonstige Navigationsdaten ungenaue oder unvollständige Daten enthalten können. In einigen Ländern sind ggf. keine vollständigen Informationen zu Landkarten verfügbar. Deshalb sollten Sie sich vergewissern, dass die

Navigationsanweisungen mit dem, was Sie tatsächlich vor Ort sehen, übereinstimmen. Jeder Fahrer muss auf Straßenzustände, Straßensperrungen, Verkehr und alle übrigen Faktoren achten, die sich auf die Fahrweise auswirken. Halten Sie sich immer an die Angaben auf Verkehrsschildern.

#### **Privatsphäre und Datenschutz**

<span id="page-70-2"></span>Privatsphäre und des Datenschutzes bewusst. Da sich Motorola ist sich der Bedeutung der Privatsphäre und des Datenschutzes bewusst. Da sich einige Funktionen Ihres Mobilgeräts auf Ihre Privatsphäre oder den Schutz Ihrer Daten auswirken können, befolgen Sie diese Empfehlungen, um den Schutz Ihrer persönlichen Daten zu verbessern:

- **Überwachen und steuern Sie den Zugriff:** Behalten Sie Ihr Mobilgerät bei sich und lassen Sie es nicht unbeobachtet an Orten zurück, an denen andere unkontrolliert darauf zugreifen können. Verwenden Sie die gegebenenfalls vorhandenen Sicherheits- und Sperrfunktionen Ihres Geräts.
- **Halten Sie die Software auf dem neuesten Stand:** Wenn Motorola oder ein Software-/Anwendungsanbieter einen Patch oder Softwarefix für das Mobilgerät veröffentlicht, mit dem die Sicherheit des Geräts auf den neuesten Stand gebracht wird, installieren Sie diesen so bald wie möglich.
- **Sichern Sie persönliche Daten:** Das Mobilgerät kann personenbezogene/persönliche Daten an verschiedenen Orten speichern, u. a. auf Ihrer SIM-Karte, der Speicherkarte und im Telefonspeicher. Stellen Sie sicher, dass alle personenbezogenen/persönlichen Daten entfernt oder gelöscht wurden, bevor Sie das Gerät entsorgen, einsenden oder weitergeben. Sie können Ihre personenbezogenen/persönlichen Daten auch sichern, um diese auf ein neues Gerät zu übertragen.

**Hinweis:** Weitere Informationen über die Erstellung von Sicherheitskopien oder das Löschen von Daten vom Mobiltelefon finden Sie unter **www.motorola.com/support**

- **Online-Konten:** Einige Mobilgeräte stellen ein Motorola-Online-Konto bereit. Informationen zur Verwaltung des Kontos und zur Nutzung der Sicherheitsfunktionen wie Remote Wipe und Gerätelokalisierung (wenn verfügbar) finden Sie unter Ihrem Konto.
- **Anwendungen und Aktualisierungen (Updates):** Wählen Sie Updates und die von Ihnen verwendeten Anwendungen sorgfältig aus und nehmen Sie Installationen nur von vertrauenswürdigen Quellen vor. Einige Anwendungen können die Leistung des Mobilgeräts beeinträchtigen und/oder haben Zugriff auf persönliche Daten, darunter auf Konto-, Anruf- und Standortdaten sowie Netzwerkressourcen.
- **WLAN:** Stellen Sie bei Mobilgeräten mit WLAN-Funktionen nur zu vertrauenswürdigen WLAN-Netzen Verbindungen her. Verwenden Sie außerdem beim Einsatz des Geräts als Hotspot (wenn vorhanden) die Netzwerksicherheit. Diese Sicherheitsmaßnahmen werden Ihnen dabei helfen, unbefugten Zugriff auf Ihr Gerät zu verhindern.
- **Standortbasierte Informationen:** Mobilgeräte, die standortbasierte Technologien wie GPS, AGPS oder WLAN unterstützen, übertragen gegebenenfalls standortbasierte Daten. Weitere Informationen finden Sie unter "Standortdienste".

<span id="page-71-5"></span>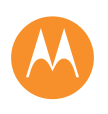

**[Sicherheit und rechtliche Informationen](#page-66-1)  [Akkuverwendung und Akkusicherheit](#page-66-2)  [Laden des Akkus](#page-66-3)  [Zubehörteile von Drittanbietern](#page-66-4)  [Vorsichtsmaßnahmen beim Fahren](#page-66-5)  [Anfälle, Ohnmacht und Überanstrengung der](#page-66-6)  [Augen](#page-66-6)  [Hohe Lautstärke](#page-66-7)  [Übermäßige Belastung](#page-67-1)  [Kinder](#page-67-2)  [Glasbauteile](#page-67-3)  [Benutzung und Pflege](#page-67-4)  [Warnhinweise](#page-67-5)  [HF-Energie](#page-68-0)  [Rechtliche Hinweise](#page-68-1)  [EU-Richtlinien-Konformitätserklärung](#page-69-0)  [Hinweise betreffend FCC \(Federal](#page-69-1)  [Communications Commission\)](#page-69-1)  [Software-Hinweise](#page-69-2)  [Standort](#page-70-0)  [Navigation](#page-70-1)  [Privatsphäre und Datenschutz](#page-70-2)  [Recycling](#page-71-1)  [Software-Copyright](#page-71-2)  [Urheberrecht: Inhalte](#page-71-0)  [Informationen zu OSS](#page-71-3)  [Service und Reparaturen](#page-71-4)  [Mein Produkt ist defekt. Was kann ich tun?](#page-72-0)  [Globale garantie](#page-72-1)  [Urheberrecht und Warenzeichen](#page-74-0)**

**[Zurück](#page-70-3) [Weiter](#page-72-2) [Menü](#page-0-0) [Mehr](#page-64-0)** **• Sonstige durch das Gerät übertragene Daten:** Das Gerät überträgt gegebenenfalls auch Test- oder andere Diagnose-Informationen (einschließlich standortbasierter Daten) sowie sonstige nicht personenbezogene Daten an Server von Motorola oder anderen Dritten. Diese Informationen werden zur Verbesserung der von Motorola angebotenen Produkte und Dienste verwendet.

Wenn Sie weitere Fragen dazu haben, wie sich die Nutzung des Mobilgeräts auf den Schutz und die Sicherheit Ihrer Daten auswirken kann, wenden Sie sich unter der Internetadresse **privacy@motorola.com** an Motorola, oder setzen Sie sich mit Ihrem Mobilfunkanbieter in Verbindung.

## **Entsorgung & Recycling**

#### <span id="page-71-1"></span>Recycling **Mobilgeräte und Zubehör**

Entsorgen Sie Mobilgeräte oder elektronisches Zubehör (wie Ladegeräte, Headsets oder Akkus) nicht mit dem Hausmüll. **Warnung: Werfen Sie Akkus, ob nun für sich genommen oder in einem Mobilgerät enthalten, zur Entsorgung niemals ins Feuer, da sie explodieren können.** Entsorgen Sie Mobilgeräte oder elektronisches Zubehör gemäß den staatlichen Sammel- und

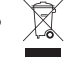

Recyclingprogrammen, die von den örtlichen oder regionalen Behörden umgesetzt werden. Sie haben auch die Möglichkeit, nicht mehr benötigte Motorola-Mobilgeräte und elektronisches Zubehör bei einem von Motorola autorisierten Servicecenter in Ihrer Region zurückzugeben. Nähere Informationen zu den staatlichen Recycling-Programmen und den Recycling-Aktivitäten von Motorola erhalten Sie unter der Internetadresse: **www.motorola.com/recycling**

#### **Verpackung und Bedienungsanleitung**

Entsorgen Sie die Verpackung und die Bedienungsanleitung des Produkts nur gemäß den nationalen Sammel- und Recyclingvorschriften. Weitere Einzelheiten erhalten Sie von den regionalen Behörden.

## **Software-Copyright**

<span id="page-71-2"></span>Motorola Produkte enthalten möglicherweise Software von Motorola oder von anderen Herstellern, die in Halbleiterspeichern oder sonstigen Medien gespeichert und urheberrechtlich geschützt sind. Gesetze in den USA und anderen Ländern gewähren Motorola, Inc. und den anderen Software-Herstellern Exklusivrechte an der urheberrechtlich geschützten Software, einschließlich der Exklusivrechte an Vertrieb und Reproduktion der urheberrechtlich geschützten Software. Solche in Motorola-Produkten enthaltene, urheberrechtlich geschützte Software darf in keiner Weise modifiziert, zurückentwickelt, vertrieben oder reproduziert werden. Diese Beschränkung gilt im vollen, gesetzlich zulässigen Umfang. Darüber hinaus werden durch den Kauf von Motorola-Produkten weder direkt, stillschweigend, kraft Rechtsverwirkung noch anderweitig Lizenzrechte im Rahmen der Urheberrechte, Patente oder Patentanmeldungen von Motorola oder anderer Software-Hersteller – unter Ausnahme der gesetzlich mit dem Verkauf des Produkts

eingeräumten normalen, einfachen (nicht ausschließlichen) und gebührenfreien Lizenz zur Nutzung des Produkts – gewährt.

#### **Urheberrecht: Inhalte**

<span id="page-71-0"></span>Das unbefugte Kopieren von urheberrechtlich geschützten Inhalten verstößt gegen die Bestimmungen des Urheberrechtsgesetzes der USA und anderer Länder. Mit diesem Gerät sollen ausschließlich urheberrechtsfreie oder eigene Inhalte sowie solche Inhalte kopiert werden, für die eine entsprechende Genehmigung vorliegt. Wenn Sie sich über Ihre Rechte zum Kopieren von Material nicht im Klaren sind, wenden Sie sich bitte an Ihren Rechtsberater.

#### **Informationen zu Open Source Software**

<span id="page-71-3"></span>Um Informationen zu erhalten, wie Sie eine Kopie der von Motorola öffentlich zur Verfügung gestellten Quellcodes erhalten können, die in der Software dieses Mobiltelefons von Motorola verwendet werden, senden Sie eine schriftliche Anfrage an die nachstehend aufgeführte Adresse. Geben Sie bitte in Ihrer Anfrage unbedingt die Modellnummer und die Nummer der Softwareversion an. MOTOROLA MOBILITY LLC. OSS Management 1000 Enterprise Way Sunnyvale, CA 94043 USA Die Website **opensource.motorola.com** von Motorola (nur in englischer Sprache) enthält ebenfalls Informationen über die Verwendung von Open Source durch Motorola. Die von Motorola erstellte Website **opensource.motorola.com** soll als Portal zur

Interaktion mit der Software-Community dienen.

Um weitere Informationen zu Lizenzen, Bestätigungen und erforderlichen Urheberrechtshinweisen für die Open Source-Pakete, die in diesem Mobiltelefon von Motorola enthalten sind, zu erhalten, gehen Sie zu Anwendungen >**Einstellungen** > **Telefoninfo** >**Rechtliche Hinweise** >**Open Source-Lizenzen**. Zusätzlich umfasst dieses Gerät von Motorola u. U. eigenständige Anwendungen mit weiteren Hinweisen zu in diesen Anwendungen genutzten Open Source-Paketen.

#### **Service und Reparaturen**

<span id="page-71-4"></span>Wenn Sie Fragen haben oder Hilfe benötigen, sind wir gerne für Sie da. Besuchen Sie uns unter **www.motorola.com/support**, wo Sie die Wahl zwischen verschiedenen Kundendienstoptionen haben. Sie können auch den Motorola

Kundensupport unter 0800 503 0011 (Deutschland) kontaktieren.
<span id="page-72-2"></span>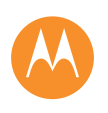

**[Sicherheit und rechtliche Informationen](#page-66-0)  [Akkuverwendung und Akkusicherheit](#page-66-1)  [Laden des Akkus](#page-66-2)  [Zubehörteile von Drittanbietern](#page-66-3)  [Vorsichtsmaßnahmen beim Fahren](#page-66-4)  [Anfälle, Ohnmacht und Überanstrengung der](#page-66-5)  [Augen](#page-66-5)  [Hohe Lautstärke](#page-66-6)  [Übermäßige Belastung](#page-67-0)  [Kinder](#page-67-1)  [Glasbauteile](#page-67-2)  [Benutzung und Pflege](#page-67-3)  [Warnhinweise](#page-67-4)  [HF-Energie](#page-68-0)  [Rechtliche Hinweise](#page-68-1)  [EU-Richtlinien-Konformitätserklärung](#page-69-0)  [Hinweise betreffend FCC \(Federal](#page-69-1)  [Communications Commission\)](#page-69-1)  [Software-Hinweise](#page-69-2)  [Standort](#page-70-0)  [Navigation](#page-70-1)  [Privatsphäre und Datenschutz](#page-70-2)  [Recycling](#page-71-1)  [Software-Copyright](#page-71-2)  [Urheberrecht: Inhalte](#page-71-3)  [Informationen zu OSS](#page-71-4)  [Service und Reparaturen](#page-71-5)  [Mein Produkt ist defekt. Was kann ich tun?](#page-72-0)  [Globale garantie](#page-72-1)  [Urheberrecht und Warenzeichen](#page-74-0)**

**[Menü](#page-0-0) [Mehr](#page-64-0)**

**[Zurück](#page-71-0) [Weiter](#page-73-0)**

## <span id="page-72-0"></span>**Mein Produkt ist defekt. Was kann ich tun?**

1 Öffnen Sie die Online-Website des Motorola Kundensupports unter **www.motorola.com**, um Informationen zur Fehlerbehebung zu erhalten.

- 2 Falls das Produkt noch immer nicht richtig funktioniert, nachdem Sie die auf dieser Website vorgeschlagenen Anweisungen zur Fehlerbehebung befolgt haben, wenden Sie sich an Motorola, indem Sie die auf der Kundensupport-Website unter www.motorola.com bereitgestellten Kontaktdetails verwenden **www.motorola.com/support**.
- 3 Wenn Ihr Produkt durch diese Eingeschränkte Garantie abgedeckt ist, müssen Sie möglicherweise Software-Updates akzeptieren und diese herunterladen oder anderweitig beziehen. Sie müssen für jegliche Datenkosten von Drittanbietern aufkommen, die bei den Downloads anfallen.

Um unter dieser eingeschränkten Garantie einen zusätzlichen Support zu erhalten, müssen Sie sich zuerst an die Garantieprozesse (1), (2) und (3) sowie an die Reparaturanweisungen halten. Außerdem müssen sie alle notwendigen Software-Updates akzeptieren.

4 Wenn das Problem durch die Aktualisierung der Software nicht behoben wird, erhalten Sie Anweisungen zur Versandart und zur Versandadresse, an die Sie das Produkt zum Überprüfen senden können. Im Allgemeinen benötigen wir: (i) einen Kaufbeleg; (ii) eine schriftliche Beschreibung des Problems; (iii) ggf. den Namen Ihre Mobilfunkanbieters; (iv) Ihre Adresse und Telefonnummer. Wir verwenden diese Informationen lediglich zur Verarbeitung des Anspruchs, den Sie im Rahmen dieser Eingeschränkten Garantie an uns gerichtet haben.

5 Wenn das Produkt nicht durch diese Eingeschränkte Garantie abgedeckt ist (und keine Verbraucherrechte am ständigen Wohnsitz angewendet werden können), informiert Sie Motorola über die Verfügbarkeit, den Preis und andere Bedingungen, die für die Reparatur oder den Austausch des Produkts bzw. für die Rückerstattung des Kaufpreises gelten.

## **MOTOROLA MOBILITY LLC GLOBALE EINGESCHRÄNKTE GARANTIE**

### <span id="page-72-1"></span>Was deckt diese eingeschränkte Garantie ab?

Motorola Mobility LLC ("**Motorola**") sichert dem ursprünglichen Käufer ("**Ihnen**") zu, dass das Mobiltelefon und das zum Lieferumfang dieses Mobiltelefons gehörende Zubehör (die "**Produkte**"), keinerlei Defekte über einen Zeitraum von 24 Monaten ("**Garantiezeitraum**") ab dem ursprünglichen Kaufdatum aufweisen. Dies setzt voraus, dass die Produkte für normale Zwecke [Verbraucher/Endbenutzer] ("**Eingeschränkte Garantie**") verwendet werden. Diese Eingeschränkte Garantie deckt lediglich den Erwerb neuer Produkte von Motorola bzw. einem autorisierten Fachhändler oder Distributor von Motorola-Produkten ab und ist Teil des Lieferumfangs. Diese Eingeschränkte Garantie ist personengebunden und kann nicht übertragen werden. Ansprüche im Rahmen der Eingeschränkten Garantie können nur in dem Land erhoben werden, in dem das Produkt gekauft wurde. Wenn nach einer Reparatur der Garantiezeitraum weniger als 90 Tage umfasst, wird dieser verlängert, sodass er 90 Tage nach dem Reparaturdatum endet.

#### **DIE ZUSICHERUNGEN DIESER EINGESCHRÄNKTEN GARANTIE WERDEN ZUSÄTZLICH GEWÄHRT UND HABEN KEINERLEI AUSWIRKUNGEN AUF IHRE VERBRAUCHERRECHTE.**

### **Wie verfahren wir, wenn Sie im Rahmen dieser Eingeschränkten Garantie Leistungen in Anspruch nehmen?**

Wenn Sie im Rahmen dieser Eingeschränkten Garantie rechtsgültig Leistungen in Anspruch nehmen, wird Motorola (nach eigenem Ermessen) entweder (1) das Produkt mit neuen, gebrauchten oder aufbereiteten Ersatzteilen reparieren oder (2) das Produkt durch ein neues oder überholtes ("wie neu") Produkt austauschen oder (3) den Kaufpreis ersetzen. Alle Produkte, für die eine Rückerstattung oder ein Ersatz gewährt wurde, werden Eigentum von Motorola.

### **Was ist nicht abgedeckt?**

Die folgenden Schäden werden von dieser Eingeschränkten Garantie nicht abgedeckt, sofern diese nicht auf einen Material- oder Verarbeitungsfehler zurückzuführen sind:

(a) Akkus oder jegliche Schutzbeschichtungen, die naturgemäß einer gewissen Abnutzung unterliegen.

(b) Kosmetische Schäden wie Kratzer, Dellen, Risse oder normale Gebrauchsspuren.

(c) Schäden durch Verwendung mit einem Produkt eines anderen Herstellers als Motorola. Defekte oder Schäden, die auf die Verwendung von nicht unter der Marke Motorola verkauften oder von Motorola zertifizierten, kompatiblen Produkten, Zubehörteilen, Zusatzausstattungen und/oder Software zurückzuführen sind.

(d) Schäden außerhalb der Kontrolle von Motorola wie (i) Schäden durch Unfall, Missbrauch, unsachgemäße Verwendung; (ii) Schäden durch Betrieb des Produkts außerhalb des

<span id="page-73-0"></span>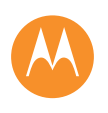

**[Sicherheit und rechtliche Informationen](#page-66-0)  [Akkuverwendung und Akkusicherheit](#page-66-1)  [Laden des Akkus](#page-66-2)  [Zubehörteile von Drittanbietern](#page-66-3)  [Vorsichtsmaßnahmen beim Fahren](#page-66-4)  [Anfälle, Ohnmacht und Überanstrengung der](#page-66-5)  [Augen](#page-66-5)  [Hohe Lautstärke](#page-66-6)  [Übermäßige Belastung](#page-67-0)  [Kinder](#page-67-1)  [Glasbauteile](#page-67-2)  [Benutzung und Pflege](#page-67-3)  [Warnhinweise](#page-67-4)  [HF-Energie](#page-68-0)  [Rechtliche Hinweise](#page-68-1)  [EU-Richtlinien-Konformitätserklärung](#page-69-0)  [Hinweise betreffend FCC \(Federal](#page-69-1)  [Communications Commission\)](#page-69-1)  [Software-Hinweise](#page-69-2)  [Standort](#page-70-0)  [Navigation](#page-70-1)  [Privatsphäre und Datenschutz](#page-70-2)  [Recycling](#page-71-1)  [Software-Copyright](#page-71-2)  [Urheberrecht: Inhalte](#page-71-3)  [Informationen zu OSS](#page-71-4)  [Service und Reparaturen](#page-71-5)  [Mein Produkt ist defekt. Was kann ich tun?](#page-72-0)  [Globale garantie](#page-72-1)  [Urheberrecht und Warenzeichen](#page-74-0)**

**[Zurück](#page-72-2) [Weiter](#page-74-1) [Menü](#page-0-0) [Mehr](#page-64-0)**

zulässigen oder des von Motorola im Benutzerhandbuch, der Kurzanleitung, den Online-Lernprogrammen und sonstigen Dokumenten zum Produkt genannten Verwendungszwecks [einschließlich der Nutzung des Produkts zum Zweck der [kommerziellen Vermietung]]; (iii) Schäden durch unangemessene Lagerung (z. B. wenn das Produkt extremen Temperaturen ausgesetzt ist), Missbrauch oder Unterlassung (z. B. beschädigte/verbogene/fehlende Klammern/Befestigungen/Verbindungen), Schäden durch äußere Einwirkungen (z. B. Sturz des Produkts); (iv) Schäden durch Kontakt mit Flüssigkeiten, Wasser, Regen, extreme Feuchtigkeit, außergewöhnlich starkes Schwitzen oder durch andere Flüssigkeiten; Sand, Lebensmittel, Schmutz oder ähnliche Substanzen; (mit Ausnahme von Produkten, bei denen beim Verkauf die Beständigkeit gegen solche Substanzen zugesichert wurde, jedoch nur, wenn der Schaden nicht auf unzureichende Sicherung der Schutzelemente des Telefons oder auf die Tatsache zurückzuführen ist, dass das Produkt außerhalb der angegebenen technischen Daten oder Grenzwerte verwendet wird); oder (v) Schäden durch Überschwemmungen, Feuer, Erdbeben, Tornados oder andere Akte höherer Gewalt, deren Ursache außerhalb der Kontrolle von Motorola liegt. (e) Unbefugte Serviceleistungen. Mängel oder Schäden aufgrund von Serviceleistungen, Tests, Anpassungen, Installationen, Wartungsmaßnahmen, Veränderungen oder Modifikationen, die nicht von Motorola oder einem von Motorola autorisierten Servicecenter

durchgeführt wurden. (f) Produkte, die ohne schriftliche Genehmigung von Motorola in irgendeiner Weise verändert wurden, einschließlich (i) Seriennummern, Datumskennzeichnungen oder andere Herstellercodes, die entfernt, verändert oder unkenntlich gemacht wurden; (ii) falsche oder doppelte Seriennummern; (iii) aufgebrochene Versiegelungen oder andere Beweise für Missbrauch; oder (iv) Geräteelemente, die verändert wurden oder die Spuren einer versuchten Veränderung aufweisen.

WICHTIG: DIE VERWENDUNG DES PRODUKTS IST ILLEGAL, WENN ES NICHT MEHR MIT DEN BEHÖRDLICHEN GENEHMIGUNGEN KONFORM IST, DURCH DIE DIESES PRODUKT FREIGEGEBEN WURDE. AUS DIESEM GRUND DÜRFEN SIE KEINE ÄNDERUNGEN AM PRODUKT VORNEHMEN, DIE EINE BEEINTRÄCHTIGUNG DER EMMISSIONS-, MODULATIONS- UND ÜBERTRAGUNGSEIGENSCHAFTEN VERURSACHEN. DAZU GEHÖREN DIE LEISTUNGSSTUFEN, BETRIEBSFREQUENZEN UND BANDBREITEN, SAR-WERTE, DER ARBEITSZYKLUS, DIE ÜBERTRAGUNGSMODI UND DIE VORGESEHENE VERWENDUNG DES PRODUKTS.

(g) Normale Gebrauchsspuren oder Dinge, die auf die normale Alterung des Produkts zurückzuführen sind.

(h) Mängel, Schäden oder das Versagen des Produkts aufgrund eines Drittanbieter-Kommunikationsdienstes oder eines Netzwerks, das Sie abonniert haben oder mit dem Produkt verwenden.

#### (i) Software.

MOTOROLA RÄUMT IM RAHMEN DES GESETZLICH ZULÄSSIGEN RAHMENS WEDER GARANTIEN EIN, NOCH WERDEN ZUSICHERUNGEN – AUSDRÜCKLICH ODER STILLSCHWEIGEND – IN BEZUG AUF DIE PRODUKTE ABGEGEBEN. INSBESONDERE

GARANTIERT ODER BEHAUPTET MOTOROLA NICHT, DASS DIE PRODUKTE IHREN ANFORDERUNGEN ENTSPRECHEN, DASS DIE VERWENDUNG IN KOMBINATION MIT JEGLICHER HARDWARE, SOFTWARE ODER MIT JEGLICHEN DIENSTEN VON DRITTANBIETERN MÖGLICH IST, DASS DER BETRIEB UNUNTERBROCHEN, FEHLERFREI ODER OHNE DAS RISIKO DES VERLUSTS VON DATEN IST. ES SOLLTE IHNEN BEWUSST SEIN, DASS WEDER EINZELHÄNDLER NOCH DRITTPARTEIEN DAZU BERECHTIGT SIND, ZUSICHERUNGEN IM NAMEN VON MOTOROLA ABZUGEBEN ODER DIESE EINGESCHRÄNKTE GARANTIE ZU MODIFIZIEREN.

MOTOROLA SCHLIESST IM RAHMEN DES GESETZLICH ZULÄSSIGEN RAHMENS AUSDRÜCKLICH SÄMTLICHE GESETZLICHEN GEWÄHRLEISTUNGEN AUS, DIE SONST MÖGLICHERWEISE ANWENDUNG FINDEN WÜRDEN. SOWEIT DIES GESETZLICH ZULÄSSIG IST, SCHLIESST MOTOROLA – OB VERTRAGLICH, DELIKTISCH ODER GESETZLICH (EINSCHLIESSLICH FAHRLÄSSIGKEIT) JEGLICHE GEWÄHRLEISTUNGEN FÜR SCHÄDEN IN EINEM DEN KAUFPREIS DES PRODUKTS ÜBERSTEIGENDEN AUSMASS AUS, FÜR INDIREKTE, BEGLEIT-, SONDER- ODER FOLGESCHÄDEN JEGLICHER ART, FÜR UMSATZ-, GEWINN- ODER GESCHÄFTSENTGANG, GESCHÄFTSUNTERBRECHUNG, VERLUST VON GESCHÄFTSCHANCEN, GESCHÄFTSWERTVERLUST, RUFSCHÄDIGUNG, VERLUST ODER BESCHÄDIGUNG VON INFORMATIONEN, DATEN, SOFTWARE ODER ANWENDUNGEN (EINSCHLIESSLICH SÄMTLICHER KOSTEN, DIE MIT DER WIEDERHERSTELLUNG, PROGRAMMIERUNG ODER REPRODUKTION VON INFORMATIONEN, DATEN, SOFTWARE ODER ANWENDUNGEN VERBUNDEN SIND, DIE AUF MOTOROLA-PRODUKTEN GESPEICHERT SIND ODER DAMIT VERWENDET WERDEN, SOWIE SÄMTLICHE VERLETZUNGEN DER VERTRAULICHKEIT VON INFORMATIONEN ODER DATEN, DIE AUF DEN PRODUKTEN GESPEICHERT SIND), SOWIE ANDERE FINANZIELLE VERLUSTE, DIE ENTSTEHEN, WEIL PRODUKTE ODER DIENSTE, DIE UNTER DIESE EINGESCHRÄNKTE GARANTIE FALLEN, GENUTZT ODER NICHT GENUTZT WERDEN KÖNNEN ODER MIT DIESER IM ZUSAMMENHANG STEHEN. DURCH DIE GELTENDMACHUNG EINES ANSPRUCHS IM RAHMEN DIESER EINGESCHRÄNKTEN GARANTIE ERKLÄREN SIE, DASS SIE DIES VERSTEHEN UND ANERKENNEN.

IN EINIGEN RECHTSPRECHUNGSGEBIETEN IST EINE BESCHRÄNKUNG ODER EIN AUSSCHLUSS BESTIMMTER SCHÄDEN NICHT ZULÄSSIG, SODASS DER HAFTUNGSAUSSCHLUSS MÖGLICHERWEISE IHRE RECHTSANSPRÜCHE GEGENÜBER MOTOROLA NICHT EINSCHRÄNKT. DIE VORLIEGENDE GARANTIE RÄUMT IHNEN BESTIMMTE RECHTSANSPRÜCHE EIN. AUSSERDEM STEHEN IHNEN JE NACH RECHTSPRECHUNGSGEBIET GEGEBENENFALLS WEITERGEHENDE ANSPRÜCHE ZU. DIESE EINGESCHRÄNKTE GARANTIE SETZT DIESE ANSPRÜCHE NUR DANN AUSSER KRAFT, WENN DAS GELTENDE RECHT EINE FREIZEICHNUNG DER HAFTUNGSANSPRÜCHE ERMÖGLICHT.

<span id="page-74-1"></span>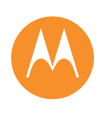

**[Sicherheit und rechtliche Informationen](#page-66-0)  [Akkuverwendung und Akkusicherheit](#page-66-1)  [Laden des Akkus](#page-66-2)  [Zubehörteile von Drittanbietern](#page-66-3)  [Vorsichtsmaßnahmen beim Fahren](#page-66-4)  [Anfälle, Ohnmacht und Überanstrengung der](#page-66-5)  [Augen](#page-66-5)  [Hohe Lautstärke](#page-66-6)  [Übermäßige Belastung](#page-67-0)  [Kinder](#page-67-1)  [Glasbauteile](#page-67-2)  [Benutzung und Pflege](#page-67-3)  [Warnhinweise](#page-67-4)  [HF-Energie](#page-68-0)  [Rechtliche Hinweise](#page-68-1)  [EU-Richtlinien-Konformitätserklärung](#page-69-0)  [Hinweise betreffend FCC \(Federal](#page-69-1)  [Communications Commission\)](#page-69-1)  [Software-Hinweise](#page-69-2)  [Standort](#page-70-0)  [Navigation](#page-70-1)  [Privatsphäre und Datenschutz](#page-70-2)  [Recycling](#page-71-1)  [Software-Copyright](#page-71-2)  [Urheberrecht: Inhalte](#page-71-3)  [Informationen zu OSS](#page-71-4)  [Service und Reparaturen](#page-71-5)  [Mein Produkt ist defekt. Was kann ich tun?](#page-72-0)  [Globale garantie](#page-72-1)  [Urheberrecht und Warenzeichen](#page-74-0)**

## **Urheberrecht und Warenzeichen**

<span id="page-74-0"></span>Motorola Mobility LLC Consumer Advocacy Office 600 N US Hwy 45 Libertyville, IL 60048

#### **www.motorola.com** 1-800-734-5870 (USA)

Bestimmte Funktionen, Dienste und Anwendungen sind netzwerkabhängig und u. U. nicht in allen Regionen verfügbar. Es können zusätzliche Bedingungen, Bestimmungen und/oder Änderungen gelten. Weitere Informationen erhalten Sie von Ihrem Mobilfunkanbieter. Alle Funktionen, Funktionalitäten und andere Produktspezifikationen sowie die in diesem Handbuch enthaltenen Informationen basieren auf den neuesten verfügbaren Informationen, die zum Zeitpunkt des Drucks für korrekt befunden wurden. Motorola behält sich das Recht vor, Informationen oder Spezifikationen ohne Ankündigung oder Verpflichtungen zu ändern.

**Hinweis:** Die Bilder in diesem Handbuch sind lediglich Beispiele.

MOTOROLA und das stilisierte M-Logo sind Marken oder eingetragene Marken von Motorola Trademark Holdings, LLC. Android, Google und andere Marken sind Eigentum von Google Inc. Der Android-Roboter wird basierend auf von Google erstellten und weitergegebenen Materialien reproduziert oder modifiziert und gemäß den Bedingungen der Creative Commons-Attribution-Lizenz 3.0 verwendet. Alle sonstigen Produkt- oder Dienstleistungsnamen sind das Eigentum ihrer jeweiligen Inhaber. © 2014 Motorola Mobility LLC. Alle Rechte vorbehalten.

**Achtung:** Motorola übernimmt keine Verantwortung für Änderungen/Modifikationen am Transceiver.

Produkt-ID: Moto G (Modell XT1068) Handbuchnummer: 68017726019-B

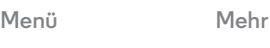

**[Zurück](#page-73-0) Weiter**

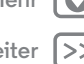

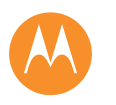

88  $<<$ 

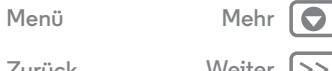

**Zurück Weiter**

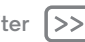